## **Universidad de Alcalá Escuela Politécnica Superior**

## **Grado en Ingeniería en Electrónica y Automática Industrial**

## **Trabajo Fin de Grado**

Montaje y experimentación con dron Erle-Copter

**Autor:** Esther Moreno Sánchez

**Tutores:** Felipe Espinosa Zapata y Carlos Santos Pérez

## UNIVERSIDAD DE ALCALÁ ESCUELA POLITÉCNICA SUPERIOR

### **Grado en Ingeniería en Electrónica y Automática Industrial**

**Trabajo Fin de Grado**

**Montaje y experimentación con dron Erle-Copter**

Autor: Esther Moreno Sánchez

Directores: Felipe Espinosa Zapata y Carlos Santos Pérez

**Tribunal:**

**Presidente:** Elena López Guillén

**Vocal 1<sup>o</sup> :** Alejandro Martínez Arribas

**Vocal 2<sup>o</sup> :** Felipe Espinosa Zapata

Calificación: .......................................................................... Fecha: ...................................................................................

*Incluso un camino sinuoso, difícil, nos puede conducir a la meta si no lo abandonamos hasta el final.* Paulo Coelho

## **Agradecimientos**

Me gustaría agradecer, en primer lugar, a Felipe Espinosa y Carlos Santos por su confianza depositada en mí para la realización de este proyecto, su inestimable ayuda y su gran disponibilidad, siempre dispuestos a dedicar su tiempo.

A mi familia, en especial a mis padres y hermana, por ser mis ejemplos a seguir, por enseñarme día a día, por creer en mí y por su incondicional apoyo.

A Miguel, por haber sido mi compañero y mi mayor apoyo en los estudios, pero sobre todo por seguir siéndolo en mi vida. Por continuar aprendiendo juntos.

## <span id="page-8-0"></span>**Resumen**

Este proyecto se desarrolla con el dron Erle-Copter, fabricado por Erle-Robotics quien nos proporciona un Kit con todas las piezas necesarias para realizar el montaje del dron nosotros mismos. Además, se describirá cada uno de estos elementos que componen el dron.

Posteriormente, se explicarán los diferentes modos de vuelo disponibles y se realizarán las configuraciones y calibraciones necesarias para la puesta en marcha del vehículo.

Asimismo, se detallarán las herramientas software utilizadas y todos los conocimientos necesarios sobre ellas para la realización del trabajo.

La última fase de este proyecto se ha enfocado a analizar la respuesta del dron en entornos reales, tanto en modo manual como automático, dejando constancia de aquellos aspectos prácticos de utilidad para trabajos futuros.

**Palabras clave:** Erle-Copter, APM Planner, ensayo de modos de vuelo, trayectoria preprogramada.

## <span id="page-10-0"></span>**Abstract**

This proyect has been carried out developed with the drone Erle-Copter, made by Erle-Robotics which provides us an Kit with all the piezes required to do the drone's assembly ourselves. Besides, each element that makes up the drone is described.

Then, the differents flights modes are explained and as well as made the necessary calibrations and configurations to set up the vehicle.

Furthermore, we will detail the software tools that have been used and every necessary knowledges about them.

The last phase of this proyect has focused on analyzing drone's response in real enviroments, both in manual and autonomous modes, leaving evidence of practical aspect for future works.

**Keywords:** Erle-Copter, APM Planner, tests flights modes, Waypoints.

## <span id="page-12-0"></span>**Índice general**

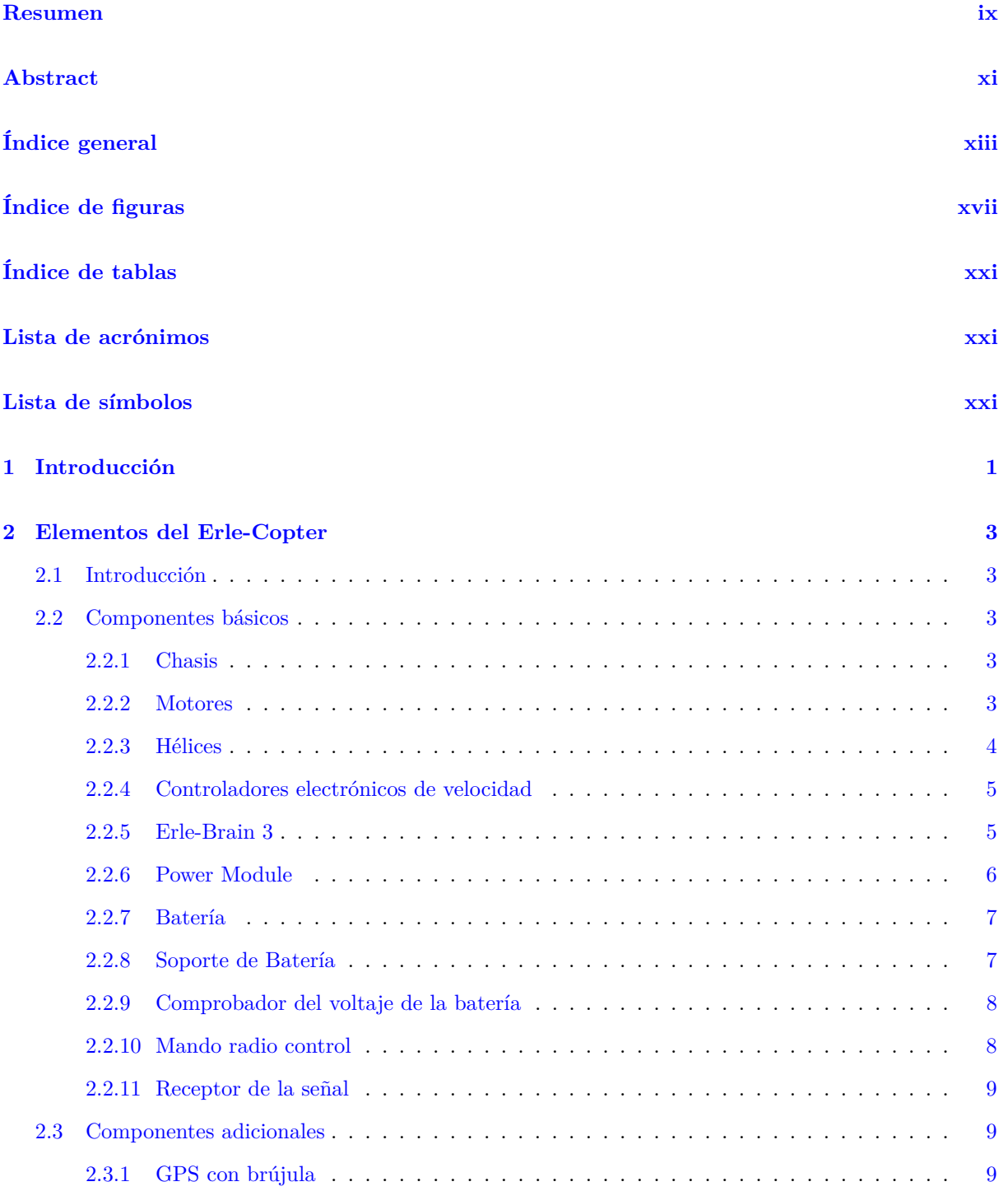

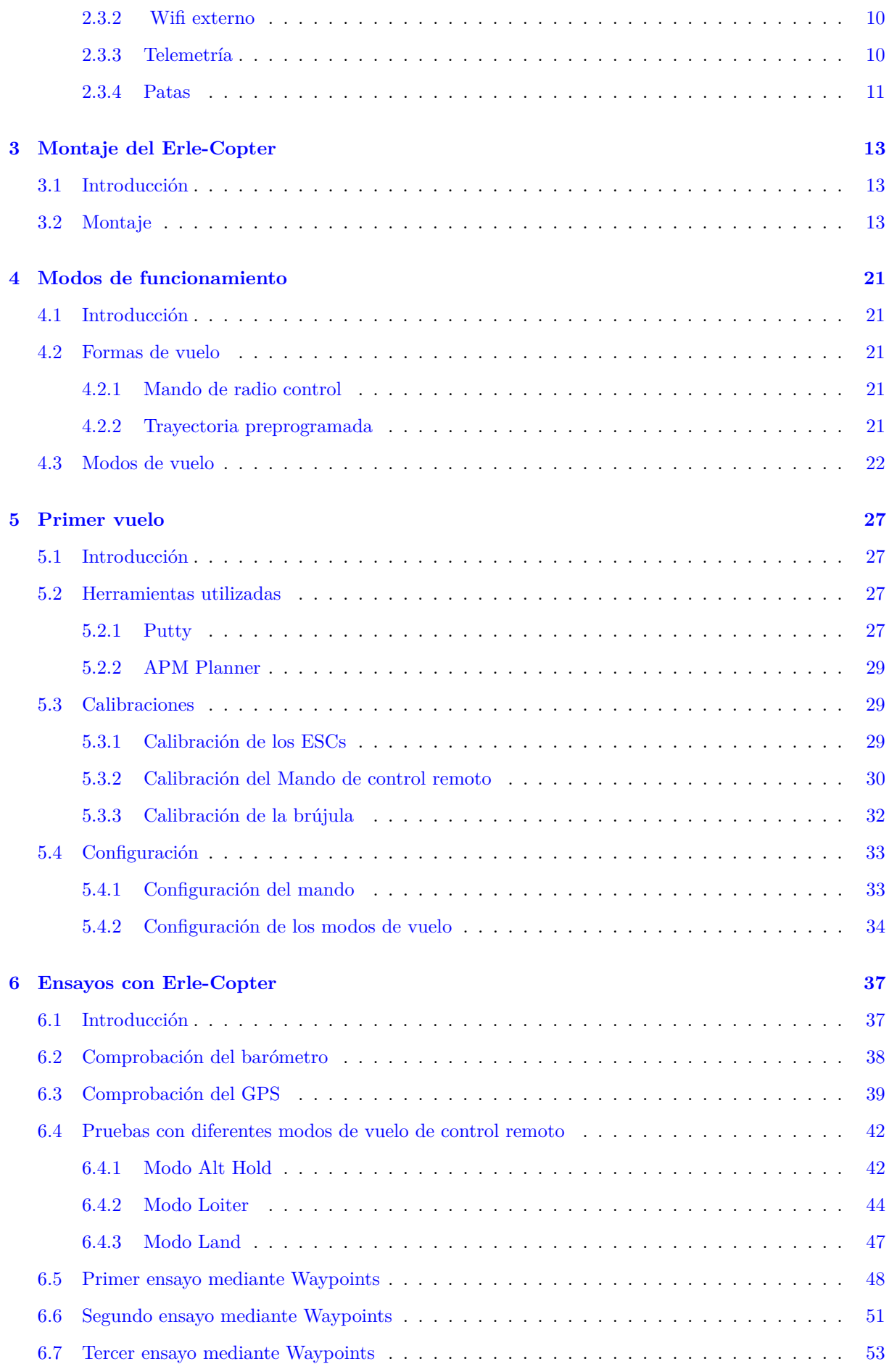

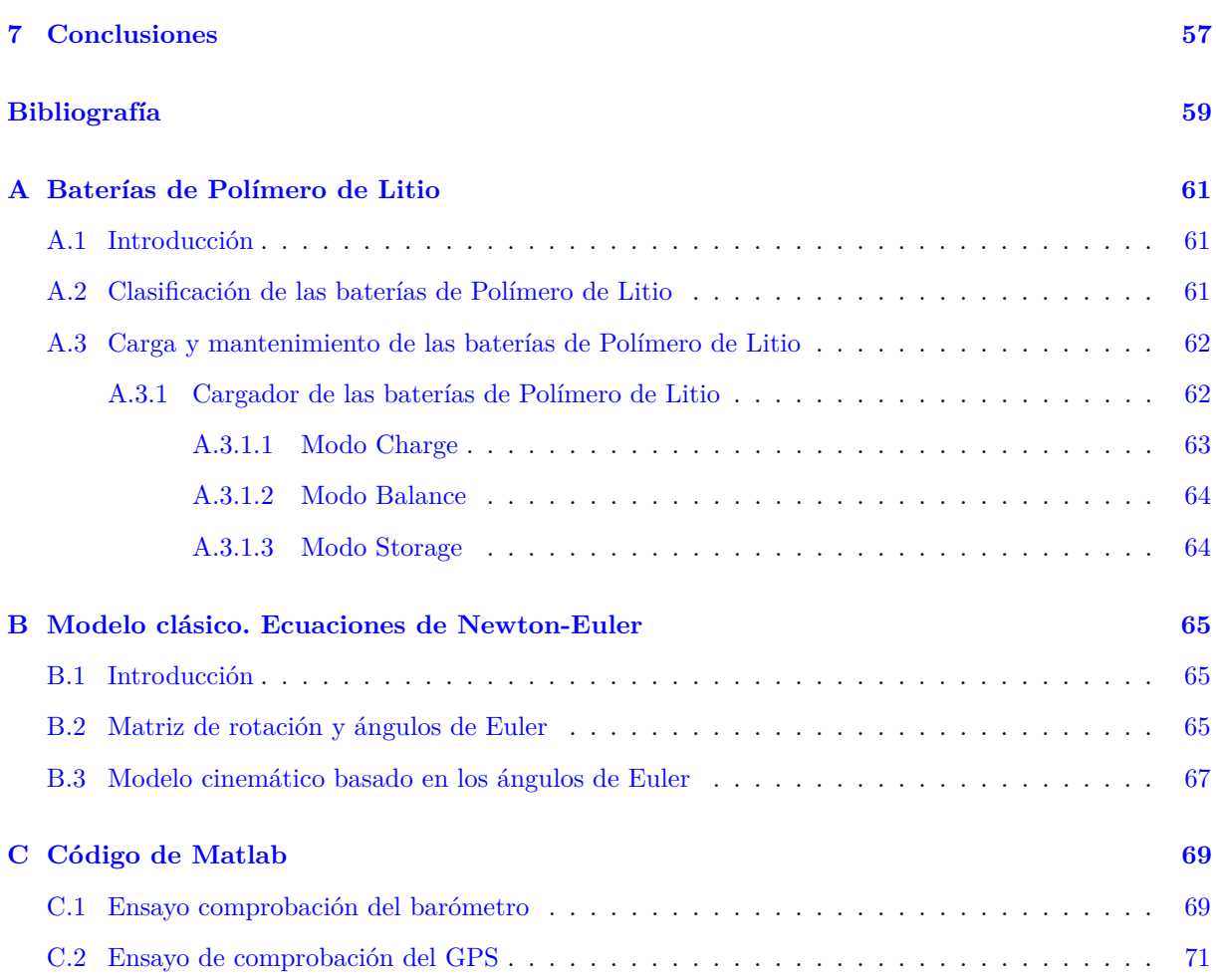

# <span id="page-16-0"></span>**Índice de figuras**

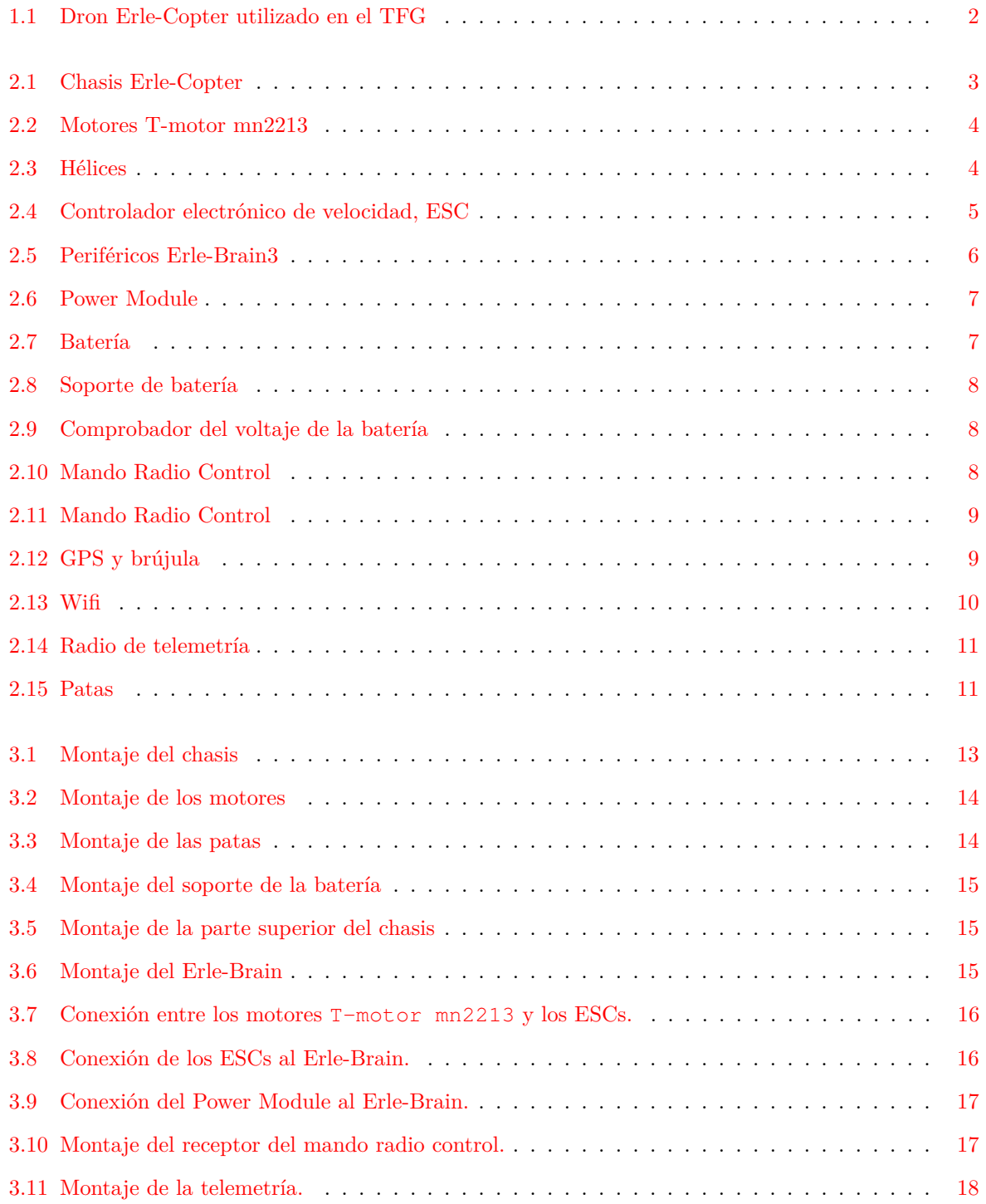

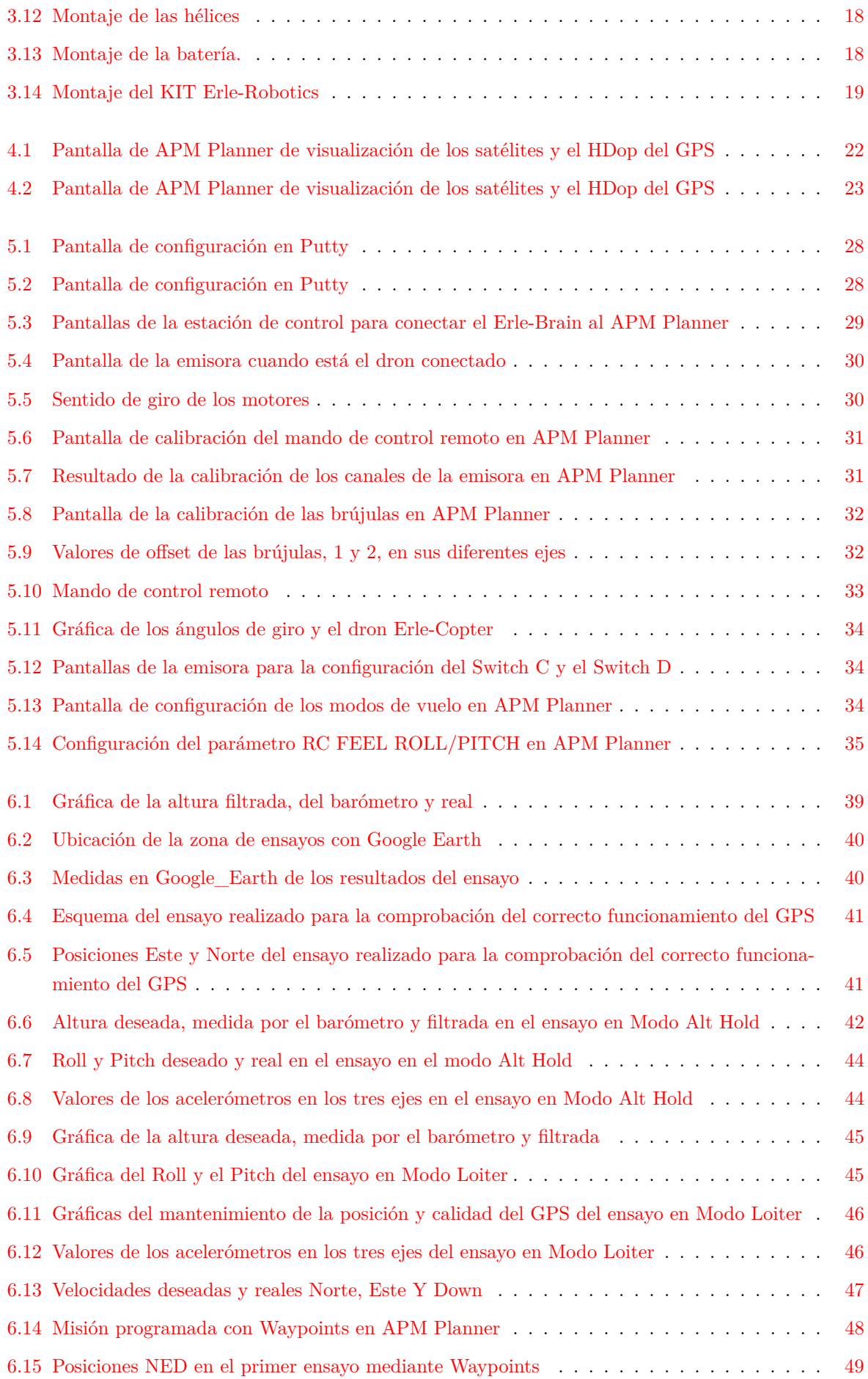

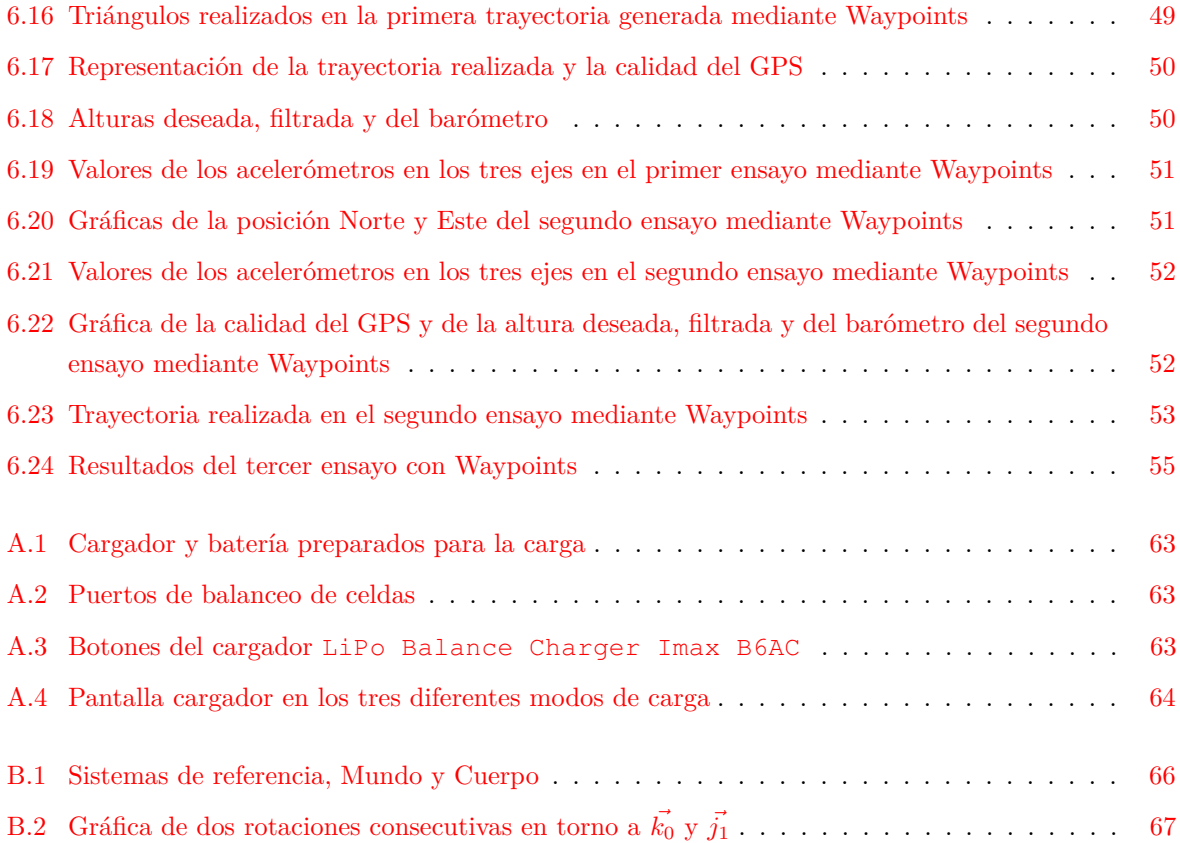

## <span id="page-20-0"></span>**Índice de tablas**

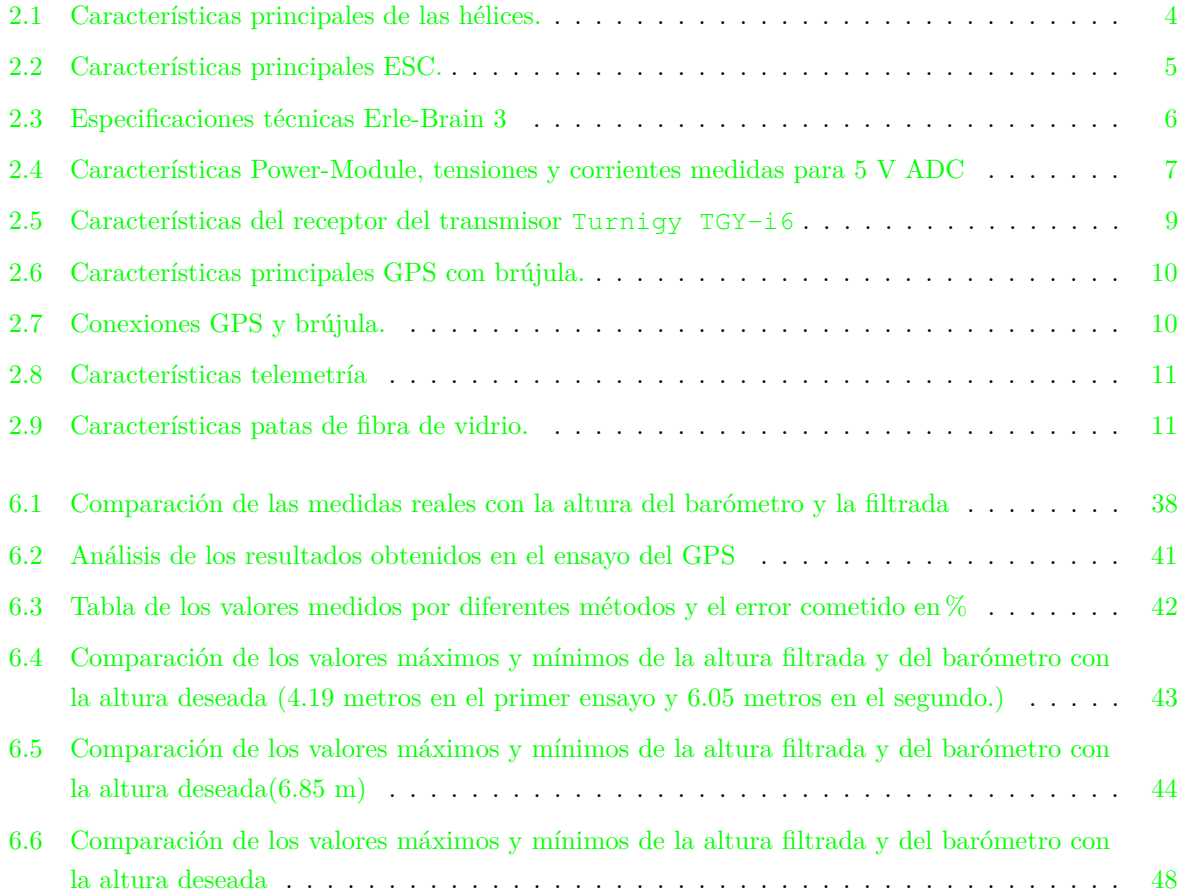

## <span id="page-22-0"></span>**Capítulo 1**

## **Introducción**

Un dron es un vehículo no tripulado que se puede manejar remotamente, de forma manual o automática, UAV, del inglés unnamed aeroplane vehicle.

Sus orígenes se remontan al periodo de la Primera y Segunda Guerra Mundial teniendo fines militares. Más adelante, los drones se desarrollaron también en el mundo civil siendo la NASA en los años 70 una de las primeras entidades en hacerlo, usándolos a lo largo de los años para recoger datos meteorológicos o como método de observación de la Tierra [\[1\]](#page-80-1).

En los últimos años su uso civil está cada vez más normalizado. Son usados en desastres naturales (huracanes, incendios forestales, tornados...) gracias a la capacidad que tienen de llegar a lugares recónditos. Otro de los campos más beneficiados ha sido la cartografía, ya que gracias a las cámaras y diversos sensores que puede llevar el dron es capaz de realizar un mapeo muy detallado. Antes de esto, los mapeos se realizaban con aviones lo cuál era mucho más costoso.

En el futuro, el área de la agricultura se prevé que será una gran beneficiada. El dron puede hacer estudios de diversas variables climáticas (temperatura, humedad, viento...) y además se estudia que puedan fumigar los campos de manera programada [\[2\]](#page-80-2).

Este período de crecimiento se ve obstaculizado, principalmente, por la actual falta de legislación a nivel nacional e internacional.

Del mismo modo, se sigue investigando en la mejora de los procesadores digitales, la disminución del tamaño de los sensores para reducir el peso del dron y la mejora de las baterías para aumentar la autonomía del vehículo.

En cuanto al funcionamiento general, el dron dispone de un controlador de vuelo, también conocido como autopiloto. En él se incluyen giroscopios, acelerómetros, magnetrómetos y altímetros gracias a los cuales el dron puede conocer su posición, orientación y velocidad en cada instante. Esto le permite realizar un vuelo de forma estable.

Además de estos sensores se pueden incluir los necesarios según el objetivo del dron. Con ellos, cogerá los registros deseados y los enviará a una estación de control donde pueden ser analizados.

En este proyecto, se va a trabajar con un dron quadrotor, es decir, con cuatro rotores, los cuales estarán distribuidos en forma de X. Se trata del dron Erle-Copter (ver figura [1.1\)](#page-23-0) fabricado por Erle-Robotics quien nos proporciona un Kit con todas las piezas y herramientas necesarias para realizar el montaje del dron nosotros mismos.

El primer objetivo del proyecto será la descripción y comprensión de la utilidad de cada uno de los elementos que componen el dron. Partiendo de estas piezas, se procederá al montaje del vehículo. A

continuación, se explicarán los diferentes modos de vuelos disponibles y las principales diferencias entre ellos. Así, como dos distintos métodos para volar, mediante el mando de control remoto o con trayectorias preprogramadas.

Antes de comenzar a volar realizamos la calibración de los controladores electrónicos de velocidad, el mando de control remoto y las brújulas. Dos de estas calibraciones se realizarán gracias a la estación de control, en nuestro caso, APM Planner. Nos conectaremos a esta estación de control mediante el protocolo de comunicación remota SSH.

Estos procesos y herramientas software utilizadas se explicarán de manera exhaustiva puesto que otro de los principales objetivos de este trabajo es que sirva de punto de partida futuros proyectos a realizar con este dron.

<span id="page-23-0"></span>Una vez que la puesta en marcha del dron esté completada se procederá a realizar una serie de pruebas y ensayos con el objetivo de conocer de manera experimental el comportamiento del dron, los diferentes modos de vuelo y sus principales diferencias. Los datos registrados los obtendremos gracias a la estación de control y analizaremos los resultados obtenidos con ayuda de ella y de Matlab.

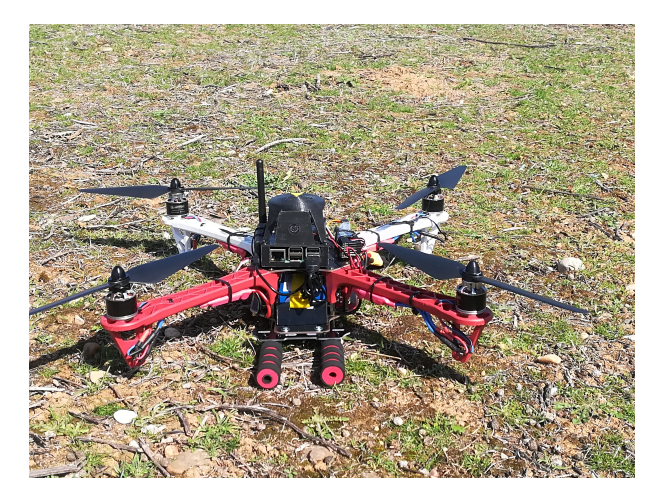

Figura 1.1: Dron Erle-Copter utilizado en el TFG

## <span id="page-24-0"></span>**Capítulo 2**

## **Elementos del Erle-Copter**

#### <span id="page-24-1"></span>**2.1 Introducción**

En este capítulo se describe cada uno de los elementos mecánicos y electrónicos que componen el dron Erle-Copter, sus características principales y su importancia dentro del conjunto.[\[3\]](#page-80-3) [\[4\]](#page-80-4) [\[5\]](#page-80-5)

#### <span id="page-24-2"></span>**2.2 Componentes básicos**

#### <span id="page-24-3"></span>**2.2.1 Chasis**

El chasis es la estructura mecánica que da soporte al resto de elementos que formarán el Erle-Copter.

En este caso, el chasis esta compuesto por cuatro brazos robots y dos placas metálicas.

Dos brazos de color rojo indican la parte delantera del chasis y dos brazos blancos indican la trasera. Ambos brazos se unen mediante las placas metálicas que además darán soporte al resto de elementos. En los extremos de cada brazo se ubican los motores.

<span id="page-24-5"></span>En cuanto a sus dimensiones son las estándar del chasis F450, habiendo una longitud de motor a motor de 450 mm. La estructura pesa 280 gramos.

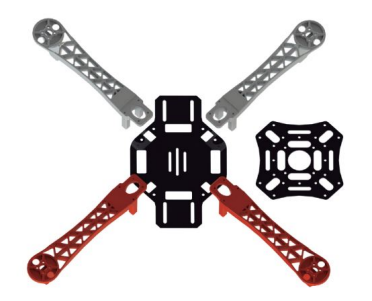

Figura 2.1: Chasis Erle-Copter

#### <span id="page-24-4"></span>**2.2.2 Motores**

Los motores son los encargados de convertir la energía eléctrica en mecánica y transmitir dicha energía a las hélices.

En este caso, se cuenta con cuatro motores T-motor mn2213, dos con la carcasa negra y otros dos plateados que se diferencian por el sentido de su giro.

Este tipo de motores son conocidos como brushless DC (BLDC), es decir, motores de continua sin escobillas. Están formados por un rotor donde se encuentran los imanes permanentes y por un estator, parte fija donde se encuentran los bobinados del hilo conductor. Las dimensiones del estator son 22x13 mm.

En este tipo de motores la corriente eléctrica pasa directamente por el bobinado y crea un campo electromagnético que interacciona con el campo magnético generado por los imanes en el rotor. Esta interacción provoca una fuerza que da como resultado el giro del rotor.

La ventaja de los motores brushless respecto a los motores con escobillas es que tienen una mayor eficiencia, mayor vida útil, menos peso y menos interferencias electromagnéticas (EMI).

<span id="page-25-1"></span>Por último, destacar que el T-motor mn2213 tiene 950 Kv. Esto quiere decir que puede girar a 950 revoluciones por minuto por cada voltio que se aplique en sus bornes.

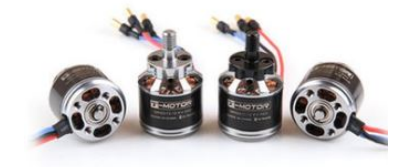

Figura 2.2: Motores T-motor mn2213

#### <span id="page-25-0"></span>**2.2.3 Hélices**

Las hélices son las encargadas de convertir el movimiento rotatorio proveniente, en nuestro caso, de los motores eléctricos, en una fuerza propulsora. Durante el vuelo se debe disponer de cuatro hélices, una por cada motor.

Las hélices son asimétricas dos a dos. Se diferencian por su sentido de giro según el motor al que se aplican y se pueden distinguir por el color de la hélice en el punto de enlace con el motor como se observa en la figura [2.3,](#page-25-2) siendo este negro o gris, según corresponda.

<span id="page-25-3"></span><span id="page-25-2"></span>Erle-Robotics tiene disponibles hélices de plástico y de fibra de carbono, las cuales son más resistentes. En nuestro caso, contaremos con ambos tipos. En la tabla [2.1](#page-25-3) se muestran las características de las hélices.

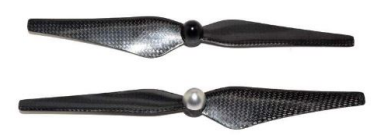

Figura 2.3: Hélices

| Caracteristica | Descripción         |
|----------------|---------------------|
| Largo          | 238.76 mm           |
| Paso           | $109.22 \text{ mm}$ |
| Peso           | $0.100$ Kg          |

Tabla 2.1: Características principales de las hélices.

#### <span id="page-26-0"></span>**2.2.4 Controladores electrónicos de velocidad**

También conocidos como variadores electrónicos o ESCs. Se dispone de cuatro ESCs, uno por cada motor a los cuales les proporciona una fuente trifásica.

Se trata de un circuito electrónico cuya función es variar y controlar la velocidad y rotación de los servo-motores.

Como se aprecia en la figura [2.4,](#page-26-2) cada ESC dispone de dos terminales (rojo y negro) de alimentación de la batería, tres terminales de aplicación al BLDC (rojo, azul y negro) y un conector DF13 para aplicación de señales PWM proporcionadas por el ErleBrain.

El software que llevan integrado estos ESCs es Simonk firmware. Si se desea, se puede acceder a él y modificar sus características.

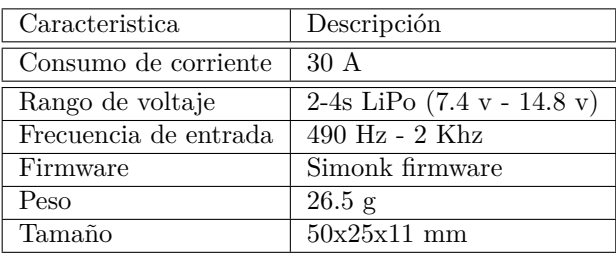

<span id="page-26-3"></span>Sus características principales se muestran en la tabla [\(2.2\)](#page-26-3)

<span id="page-26-2"></span>Tabla 2.2: Características principales ESC.

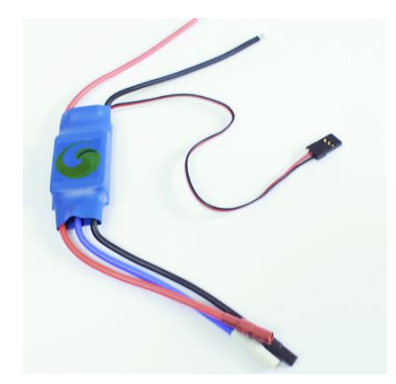

Figura 2.4: Controlador electrónico de velocidad, ESC

#### <span id="page-26-1"></span>**2.2.5 Erle-Brain 3**

Es el cerebro del Erle-Copter. Está basado en Linux y da soporte al dron con Robot Operating System, o comúnmente conocido como ROS. Incluye sensores, periféricos y la electrónica necesaria para facilitar autonomía a los robots. Las principales especificaciones técnicas del Erle-Brain se muestran en la tabla [2.3.](#page-27-2) Cabe destacar la principal diferencia frente al Erle-Brain 2, es la incorporación de Wifi y Bluetooth integrados en la nueva generación de cerebros artificiales, Erle-brain 3.

En cuanto a los sensores internos, Erle-Brain 3 dispone de los siguientes:

- Brújula digital de tres ejes.
- Sensor de gravedad de tres ejes.
- Giroscopios de tres ejes.
- Sensor de presión, barómetro, el cual es utilizado por el controlador de vuelo para determinar la altura del dron.
- Sensor de temperatura.
- ADC, permite medir la tensión de las baterías.

Por otro lado, se puede hacer uso de sensores externos:

- GPS, el cual está conectado al Erle-brain mediante la UART y el puerto I2C, permite conocer la localización del vehículo.
- Cámara, está integrada en el Erle-Brain. Se trata del modelo Sony IMX219 con una resolución de 8 Megapíxeles. Puede tomar fotos, vídeos o ser de utilidad para el control de movimiento.
- <span id="page-27-2"></span>• Audio, Erle-Brain permite la posibilidad de reproducir un audio mediante el conector de audio Jack.

| Valor                           |
|---------------------------------|
| 1.2 GHz 64-bit quad-core ARMv8  |
| VideoCore IV 3D gráficos core/S |
| 1 GB RAM                        |
| MicroUSB                        |
| $4x$ USB $2.0$                  |
| $10/100$ , RJ45                 |
| $802.11 \text{ n}$              |
| Bluetooth 4.1                   |
| microSD, 3.3 V                  |
| Puerto Full HDMI                |
| 3.5 mm audio jack               |
|                                 |

Tabla 2.3: Especificaciones técnicas Erle-Brain 3

Por último, en la figura [2.5](#page-27-1) se muestra el Erle-Brain 3 con sus diversos puertos de entrada y salida cuyos usos se van a ir detallando a lo largo del trabajo.

<span id="page-27-1"></span>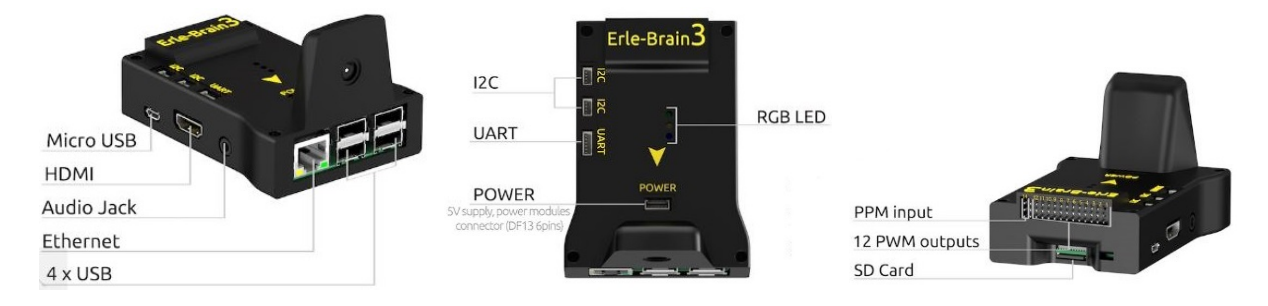

Figura 2.5: Periféricos Erle-Brain3

#### <span id="page-27-0"></span>**2.2.6 Power Module**

Es el encargado de alimentar el Erle-Brain3 y sus accesorios como son el GPS o la radio de telemetría. Sin embargo, para alimentar los servomotores se deben usar los ESCs como se ha indicado en la sección [2.2.4.](#page-26-0)

Gracias al regulador de conmutación puede ofrecer desde 5.3 V a un máximo de 2.25 A hasta 18 V a un máximo de 90 A.

Además, informa de la tensión de la batería.

<span id="page-28-2"></span>Para la realización de estas tareas el Power Module cuenta con conectores XT60 y un conector DF13 de 6 posiciones.

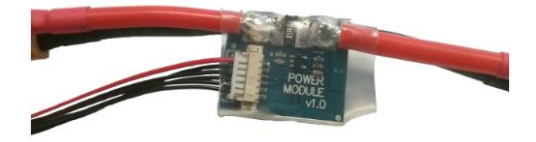

Figura 2.6: Power Module

| Caracteristica                      | Valor                |
|-------------------------------------|----------------------|
| Tensión máxima de entrada           | 18 V                 |
| Corriente máxima medida             | 90 A                 |
| Salida del regulador de conmutación | $5.3 V - 2.25 A max$ |
| Peso                                | $0.050$ Kg           |

<span id="page-28-4"></span>Tabla 2.4: Características Power-Module, tensiones y corrientes medidas para 5 V ADC

#### <span id="page-28-0"></span>**2.2.7 Batería**

Se dispone de dos baterías de Polímero de Litio de 5000 mAh y 11.1 V para poder hacer uso de ellas alternativamente cuando una de ellas se descargue.

Su función es alimentar al vehículo y su equipamiento. Dotan al vehículo de una autonomía de, aproximadamente, 20 minutos.

<span id="page-28-3"></span>Sus características principales se detallan en el apéndice [A.](#page-82-0) Así, como el especial cuidado que hay que tener en su uso, mantenimiento, diferentes modos de carga etc.

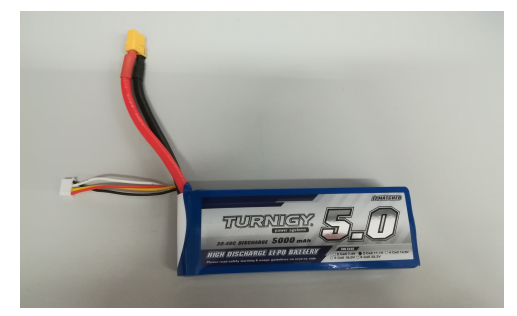

Figura 2.7: Batería

#### <span id="page-28-1"></span>**2.2.8 Soporte de Batería**

Componente de plástico que sostiene la batería mediante un velcro. De esta manera, se puede intercambiar una batería por otra fácilmente.

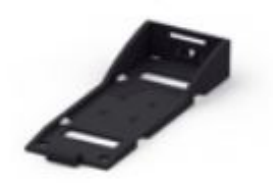

Figura 2.8: Soporte de batería

#### <span id="page-29-2"></span><span id="page-29-0"></span>**2.2.9 Comprobador del voltaje de la batería**

El comprobador del voltaje de la batería da información de la tensión de cada celda y del total de todas ellas mediante su display. Se puede usar para baterías LiPo que contengan de 1 a 8 celdas. En nuestro caso, las baterías son de tres celdas.

<span id="page-29-3"></span>Cuando el voltaje sea menor del valor preseleccionado, el dispositivo emitirá un zumbido y luces rojas. Para determinar el valor límite de tensión se debe presionar el botón el cual se puede apreciar en la imagen [2.9.](#page-29-3) Con él, se puede cambiar dicho valor límite y guardarlo. Por defecto, el valor de tensión límite configurado son 3.3 V por celda.

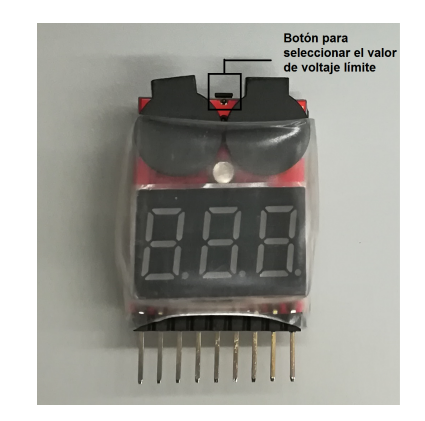

Figura 2.9: Comprobador del voltaje de la batería

#### <span id="page-29-1"></span>**2.2.10 Mando radio control**

<span id="page-29-4"></span>El mando de radio control, RC, permite controlar el vuelo del dron de manera remota. En este caso, se dispone del modelo Turnigy TGY-i6 el cual transmite a 2.4 GHz y dispone de 6 canales. Con estos seis canales se controlan los tres principales giros (pitch, roll y yaw) y el acelerador (throttle). Además, quedan disponibles dos canales más para poder configurar diferentes modos de vuelo.

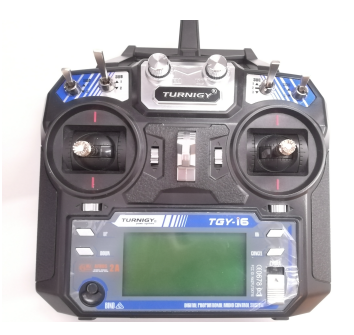

Figura 2.10: Mando Radio Control

#### <span id="page-30-0"></span>**2.2.11 Receptor de la señal**

<span id="page-30-3"></span>El receptor del transmisor descrito anteriormente [2.2.10](#page-29-1) consta de un diseño ligero y robusto frente a posibles interferencias. Algunas de sus características se muestran en la tabla siguiente.

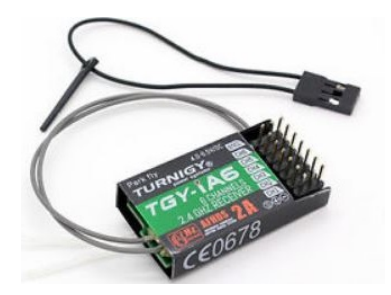

Figura 2.11: Mando Radio Control

| Caracteristica | Valor                       |
|----------------|-----------------------------|
| Canal          |                             |
| Potencia       | $4.5$ V - 6.6 V / $<$ 30 mA |
| Dimensiones    | $40.4x21.1x7.35$ mm         |
| Peso           | $6.4\text{ g}$              |

<span id="page-30-5"></span>Tabla 2.5: Características del receptor del transmisor Turnigy TGY-i6

#### <span id="page-30-1"></span>**2.3 Componentes adicionales**

#### <span id="page-30-2"></span>**2.3.1 GPS con brújula**

Este Kit contiene el GPS uBlox Neo-8M y una brújula digital que permite la geolocalización del vehículo. Además, incluye un pedestal donde posicionarlo más alto y evitar así posibles interferencias. En las tablas 2.6 y 2.7 se resumen características técnicas de este módulo.

Un GPS es un sistema de posicionamiento global por satélite, GNSS.

El GPS es compatible con APM Planner y está preconfigurado a 38400 baudios.

Esta versión del GPS es una mejora del anteriormente usado llamado Mediatek GPS debido a una antena mayor y a un chipset (circuito auxiliar integrado) de nueva generación.

<span id="page-30-4"></span>El GPS funcionará siempre y cuando tenga al alcance al menos 6 satélites. A partir de aquí, la disponibilidad de un mayor número de satélites proporciona a las medidas mayor precisión. Esto se consigue en una ubicación donde el horizonte esté despejado, es decir, sin obstáculos entre los satélites y dicha ubicación.

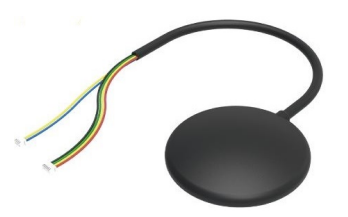

Figura 2.12: GPS y brújula

<span id="page-31-3"></span>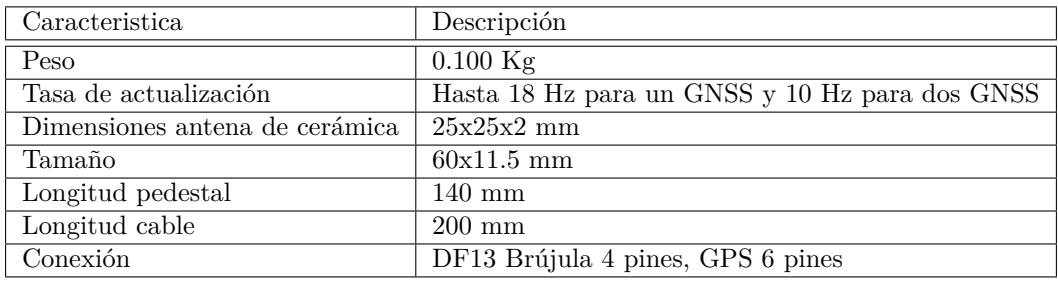

<span id="page-31-4"></span>Tabla 2.6: Características principales GPS con brújula.

| Color    |                             | Conexiones GPS   Conexiones brújula |
|----------|-----------------------------|-------------------------------------|
| Rojo     | VCC $(5\,\overline{\rm V})$ | <b>SDA</b>                          |
| Negro    | <b>GND</b>                  | <b>SCL</b>                          |
| Amarillo | TX.                         |                                     |
| Verde    | RX                          |                                     |

Tabla 2.7: Conexiones GPS y brújula.

#### <span id="page-31-0"></span>**2.3.2 Wifi externo**

Erle-Brain 3 tiene la capacidad de crear un punto wifi a 2.4 GHz. Sin embargo, si el wifi se va a utilizar junto con el mando de radio control, el cual emite también a 2.4 GHz, es recomendable utilizar el wifi externo el cual trabaja a 5 GHz.

<span id="page-31-2"></span>Entre las funciones del wifi, ya sea el externo o interno, está el poder comunicarte con el autopilot, transferir registros como los datos del vuelo o planear una misión desde una estación de control como puede ser APM Planner.

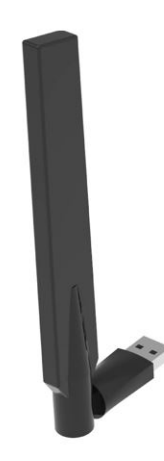

Figura 2.13: Wifi

#### <span id="page-31-1"></span>**2.3.3 Telemetría**

Permite comunicarse con el dron desde un ordenador, pórtatil o cualquier otro dispositivo que disponga de un puerto USB o UART en el que conectar la radio de telemetría. Tiene un alcance de 2 km. En Erle-Robotics se pueden adquirir telémetros de diferentes banda de frecuencias, 433 MHz o de 915 MHz. Se debe elegir una u otra en función del lugar donde se vaya a utilizar. En el caso de Europa, la frecuencia adecuada son 433 MHz.

<span id="page-32-1"></span>Gracias a la telemetría se pueden efectuar mediciones y recoger datos de manera remota. Estos datos son, por ejemplo, la posición del GPS, el voltaje del sistema o el rumbo de la navegación.

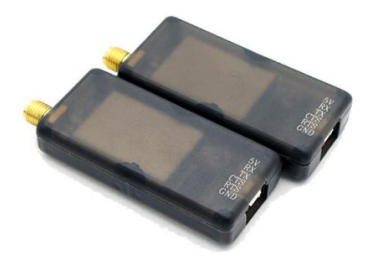

Figura 2.14: Radio de telemetría

<span id="page-32-3"></span>

| Característica   | Valor                                              |
|------------------|----------------------------------------------------|
| Supply Voltage   | 3.7 a 6 V (desde el USB o el conectorDF13          |
| Transmit Current | $100 \text{ mA}$ a $20 \text{ dBm}$                |
| Receive current  | $25 \text{ mA}$                                    |
| Serial Interface | 3.3 V UART                                         |
| Tamaño           | $25.5 \times 53 \times 11 \text{ mm}$ (sin antena) |
| Peso             | $11.5 \text{ g}$ (sin antena)                      |

Tabla 2.8: Características telemetría

#### <span id="page-32-0"></span>**2.3.4 Patas**

<span id="page-32-4"></span>Su función es amortiguar el aterrizaje del UAV y evitar así posibles daños. Están fabricadas con fibra de vidrio, diseño que las convierte en duraderas y robustas. Se muestran sus características principales en la tabla [2.9](#page-32-4)

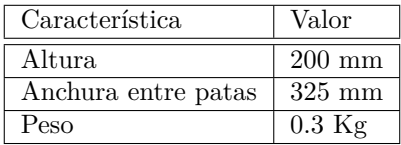

<span id="page-32-2"></span>Tabla 2.9: Características patas de fibra de vidrio.

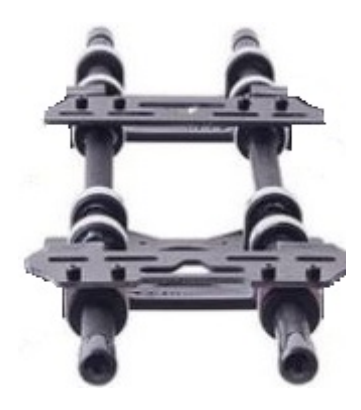

Figura 2.15: Patas

## <span id="page-34-0"></span>**Capítulo 3**

## **Montaje del Erle-Copter**

#### <span id="page-34-1"></span>**3.1 Introducción**

En este capítulo se explican los pasos a seguir para montar correctamente el Erle-copter.[\[6\]](#page-80-6)

Partimos del Kit Erle-Copter DIY obtenido en la página web oficial de erlerobotics.

Los elementos que formarán el dron son los nombrados en el capítulo anterior: chasis, cuatro ESCs, cuatro motores, cuatro hélices, Erle-Brain 3, Power Module, batería, soporte para la batería, comprobador del voltaje de la batería, mando de radio control, receptor del mando RC, wifi, telemetría, patas, GPS con brújula.

Además para el montaje necesitaremos tornillos, embellecedores, tuercas, arandelas, bridas y velcro adhesivo de doble cara.

#### <span id="page-34-2"></span>**3.2 Montaje**

• En primer lugar, se fijan los cuatro brazos a la parte metálica inferior del chasis mediante ocho tornillos con embellecedores. Los dos brazos rojos indicarán la parte delantera del dron. Mientras que los dos brazos blancos la trasera.

<span id="page-34-3"></span>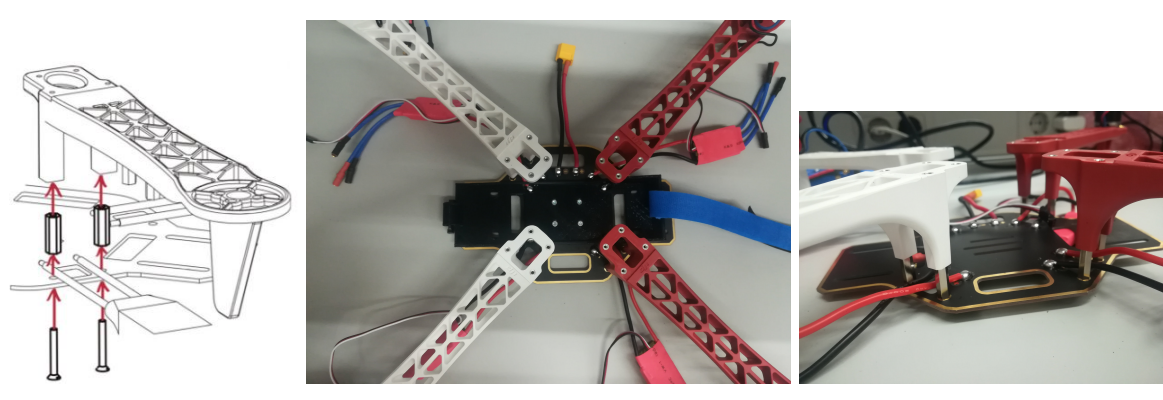

(a) Montaje de los brazos (b) Montaje de los brazos (c) Embellecedores

Figura 3.1: Montaje del chasis

• Se colocan los cuatro motores. Uno por cada brazo y se fija cada uno de ellos con cuatro tornillos. Se deben colocar tal y como se muestra en la figura [3.2.](#page-35-0) Enfrentados dos a dos, los motores negros y los plateados.

<span id="page-35-0"></span>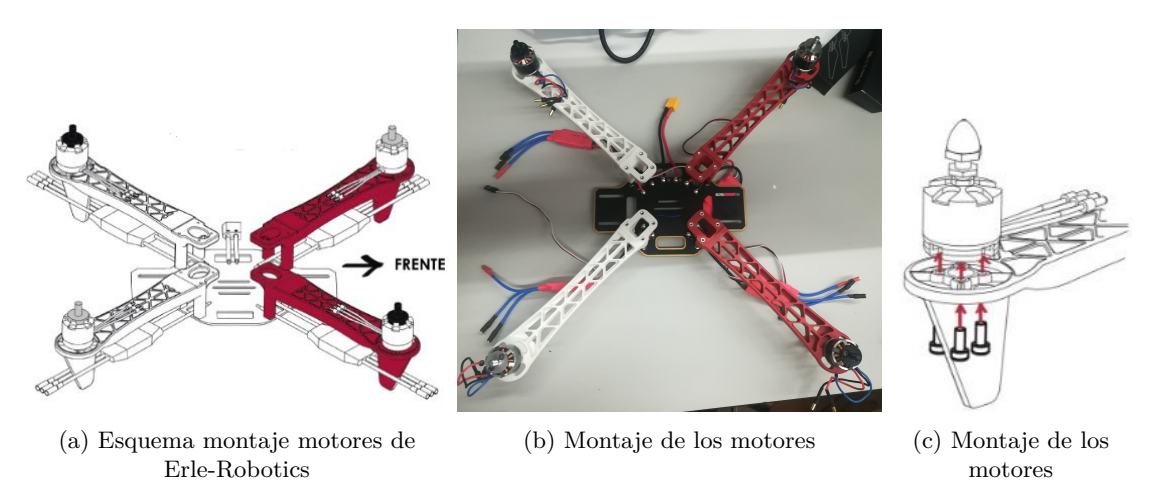

Figura 3.2: Montaje de los motores

<span id="page-35-1"></span>• Se fijan dos estructuras metálicas en la parte inferior del chasis, las cuales, servirán de base para el montaje de las dos patas del Erle-Copter. Los pasos seguidos se muestran de manera esquemática en las figuras [3.3a](#page-35-1) y [3.3b.](#page-35-1) El resultado final de este montaje se visualiza en la imagen [3.3c.](#page-35-1)

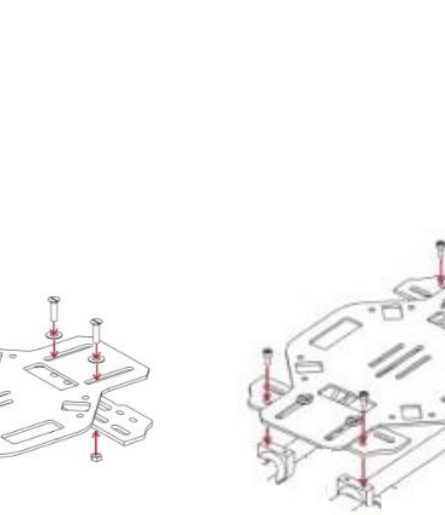

(a) Esquema del montaje de las estructuras metálicas

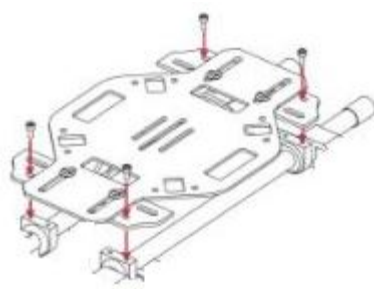

(b) Esquemadel montaje de las patas (c) Montaje

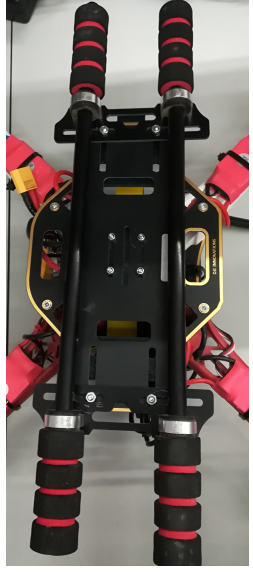

Figura 3.3: Montaje de las patas

- Se monta el soporte para la batería en la parte inferior metálica del chasis con cuatro tornillos y cuatro tuercas como se muestra en las imágenes [3.4.](#page-36-0)
- Se atornilla la parte superior metálica del chasis tal y como se puede apreciar en la figura [3.5.](#page-36-1) Esta estructura servirá como base al Erle-Brain.
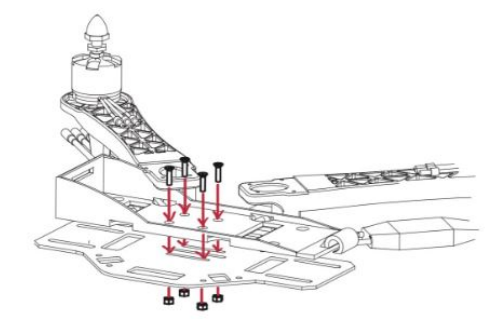

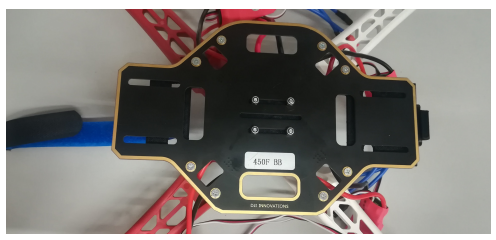

(a) Esquema montaje del soporte para la batería de Erle-Robotics

(b) Montaje del soporte de la batería visto desde abajo.

Figura 3.4: Montaje del soporte de la batería

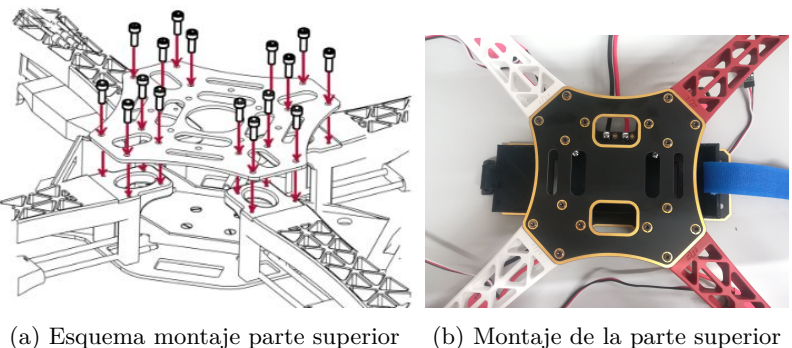

del chasis de Erle-Robotics

(b) Montaje de la parte superior del chasis

Figura 3.5: Montaje de la parte superior del chasis

• A continuación, mediante dos tiras de velcro adhesivo de doble cara se adhiere el Erle-Brain a la parte superior del chasis que ha sido fijada en el paso anterior.

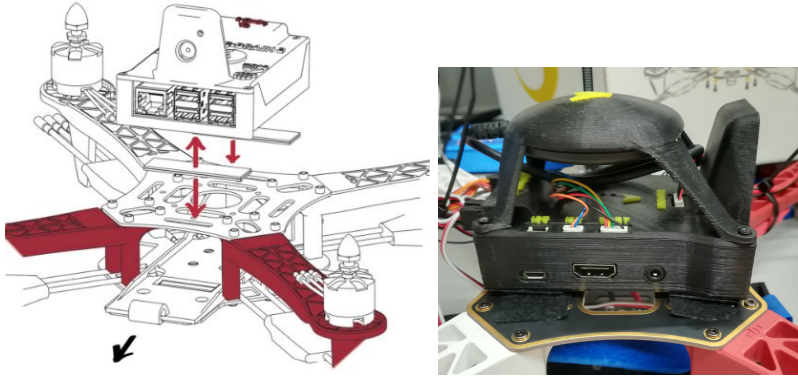

(a) Esquema montaje del Erle-Brain de Erle-Robotics (b) Montaje del Erle-Brain

Figura 3.6: Montaje del Erle-Brain

• El siguiente paso que se debe dar es conectar los ESCs a los motores. Se debe tener especial cuidado ya que esta conexión varía según el tipo de motor que se tenga, y de ella depende que el sentido de los motores sea el correcto. En este caso, al disponer de motores T-motor mn2213 la conexión adecuada es la mostrada en la figura [3.7a.](#page-37-0)

Una vez que se han conectado los variadores a los motores, se deben fijar a los brazos del chasis mediante bridas para evitar daños en ellos durante el vuelo.

<span id="page-37-0"></span>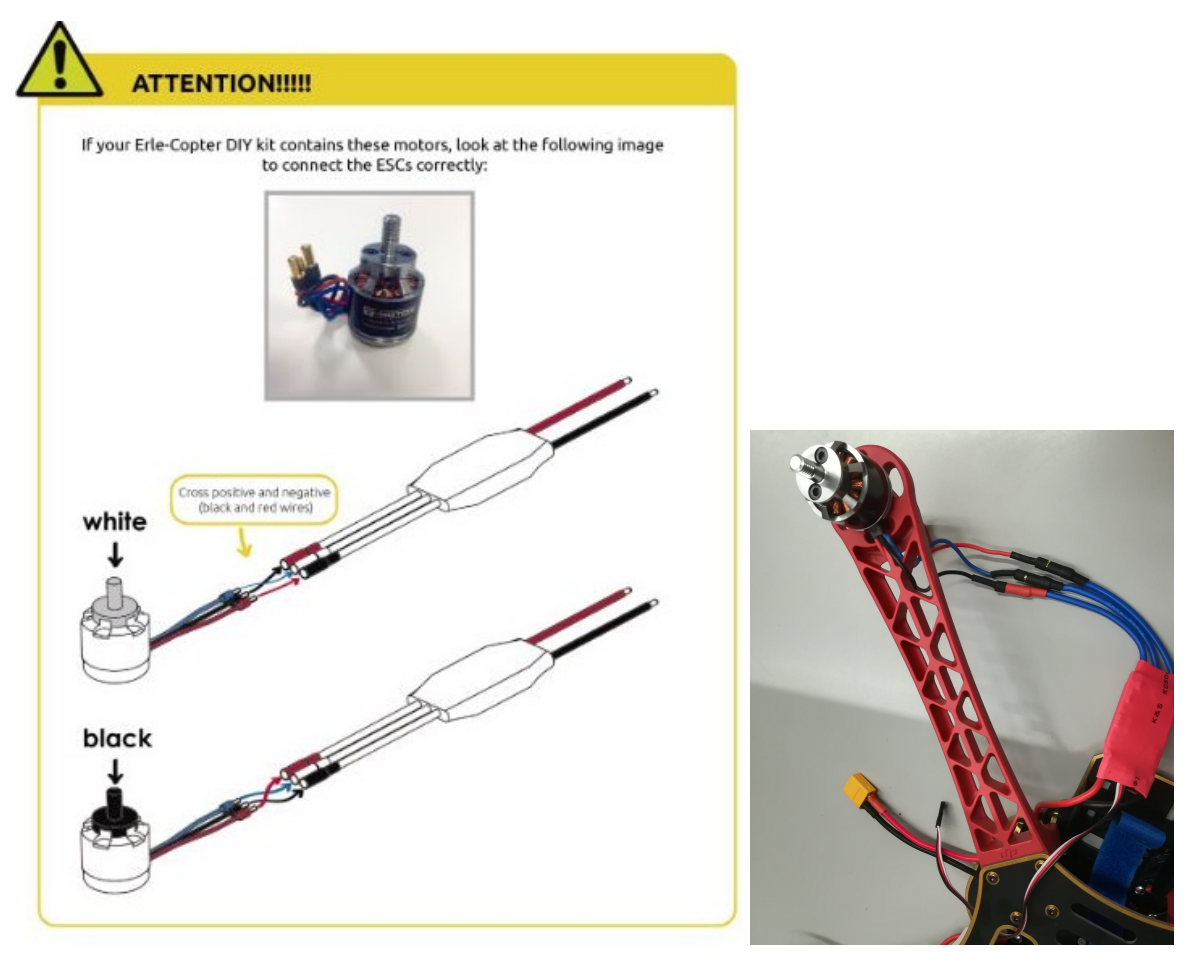

(a) Esquema conexión de los ESCs a los motores de Erle-Robotics (b) Conexión de un motor T-motor mn2213 a su ESC

Figura 3.7: Conexión entre los motores T-motor mn2213 y los ESCs.

• Posteriormente, se conectan los ESCs a las salidas PWM del Erle-Brain según el esquema [3.8a,](#page-37-1) siendo el ESC identificado con 1 el conectado a la PWM situada más a la derecha, y el ESC nombrado con un cuatro el conectado más a la izquierda de los cuatro ESCs. Además, los conectores deben quedar con el cable blanco en la parte superior tal y como se observa en la imagen [3.8b.](#page-37-1)

<span id="page-37-1"></span>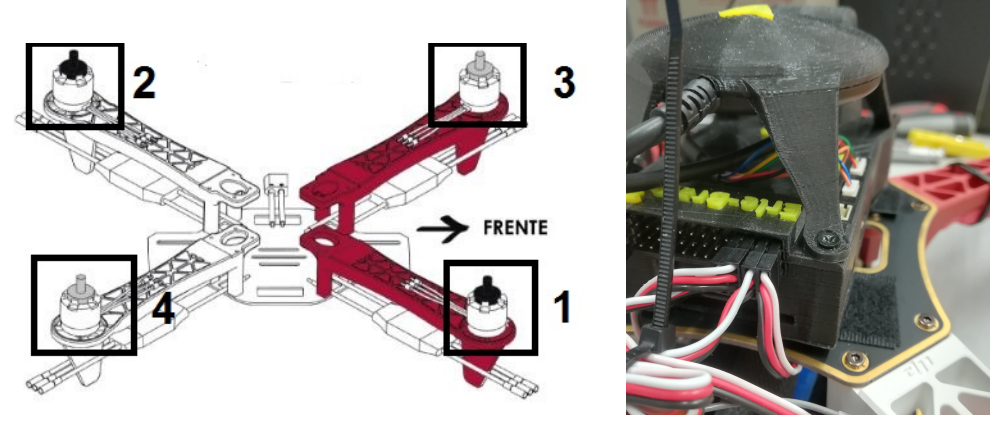

(a) Esquema conexión de los ESCs al Erle-Brain (b) Conexión de los ESCs al

Erle-Brain

Figura 3.8: Conexión de los ESCs al Erle-Brain.

<span id="page-38-0"></span>• Se conecta el Power Module al chasis del UAV mediante el conector XT-60 que se muestra en la imagen [3.9a](#page-38-0) y al Erle-Brain mediante el cable DF13 de 6 posiciones tal y como se puede observar en la imagen [3.9b.](#page-38-0)

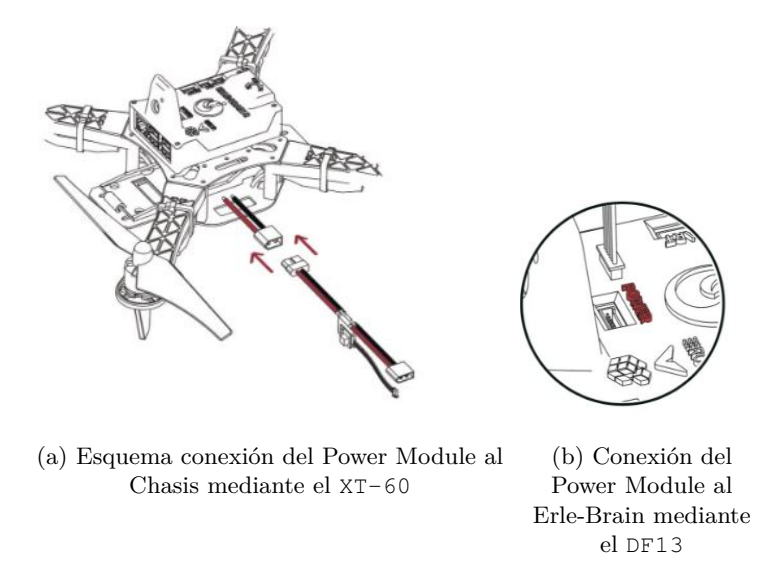

Figura 3.9: Conexión del Power Module al Erle-Brain.

• A continuación, se fija el receptor del mando de radio control al lado del Erle-Brain mediante una brida. Y se conecta a este, en el canal 14 de sus pines de manera que el cable naranja del conector quede en la parte superior. En la figura [3.10](#page-38-1) se aprecia dicho montaje.

<span id="page-38-1"></span>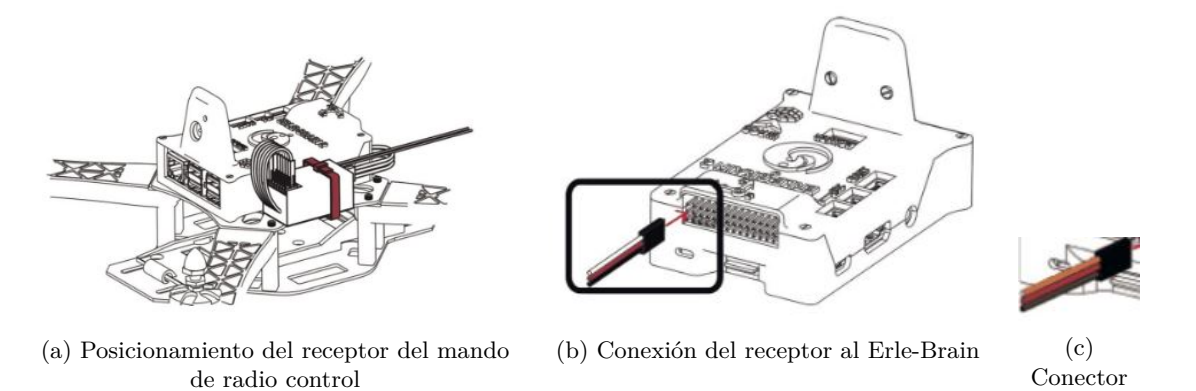

Figura 3.10: Montaje del receptor del mando radio control.

• Al igual que se ha hecho en el paso anterior, se fija el módulo de telemetría mediante una brida en el otro lateral del Erle-Brain y se conecta a este, en nuestro caso, mediante un puerto USB como se muestra en la imagen [3.11.](#page-39-0) También existe la posibilidad de realizar esta conexión mediante la UART.

Por otro lado, el segundo módulo de telemetría será conectado al ordenador mediante un puerto USB.

<span id="page-39-0"></span>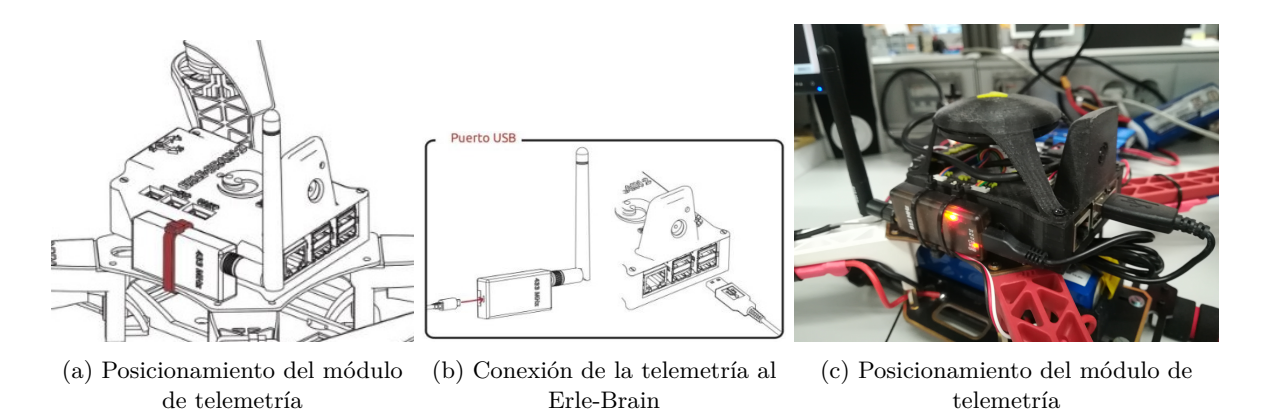

Figura 3.11: Montaje de la telemetría.

<span id="page-39-1"></span>• Tras haber montado la telemetría, se colocan las cuatro hélices. Para ello, se deben hacer girar las hélices 1 y 2 en sentido antihorario, y las hélices 3 y 4 en sentido horario tal y como se muestra en la imagen [3.12](#page-39-1) . Cuando se desee desmontar las hélices se deberá girar en los sentidos opuestos a los nombrados anteriormente.

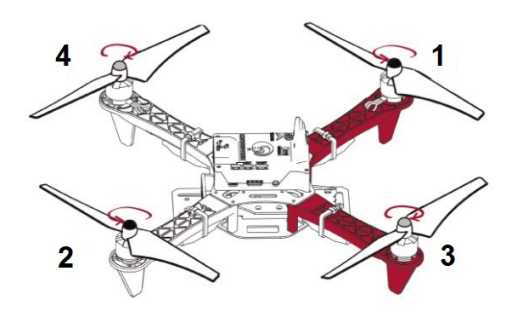

Figura 3.12: Montaje de las hélices

• Para finalizar con el montaje del UAV, se conecta el comprobador de voltaje a la batería para poder chequear dicho valor durante el vuelo. Esta conexión se debe realizar de manera que el cable negro quede en uno de los extremos del comprobador tal y como se observa en la imagen [3.13a.](#page-39-2) Por último, se posiciona la batería en su soporte y se conecta ésta al Power-Module a través del conector XT-60 como se muestra en las figuras [3.13b](#page-39-2) y [3.13c.](#page-39-2)

<span id="page-39-2"></span>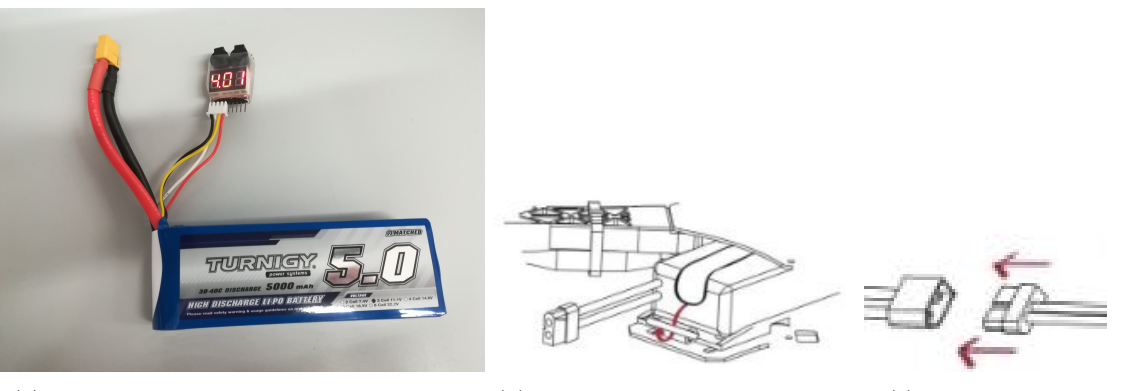

(a) Conexión del comprobador de voltaje a (b) Posicionamiento de la batería (c) Conexión de la la batería

batería al Power-Module

#### Figura 3.13: Montaje de la batería.

El resultado final del montaje se puede ver en las fotografías [3.14.](#page-40-0)

<span id="page-40-0"></span>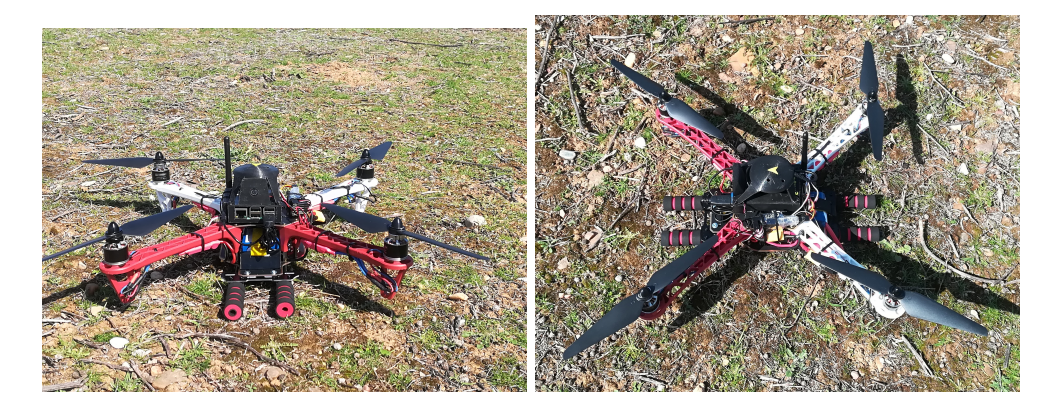

Figura 3.14: Montaje del KIT Erle-Robotics

# <span id="page-42-0"></span>**Capítulo 4**

# **Modos de funcionamiento**

# **4.1 Introducción**

En este capítulo se van a explicar las diferentes opciones que tenemos para manejar el dron.

Por un lado, se explicarán los diversos modos de vuelos que podemos configurar, sus principales características y diferencias entre ellos.[\[7\]](#page-80-0)

Por otro lado, distinguiremos entre volar de manera manual, gracias al mando de radio control y volar de forma autónoma, con trayectorias preprogramadas mediante la estación de control.

# <span id="page-42-1"></span>**4.2 Formas de vuelo**

#### **4.2.1 Mando de radio control**

Una de las formas más simples para volar un dron es manejarlo con una mando de control remoto, en nuestro caso, la emisora Turnigy TGY-i6. Para ello, deberemos configurar en sus switches los modos de vuelo que queramos utilizar tal y como se explica en el siguiente capítulo, [5.](#page-48-0) Además, se debe tener en cuenta las características de cada uno de ellos explicadas en la sección anterior.

A parte, debemos conocer dos órdenes básicas que enviar al dron, armar y desarmar motores. Para armar el dron debemos mantener el stick del throttle en la esquina inferior derecha, unos tres segundo. Una vez armado, incrementaremos lentamente el throttle para hacerlo despegar.

Por otro lado, para desarmar el UAV, cuando este haya alcanzado el suelo, se debe poner el stick del throttle en su esquina inferior izquierda hasta que los motores se desarmen.

#### **4.2.2 Trayectoria preprogramada**

Para programar una trayectoria usaremos la estación de control, APM Planner.

Vamos a diferenciar entre dos tipos de comandos, comando de navegación, cuyo objetivo es el cambio de posición del dron, y comandos de acción, donde el dron no varía su posición, ,en cambio, realiza una función auxiliar como pudiera ser hacer una fotografía.

En este caso, nos vamos a centrar en los comandos de navegación, utilizando un conjunto de encadenado de posiciones de referencia conocidos como Waypoints. [\[8\]](#page-80-1)

Para realizar los Waypoints accedemos a APM Planner/Flight Plan donde nos aparecerá un mapa. Pinchamos doble clic con el botón izquierdo del ratón en la ubicación del mapa donde queramos fijar dicho objetivo.

Para poder visualizar el mapa debemos tener conexión a internet.

Una vez creado el Waypoint elegimos en la primera pestaña el modo de vuelo. La segunda casilla por defecto, la dejaremos como altitud relativa y la tercera y cuarta indicaran la latitud y longitud del punto marcado en el mapa. En la siguiente pestaña, introduciremos la altura relativa (ya que así lo hemos configurado en la segunda casilla) que queremos que alcance el dron en ese Waypoint. Las dos casillas siguientes las dejaremos a 0. Y por último, en la última pestaña indicaremos el tiempo de espera en segundos que el dron estará esperando una vez alcanzada la ubicación deseada y antes de moverse al siguiente objetivo.

```
2 Waypoint
                                  Rel.Alt \bullet at 40,5107422°
                                                                                   \boxed{4} \boxed{\text{lon -3,3505056}^{\circ}}\boxed{4} alt 2,60m \boxed{4} 0°
                                                                                                                                                      \Box 0,00 m
                                                                                                                                                                       \boxed{4} 10,00 s
                                                                                                                                                                                        H
```
Figura 4.1: Pantalla de APM Planner de visualización de los satélites y el HDop del GPS

Cuando acabemos de escribir la misión, pulsamos Write para enviar dicha trayectoria al dron. Para comprobar que se ha enviado con éxito podemos seleccionar Read y verificar que lee la misión enviada. Una vez que este proceso se haya realizado con éxito la trayectoria comenzará cuando seleccionemos en el mando de radio control el modo de vuelo Auto siguiendo las indicaciones dadas para este modo en la sección anterior.

#### **4.3 Modos de vuelo**

• Altitude Hold Mode: También conocido como AltHold. Es el más recomendado para un primer vuelo junto con el modo Loiter. El piloto manual debe controlar el roll, pitch y yaw. Sin embargo, el dron intentará mantener la altura constante siempre y cuando el stick del throttle esté entre el 40 % y el 60 %. La zona del stick en la que el autopiloto debe mantener la altura se puede modificar en el parámetro THR-DZ, siendo 100 la configuración actual, es decir, fijando esta zona en un 10 % alrededor del 50 %.

El dron es capaz de mantener su altura gracias al barómetro, el cual mide la presión del aire. En consecuencia, si hay mucho viento, la presión del aire varía y el autopiloto puede llegar a desestabilizarse.

Por otro lado, si el stick del throttle está al máximo o al mínimo, el dron se moverá con una velocidad, ascendente o descendente, de 2.5 m/s. Este valor se puede modificar en el parámetro PILOT-VELZ-MAX.

• Loiter: En este modo el piloto manual controla todos los sticks, incluido el roll, el pitch y el yaw. Sin embargo, si se dejan los sticks en sus posiciones medias, el autopiloto frenará lentamente y tratará de mantener su ubicación y orientación actual (la manera de controlar la altura es la misma que en AltHold). Esto será posible gracias al barómetro, el GPS y la brújula. Por tanto, antes de volar en Loiter es importante verificar que tenemos una buena señal GPS. Un led azul se encenderá en el GPS cuando el dron haya alcanzado un número de satélites adecuados (más de 9).

Se debe tener en cuenta que la primera vez este proceso puede llegar a tardar hasta 15 minutos.

Además, para tener una buena calidad en el GPS es importante situarse en una zona despejada de edificios y cualquier otro tipo de obstáculo que pueda suponer un impedimento para alcanzar dicho objetivo.

Otra forma de comprobar el número de satélites de los que dispone el GPS es mediante APM Planner en la pestaña Flight Data/ Quick. En esta ventana además del número de satélites adquiridos, GPS Sats, podemos apreciar el valor del parámetro GPS HDOP, el cual nos da información de la precisión del GPS. Un valor de 1.5 o inferior del HDop significa una buena señal, sin embargo, un valor mayor de 2 quiere decir que el dron detecta que está en una posición errónea [\[9\]](#page-80-2) y, en consecuencia, es probable que a continuación realice movimientos bruscos para intentar corregirla. En la imagen [4.2](#page-44-0) se muestra la pantalla de visualización de estos datos de APM Planner.

<span id="page-44-0"></span>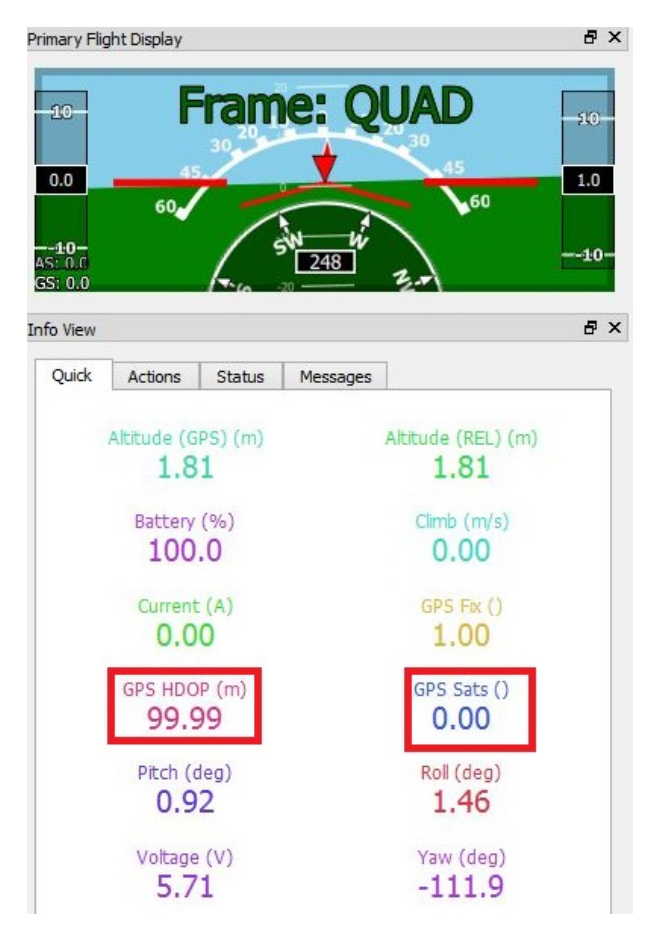

Figura 4.2: Pantalla de APM Planner de visualización de los satélites y el HDop del GPS

- Stabilize: Permite controlar todos los sticks de forma manual. En caso de soltar los sticks, el roll y el pitch se autonivelan. No obstante, el dron se desplazará con el viento puesto que este modo de vuelo no depende del GPS. El piloto debe controlar tanto el roll como el pitch para no perder el control del vehículo. Del mismo modo, si se deja el Throttle en el medio del stick, la altura tratará de mantenerse pero es posible, que no logre perdurar en el mismo sitio. En conclusión, en Stabilize el piloto debe permanecer atento para retomar el control en cualquier momento.
- Auto: Gracias a este modo de vuelo el UAV puede realizar de forma autónoma, trayectorias preprogramadas. Para ello, necesita señal GPS. Se debe armar el dron en otro modo de vuelo. Una vez armado, se puede activar el modo Auto en cualquier momento. Si se activa antes de despegar, el throttle debe estar al mínimo, después activar el modo Auto y comenzar a subir el stick del throttle hasta su posición media, el dron despegará y continuará la misión normalmente. Al contrario, si se activase el modo Auto una vez que el vehículo ya esté despegado y este fuese su primer comando, la misión dará por satisfecho este objetivo y pasará al segundo comando de manera inmediata. En cualquier momento de la trayectoria se puede retomar el control del vehículo cambiando el modo

de vuelo. Si después regresamos al modo Auto la misión volverá a comenzar desde el principio. Si la misión finaliza con un comando en modo RTL o LAND, explicados más abajo, el dron aterrizará, si no es así, el dron se mantendrá en el último punto y el piloto manual deberá retomar el control.

La manera de crear las trayectorias preprogramadas se explicará en la siguiente sección.

• Autotune: Es un modo de vuelo auxiliar. El autopiloto del Erle-Copter tiene un conjunto de controladores los cuales tratan que el vuelo del vehículo sea estable. Estos controladores son PIDs (Proporcionales, integradores y derivativos) y se caracterizan por una serie de parámetros que podemos modificar.

Un método aconsejable para ajustar los valores más decisivos es usar el modo de vuelo Autotune el cual modifica los valores de Stabilize P, Rate P y Rate D.

- **–** Stabilize Roll P y Stabilize Pitch P: Convierte el ángulo deseado en la velocidad de rotación deseada que alimentará al controlador de velocidad (Rate P y D). Un valor demasiado alto hace que el dron responda de forma más agresiva y oscile en los ejes Roll y Pitch. Un valor demasiado bajo hará que la respuesta sea lenta.
- **–** Rate P y D: Convierten la velocidad de rotación deseada en la salida de los motores. Son los parámetros más críticos para un buen comportamiento del dron.

En primer lugar, se debe armar y despegar el dron en el modo Alt Hold. Cuando tenga una altura adecuada (unos 5 metros), se cambiará al modo Autotune, el vehículo comenzará a realizar movimientos y giros en cada uno de sus ejes de manera autónoma para autoajustar los valores dichos anteriormente. Si en algún momento el dron se aleja demasiado, se puede retomar el control moviendo los sticks. Cuando estos se suelten el autoajuste continuará.

Una vez haya finalizado el autoajuste, se debe poner el switch donde dicho modo de vuelo estaba configurado (en nuestro caso el Switch D) a su nivel bajo. De esta manera, se podrá volar con los valores originales de su PID. Si se vuelve a poner el switch a nivel alto, se volará con los nuevos valores de los parámetros. Si estos valores nos gustan, debemos aterrizar y desarmar el dron manteniendo el switch a nivel alto para que sean guardados.

Para realizar este ajuste, se debe elegir un día en el que no haya viento. Se puede realizar de todos sus ejes en conjunto, o de uno en uno. Esto es útil debido a que cada eje puede tardar unos 10 minutos y es posible que nuestra batería no sea la suficiente para realizar los tres ejes seguidos. En el parámetro AUTOTUNE-AXIS se configura el eje que queremos ajustar, siendo un 1 el ajuste del Roll, un 2 el ajuste del Pitch, un 4 el del Yaw, y un 7 el ajuste de todos sus ejes.

• Land: Es el modo de aterrizaje. El dron comenzará a descender a la velocidad indicada en el parámetro WPNAW-SPEED-DN hasta alcanzar los 10 metros de altura. A partir de aquí, el vehículo descenderá a la velocidad indicada en LAND-SPEED. Ambos parámetros se pueden modificar en APM Planner.

Durante el descenso si el dron tiene señal GPS intentará mantener su posición horizontal como en el modo Loiter. En caso contrario, sin señal GPS, el dron se comportará como en el modo Stabilize. El vehículo desarmará los motores cuando el stick del throttle esté al mínimo y su velocidad varíe durante un segundo en torno a  $\pm$  20 cm/s.

• Return to Launch: También conocido como RTL. Su objetivo es aterrizar en el punto donde el dron fue armado (posición conocida como 'casa'). Por tanto, este modo de vuelo depende del GPS, en consecuencia, antes de comenzar a usarlo debemos estar seguros de que contamos con una señal GPS adecuada. Cuando activemos el modo RTL el dron alcanzará la altura configurada en el parámetro

RTL-ALT en caso de que la que llevaba fuera inferior a esta (la cual controlará gracias al barómetro). A continuación, regresará a 'casa' donde aterrizará.

Además de los modos de vuelos explicados existen otros que no se usarán a lo largo de este trabajo. Estos son por ejemplo, Acro y Flip utilizados para realizar acrobacias, Circle, permite volar al dron describiendo un círculo de dimensiones preconfiguradas, Brake, para el vehículo en la posición en la que se encontrase al activar este modo de vuelo...Para saber más acerca de estos u otros modos de vuelo se puede consultar la página de ardupilot.

Los parámetros que se han ido mencionando a lo largo de la sección se encuentran en APM Planner/ Config/Tuning/ Full Parameter List donde se describen con detalle y se puede consultar su configuración y modificarla. A parte de estos parámetros se encuentran muchos otros que pudieran ser de utilidad conocer en futuros trabajos.

# <span id="page-48-0"></span>**Capítulo 5**

# **Primer vuelo**

# **5.1 Introducción**

Antes de comenzar a volar, es importante que conozcamos con certeza la configuración con la que tenemos preparado el dron y modificarla, en caso de que esta no sea la más adecuada para un primer vuelo. Esto es, switches que están habilitados en el mando de radio control, modos de vuelos configurados y switch de emergencia.

Además, debemos tener el dron calibrado [\[10\]](#page-80-3) para que su comportamiento sea razonable. Con dicha finalidad, calibraremos el mando de radio control, las brújulas y las ESCs.

La mayoría de estas configuraciones y calibraciones las haremos mediante una estación de control, en nuestro caso, APM Planner. Asimismo, para conectar la estación de control con el dron necesitaremos establecer una conexión SSH. Esta conexión la realizaremos gracias a la herramienta Putty. [\[11\]](#page-80-4)

## **5.2 Herramientas utilizadas**

#### **5.2.1 Putty**

Para conectarnos al Erle-Brain mediante Windows deberemos usar Putty, el cual es un cliente SSH que permite conectarse a servidores remotos y ejecutar comandos en ellos.

SSH, (Secure Shell), es un protocolo de comunicación remota que permite las comunicaciones entre cliente y servidor de manera segura.

En primer lugar, descargamos Putty de su página oficial. [\[12\]](#page-80-5) Una vez descargado Putty, procedemos a establecer la conexión con el Erle-Brain. [\[13\]](#page-80-6) Para ello, nos conectamos al wifi que crea el dron, erlerobotics-frambuesa, cuya contraseña es holaerle. Abrimos Putty, seleccionamos SSH como tipo de conexión y escribimos la dirección IP (Host name), la cual es, 10.0.0.1. Podemos observar este proceso en la imagen [5.1.](#page-49-0)

A continuación, aparecerá la pantalla mostrada en la figura [5.2.](#page-49-1) En ella, ponemos erle como nombre de usuario para iniciar sesión y holaerle como contraseña.

<span id="page-49-0"></span>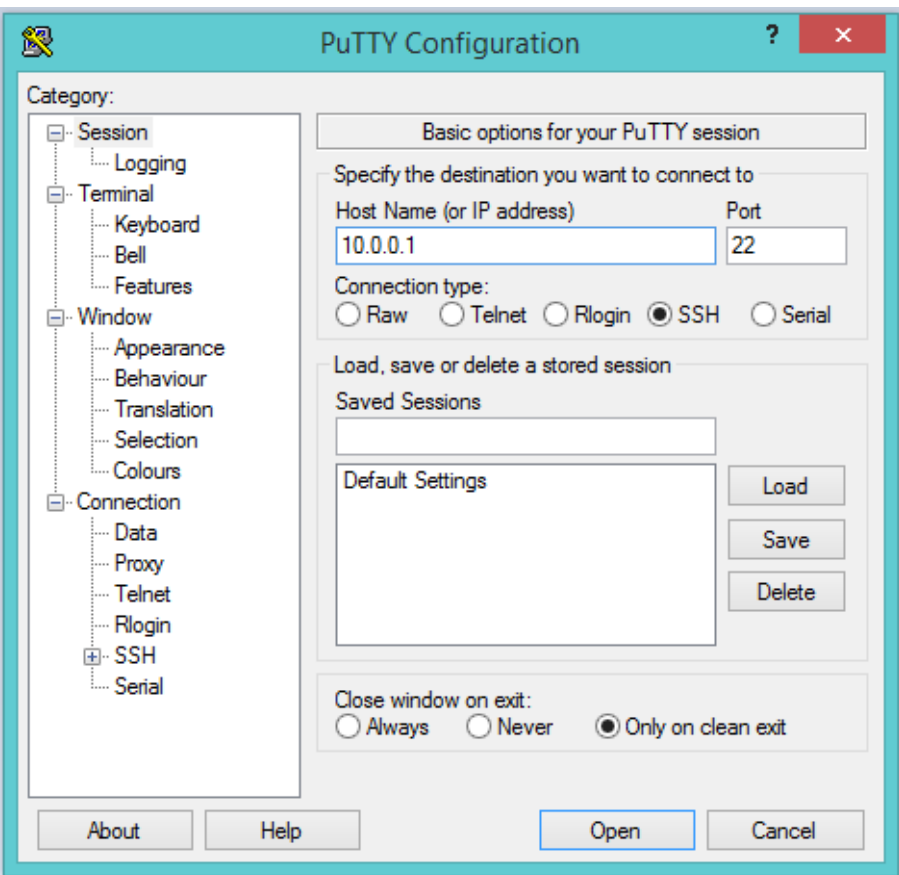

Figura 5.1: Pantalla de configuración en Putty

<span id="page-49-1"></span>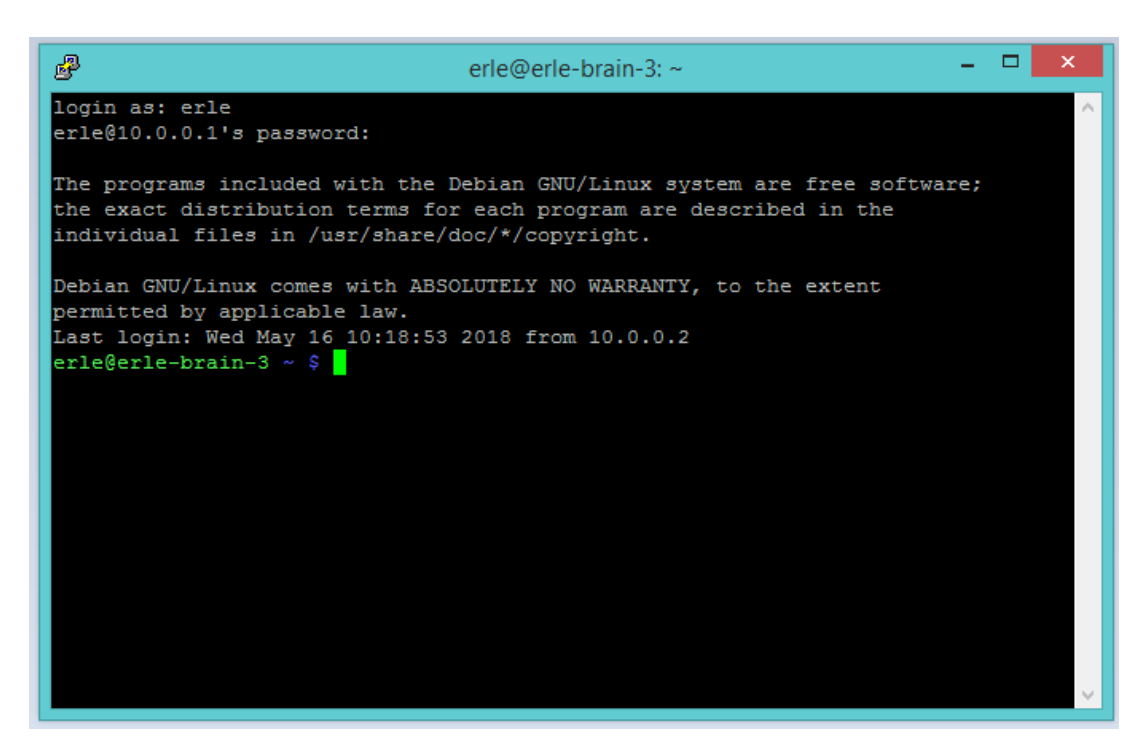

Figura 5.2: Pantalla de configuración en Putty

#### **5.2.2 APM Planner**

APM Planner es una estación de control que da soporte a diversos autopilotos, entre ellos, Erle-Robotics. Entre las funcionalidades de esta aplicación está configurar y calibrar el UAV, visualizar gráficas en tiempo real mientras el dron está realizando un vuelo, programar y cargar una misión autónoma en el autopiloto o descargar los datos que el dron ha registrado durante un vuelo.

Puede ser utilizada en Mac, Linux o Windows. En nuestro caso, nos descargamos APM Planner 2.0 para Windows desde la página oficial de Erle-Robotics.[\[14\]](#page-80-7)

Para conectar APM Planner al erle-brain, una vez realizados los pasos de la sección anterior, [5.2.1,](#page-49-1) abrimos APM Planner, seleccionamos Communication / UDP Link (port:6000) Settings como vemos en la imagen [5.3a.](#page-50-0) A continuación, se abrirá la ventana que se muestra en la figura [5.3b.](#page-50-0) En ella, seleccionamos Add Link y escribimos el Hostname y el puerto correspondiente, 11.0.0.2:6000.

<span id="page-50-0"></span>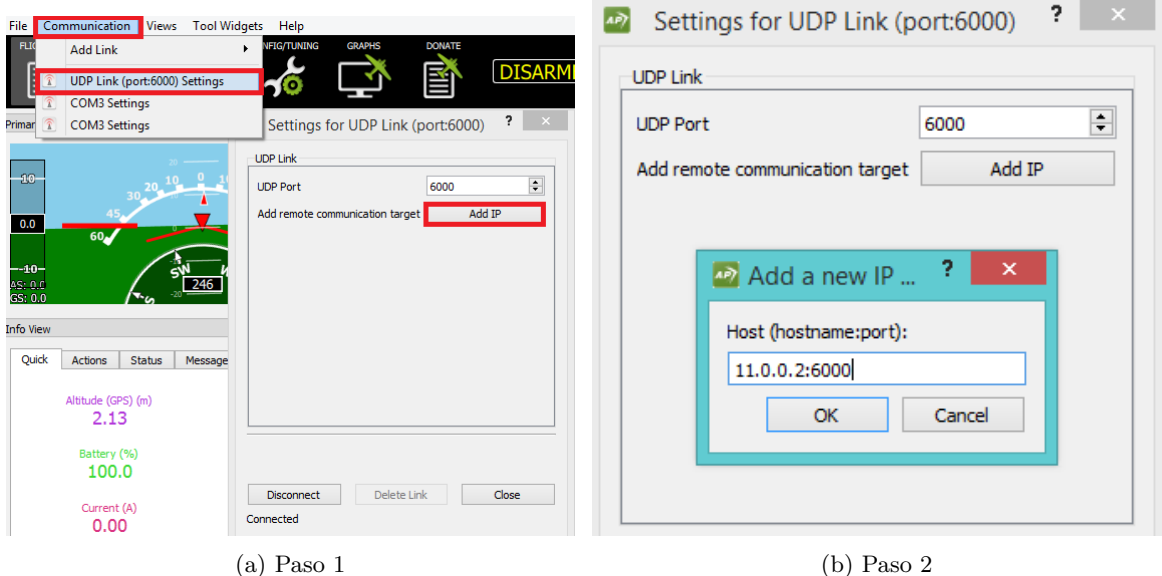

Figura 5.3: Pantallas de la estación de control para conectar el Erle-Brain al APM Planner

Realizados estos pasos, el dron ya está conectado al APM Planner. Sino fuera así, es probable que necesitemos reiniciar la estación de control.

### **5.3 Calibraciones**

#### **5.3.1 Calibración de los ESCs**

En primer lugar, vamos a realizar la calibración de los ESCs.

Para ello, encendemos el Erle-Copter (conectando la batería al Power-Module mediante el conector XT-60 ) y la emisora. Ambos deben estar conectados si se ha realizado el montaje del receptor del mando de radio control correctamente, tal y como se explica en la sección [3.2.](#page-34-0) Se comprueba fácilmente puesto que en la pantalla de la emisora debe mostrarse RX junto al dibujo de una pila debajo del TX (ver figura [5.4\)](#page-51-0).

NOTA: Siempre que encendamos el Turnigy TGY-i6 debemos hacerlo con todos los switches hacia arriba y el throttle hacia abajo. De lo contrario, la emisora emitirá un pitido constante hasta que realicemos esta acción.

<span id="page-51-0"></span>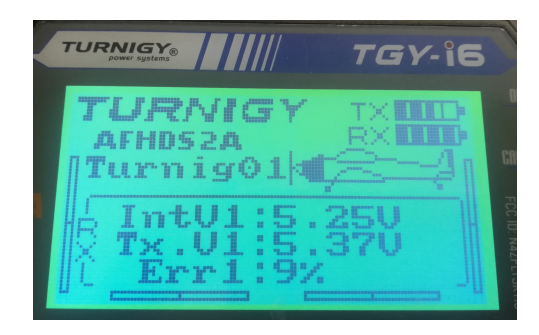

Figura 5.4: Pantalla de la emisora cuando está el dron conectado

Una vez que tenemos el Erle-Copter y la emisora encendidos y conectados, debemos poner el stick del throttle al máximo. A continuación, apagamos el Erle-Brain (desconectando la batería). Volvemos a conectar la batería y observamos que en el Erle-Brain comienzan a lucir tres leds, rojo, azul y amarillo de manera intermitente. Estos leds nos indican que está listo para entrar en el modo de calibración de los ESCs la próxima vez que se conecte. Por tanto, desconectamos y conectamos de nuevo la batería mientras que el stick del throttle se mantiene al máximo.

Llegados a este punto, el autopiloto está en el modo de calibración de las ESCs y lucen leds rojos y azules de manera alternativa. Debemos esperar unos minutos hasta que emita un pitido largo seguido de varios cortos. Entonces, bajamos el stick del throttle al mínimo y se escuchara un nuevo pitido. Esto quiere decir que la calibración se ha realizado con éxito.

<span id="page-51-1"></span>Por último, si aumentamos ligeramente el stick del throttle los motores deben comenzar a girar. Podemos aprovechar este momento para comprobar que su sentido de giro es el correcto (ver figura [5.5\)](#page-51-1)

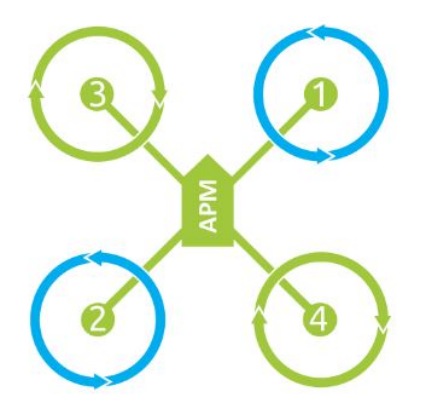

Figura 5.5: Sentido de giro de los motores

Para finalizar, se debe salir del modo de calibración de los ESCs. Esto es, poniendo el throttle al mínimo y desconectando la batería.

#### **5.3.2 Calibración del Mando de control remoto**

APM Planner nos permite la calibración del mando de radio control.

Para ello, conectamos el APM Planner al Erle-Brain y encendemos el mando. A continuación, en la estación de control, seleccionamos Initial Setup/Mandatory Setup/Radio Calibration. Seguidamente, pulsamos Calibrate para comenzar con la calibración. Podemos observar este proceso en la imagen [5.6](#page-52-0)

<span id="page-52-0"></span>

| Communication<br><b>Views</b><br>File                                        | <b>Tool Widgets</b><br>Help |                                   |                    |                 |                                |                 |
|------------------------------------------------------------------------------|-----------------------------|-----------------------------------|--------------------|-----------------|--------------------------------|-----------------|
| <b>INITIAL SETUP</b><br><b>FLIGHT DATA</b><br><b>FLIGHT PLAN</b><br>$\oplus$ | <b>CONFIG/TUNING</b><br>10  | <b>GRAPHS</b>                     | <b>DONATE</b><br>昏 | <b>DISARMED</b> | <b>ALT HOLD</b>                |                 |
| <b>Install Firmware</b><br>Mandatory Setup                                   | <b>Radio Calibration</b>    |                                   |                    |                 |                                |                 |
| Frame Type                                                                   |                             | $1 -$ Roll<br>min<br>1000<br>1500 | max<br>2002        |                 |                                |                 |
| Compass                                                                      | mark                        |                                   |                    | min<br>1000     | Radio 5<br>max<br>2002<br>1002 |                 |
| <b>Accel Calibration</b>                                                     | 1998<br>min                 |                                   | min.               |                 | Radio: 6<br>1598               |                 |
| Radio Calibration<br>Flight Modes                                            | 1000                        |                                   | 1014               |                 | Randinx 7<br>1598              |                 |
| Failsafe                                                                     | 3-Throttle<br>1014          |                                   | 2-Pitch<br>1498    | min<br>1000     | Radio 8<br>max<br>2000<br>2010 |                 |
| + Optional Setup                                                             |                             | 4-Yaw<br>min                      | max                |                 |                                |                 |
|                                                                              | RC Radio   Mode 2 ▼         | 1000<br>1500                      | 1996               |                 |                                | End Calibration |

Figura 5.6: Pantalla de calibración del mando de control remoto en APM Planner

La calibración de la emisora consiste en mover todos los stick y switches a sus valores máximos (cuando se mueven hacia arriba o hacia la derecha, según corresponda) y mínimos (cuando se mueven hacia abajo o hacia la izquierda, según corresponda).

Según vamos moviendo los sticks, una barra verde se irá deslizando en el recorrido del canal correspondiente.

Los valores mínimos obtenidos deben estar próximos al 1100 y los máximos al 1900. Para finalizar, selecccionamos End Calibration. Los resultados de la calibración se muestran en la imagen [5.7.](#page-52-1)

<span id="page-52-1"></span>En nuestro caso, como la radio utilizada, Turnigy TGY-i6, es de seis canales los usados son los 1, 2, 3, 4, 5 y 8. En la calibración de los cinco primeros canales se muestran su valor mínimo, en torno a 1000, el medio, próximo a 1500 y el máximo, cercano a 2000, lo cual indica que se ha completado la calibración con éxito. En cuanto al canal 8, se trata de un stick de solo dos posiciones, por ello observamos en los valores de la calibración que el mínimo está próximo a 1000 y el máximo a 2000, pero el valor medio no es detectado puesto que no existe.

|                                                                                                    |      |      | ×<br><b>Status</b> |  |  |  |  |
|----------------------------------------------------------------------------------------------------|------|------|--------------------|--|--|--|--|
| Below you will find the detected radio calibration information<br>Normal values are between 1100 to 1900, trim close to 1500 |      |      |                    |  |  |  |  |
| Channel                                                                                                    |      | Min  | Center Max         |  |  |  |  |
| 1<br>1000                                                                                                    |      | 1500 | 2002               |  |  |  |  |
| 2                                                                                                    | 1014 | 1498 | 1998               |  |  |  |  |
| 3                                                                                                    | 1000 | 1006 | 1998               |  |  |  |  |
| 4                                                                                                    | 1000 | 1500 | 1996               |  |  |  |  |
| 5                                                                                                    | 1000 | 1498 | 2002               |  |  |  |  |
| 6                                                                                                    | 1498 | 1500 | 1501               |  |  |  |  |
| 7                                                                                                    | 1498 | 1500 | 1501               |  |  |  |  |
| 8                                                                                                    | 1000 | 2002 | 2010               |  |  |  |  |
|                                                                                                    |      |      | OK                 |  |  |  |  |

Figura 5.7: Resultado de la calibración de los canales de la emisora en APM Planner

#### **5.3.3 Calibración de la brújula**

Realizaremos la calibración de la brújula mediante APM Planner. Seleccionamos en la estación de control Initial SetUp / Mandatory Hardware / Compass. La pantalla que nos aparecerá es la mostrada en la imagen [5.8.](#page-53-0) Para comenzar la calibración pulsamos Live Calibration.

<span id="page-53-0"></span>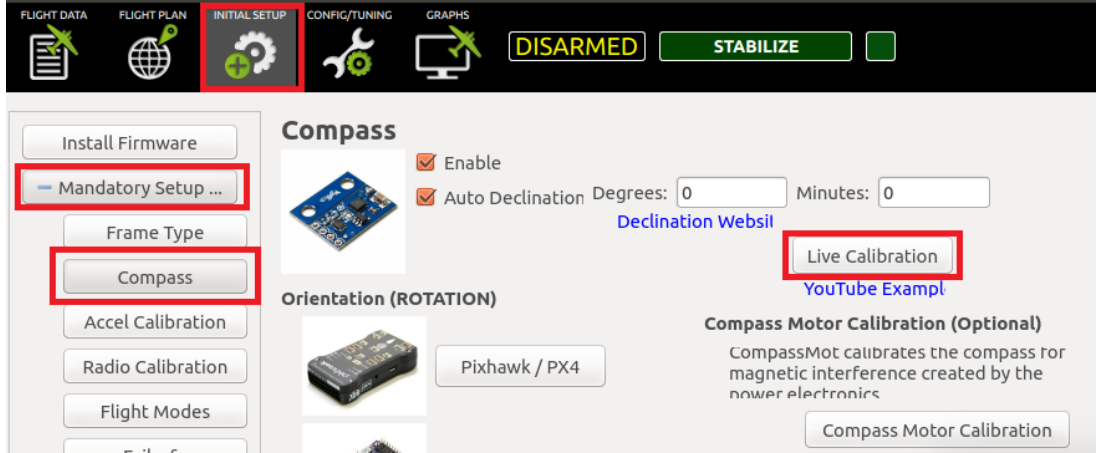

Figura 5.8: Pantalla de la calibración de las brújulas en APM Planner

A partir de aquí, debemos mover el dron y hacerlo girar en todos sus ejes.

<span id="page-53-1"></span>Al finalizar la calibración nos aparecerá un mensaje como el mostrado en la figura [5.9,](#page-53-1) donde se nos muestran los valores de offset en los ejes X, Y, Z.

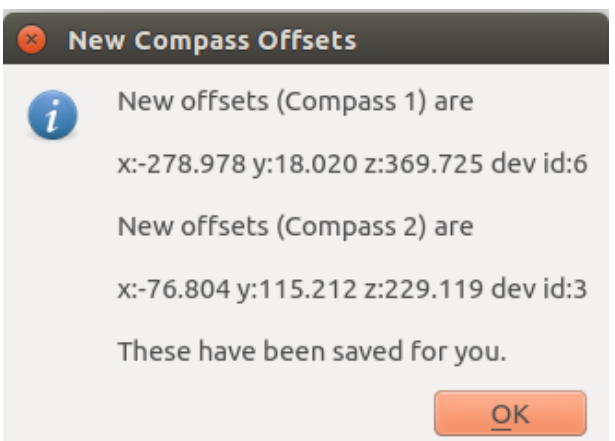

Figura 5.9: Valores de offset de las brújulas, 1 y 2, en sus diferentes ejes

Consideraremos estos valores como aceptables si la raíz cuadrada de la suma de ellos al cuadrado es menor de 600 según Ardupilot. Si esto no es así, deberemos realizar la calibración de nuevo. En nuestro caso:

$$
\sqrt{-278,978^2 + 18,020^2 + 369,725^2} = 463,52\tag{5.1}
$$

$$
\sqrt{-76,804^2 + 115,212^2 + 229,119^2} = 267,71\tag{5.2}
$$

# **5.4 Configuración**

#### **5.4.1 Configuración del mando**

El mando de radio control utilizado es el Turnigy TGY-i6, se muestra en la figura [5.10](#page-54-0) donde se puede apreciar la distribución de los 6 canales de los que dispone.

<span id="page-54-0"></span>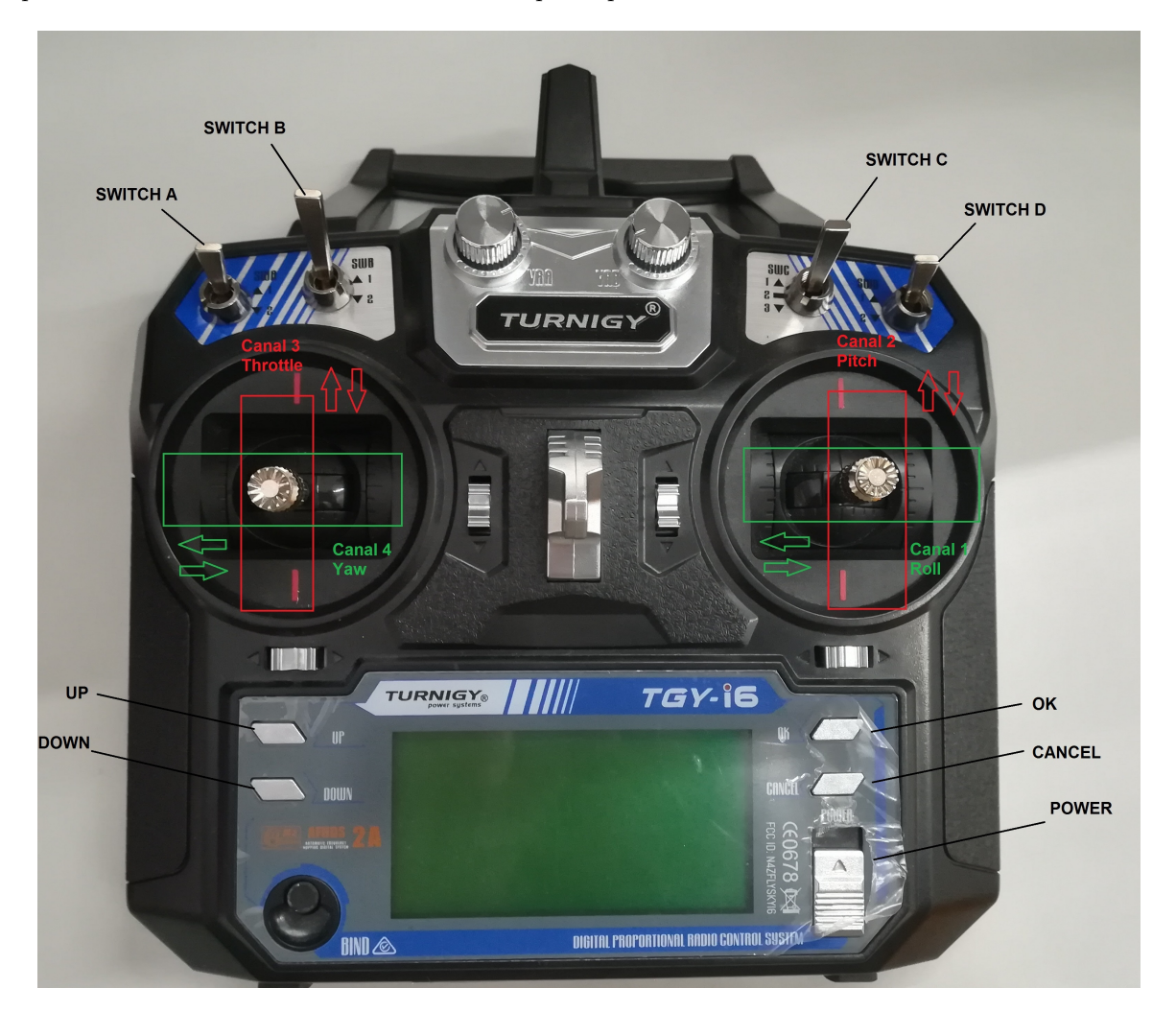

Figura 5.10: Mando de control remoto

Los canales 1, 2 y 4 manejan el Roll, el Pitch y el Yaw, respectivamente. Para entender mejor estos ángulos de giro se adjunta la imagen [5.11a.](#page-55-0)

El canal 3 se corresponde al Throttle, el cual controla el acelerador del dron.

Por último, los canales 5 y 6 los utilizaremos para seleccionar diferentes modos de vuelo. Configuraremos estos canales en el Switch C y Switch D de la emisora, respectivamente. Para ello, vamos a acceder al menú de configuración del mando TGY-i6 siguiendo los pasos que se explican a continuación.

En primer lugar, se debe pulsar OK durante unos instantes, hasta que nos salga el menú mostrado en la figura [5.12a.](#page-55-1) En segundo lugar, pulsaremos DOWN para seleccionar Function SetUp y OK para confirmar. A continuación, recorremos la lista de canales con DOWN hasta llegar a Auxiliar channels, como se ve en la imagen [5.12b.](#page-55-1) Una vez aquí, presionamos de nuevo OK para confirmar. Llegados a este punto, pulsamos los botones UP o DOWN para movernos por la pantalla y poder seleccionar los switches deseados como canal 5 y 6. En este caso, seleccionamos el Switch C como canal 5 y el Switch D como canal 6 como se aprecia en la figura [5.12c.](#page-55-1)

<span id="page-55-0"></span>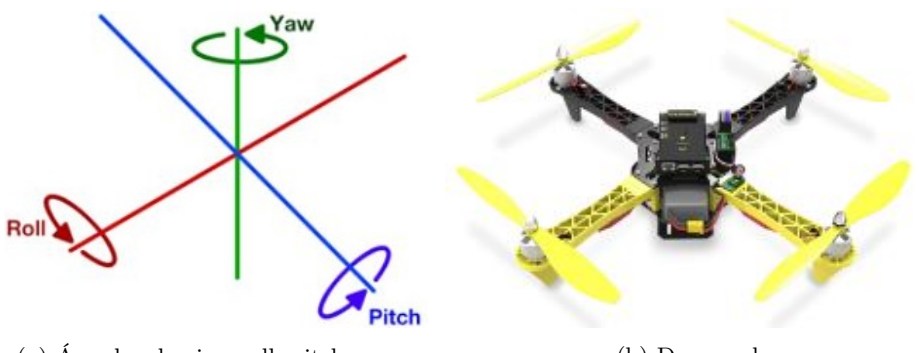

(a) Ángulos de giro, roll, pitch y yaw (b) Dron real

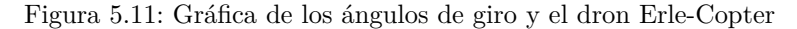

<span id="page-55-1"></span>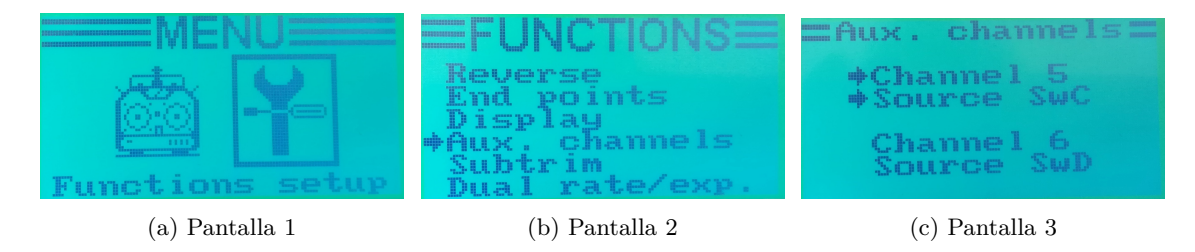

Figura 5.12: Pantallas de la emisora para la configuración del Switch C y el Switch D

#### <span id="page-55-3"></span>**5.4.2 Configuración de los modos de vuelo**

Tal y como se ha explicado en la sección anterior, realizaremos la configuración de los diferentes modos de vuelo en el canal 5 de la emisora, correspondiente con el Switch C, el cual tiene tres posiciones. Por tanto, podremos configurar tres modos de vuelo diferentes.

Para ello, conectamos el Erle-Brain al APM Planner. En la estación de control seleccionamos Initial SetUp / Mandatory Hardware / Flight Modes. En la imagen [5.13](#page-55-2) se muestra la pantalla del APM Planer, en ella, elegiremos los tres modos de vuelo deseados, Flight Mode 1 para la posición alta del switch, Flight Mode 4 para la posición media del switch, y por último, Flight Mode 6 para la posición más baja del switch.

<span id="page-55-2"></span>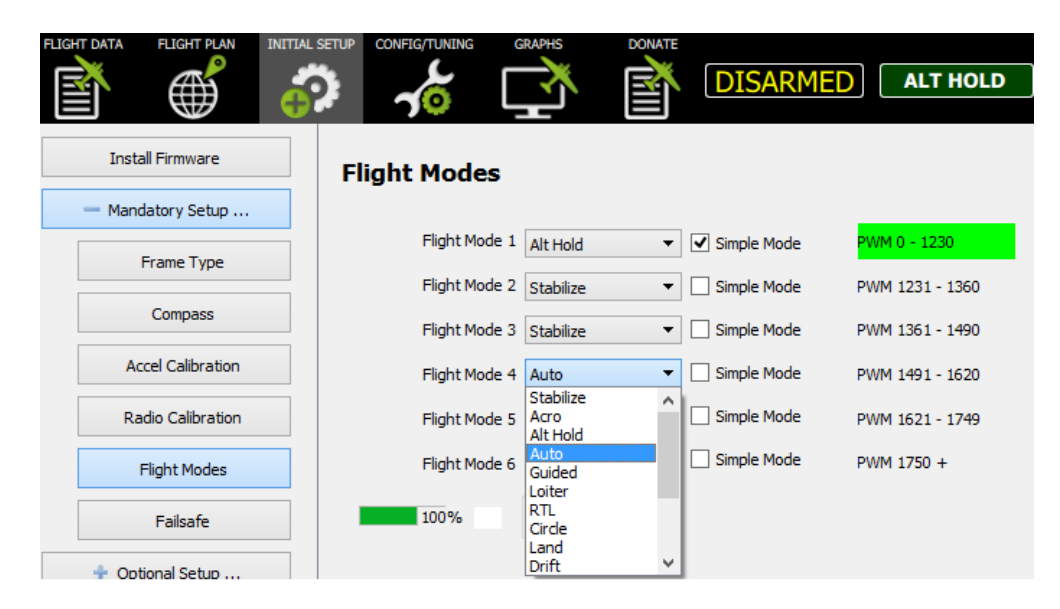

Figura 5.13: Pantalla de configuración de los modos de vuelo en APM Planner

Como podemos observar en la imagen [5.13,](#page-55-2) tenemos la opción de fijar estos modos de vuelo como Mode Simple. Este modo hace que nuestra referencia durante el vuelo no cambie, y sea siempre la referencia con la cual armamos el dron. Esto quiere decir, si el dron lo armamos con los dos brazos rojos en la parte delantera, siempre que se mueva el Pitch hacia arriba el dron se moverá hacia delante, cuando se mueva el stick hacia abajo el dron se desplazará hacia atrás. Asimismo, cuando se mueva el Roll, el dron se desplazará hacia derecha o izquierda, según hacia donde deslices el stick y seguirá estas direcciones respecto a la posición inicial, independientemente de que en ese instante los brazos rojos del dron ahora estén apuntando en otra dirección.

Este modo es altamente recomendable, sobre todo, en los primeros vuelos en los que se carece de experiencia.

Por otro lado, el Switch D, el cual tiene dos posiciones, lo podemos asociar a diferentes funciones auxiliares como puede ser activar un sonar, limitar la aceleración del dron, resetear una misión... Para consultar todas las opciones posibles se puede acceder a APM Planner/Config/Tuning/Extended Tuning/Ch8 Opt.

En nuestro caso, usaremos, principalmente, la opción de Autotune, cuya función se ha explicado en el capítulo anterior, y la opción Emergency Stop Motors.

Emergency Stop Motors permite parar los motores de manera inmediata en situaciones de emergencia. Esto sucederá cuando coloquemos el Switch D en su posición más baja.

La manera de proceder será la explicada a continuación.

En primer lugar, volaremos con Autotune. Una vez realizado el autoajuste los modos de vuelos recomendados para un primer vuelo son Alt hold y Loiter, cuyas características se pueden leer en el capítulo [4.](#page-42-0) Por tanto, estos serán los que configuremos en el Switch C junto con Land, que nos permite aterrizar. Después, según vayamos cogiendo experiencia los podremos ir cambiando para probar los diferentes modos de vuelo.

Por otro lado, es interesante modificar el parámetro RC FEEL ROLL/PITCH el cual nos da información de la sensibilidad del mando. Siendo 0 extremadamente sensible, es decir, un pequeño movimiento en los sticks del mando corresponden a un movimiento brusco en el dron. Un valor aconsejable, en primeros vuelos, para esta configuración es 100, así el UAV responderá de manera suave a los movimientos del mando.

Después, podremos ir cambiando este parámetro y ajustar la sensibilidad a nuestro gusto.

Para acceder al RC FEEL ROLL/PITCH debemos seleccionar en APM Planner CONFIG/TUNING y Basic Tuning (ver figura [5.14\)](#page-56-0).

<span id="page-56-0"></span>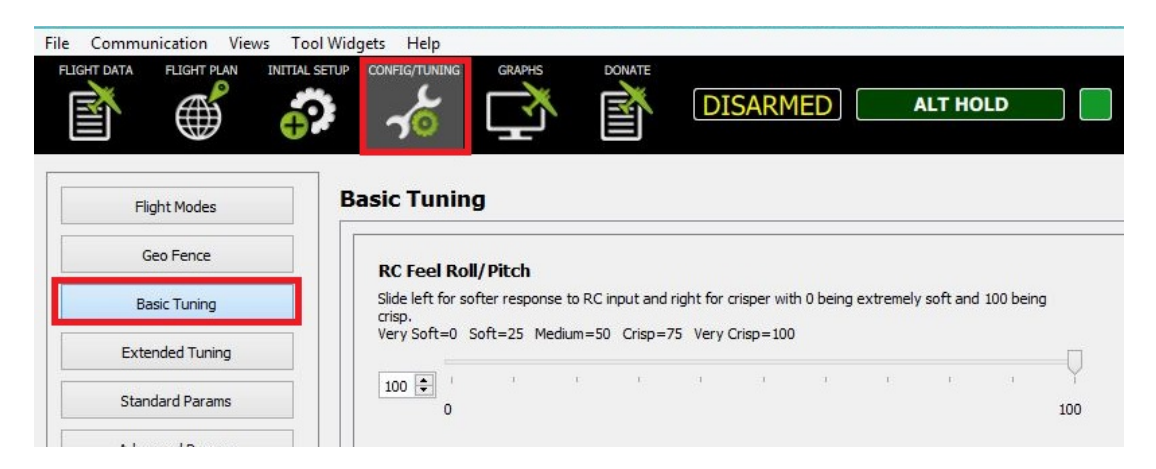

Figura 5.14: Configuración del parámetro RC FEEL ROLL/PITCH en APM Planner

# **Capítulo 6**

# **Ensayos con Erle-Copter**

# **6.1 Introducción**

En este capítulo se van a desarrollar los ensayos realizados con el dron Erle-Copter. En una primera fase estas pruebas consistirán en la comprobación de las medidas del barómetro y del GPS. En segundo lugar, se realizarán ensayos de vuelo con el mando de radio control en diferentes modos de vuelo y por último, se realizarán vuelos con trayectorias preprogramadas en modo automática.

La finalidad de estos ensayos es comprobar los modos de funcionamiento del dron y evaluar su comportamiento mediante los resultados obtenidos, para ello nos descargamos los registros realizados por el dron de la siguiente manera:

- Conectamos el vehículo al ordenador instalado en el laboratorio, el cual dispone del sistema operativo Linux y tiene instalado el APM Planner y todas las herramientas necesarias.
- Entramos en APM Planner /Graphs/ Download Log. De esta manera se guardarán los datos en un archivo .log en el directorio apmplanner2/dataflashLogs. El archivo llevará por nombre la fecha en la que los datos fueron registrados.
- Nos interesa convertir este tipo de archivos en .m para poder analizarlos con Matlab y en .gpx para poder abrir los registros del GPS con Google\_Earth. Para realizar esta conversión, abrimos un terminal y accedemos al directorio donde se encuentra el archivo. A continuación, usamos el comando mavtomfile.py o mavtogps.py según el tipo de archivo en el que queramos convertir el original.

```
~cd/apmplanner2/dataflagsLogs
mavtomfile.py <Nombre del fichero.bin>
```
- Una vez que tengamos el archivo .gpx podremos visualizarlo en Google\_Earth arrastrándolo a la pantalla de este programa.
- En Matlab los datos aparecen organizados en estructuras. Algunas de las más usadas durante este capítulo son:
	- **–** ATT.data: Registros del Roll, Pitch y Yaw medidos en grados (DesRoll, Roll, DesPitch, Pitch, DesYaw, Yaw).
	- **–** CTUN.data: Registros de la altura deseada, filtrada y del barómetro (DAlt, Alt, BAlt).
- **–** GPS.data: Registros del GPS como número de satélites adquirido, HDop, latitud, lontigud y altura (NSats, HDop, Lat, Lng, Alt).
- **–** IMU.data: Registros de los giroscopios (<sup>o</sup>/s) y acelerómetros (m/s<sup>2</sup> ) en todos sus ejes (GyrX, GyrY, GyrZ, AccX, AccY, AccZ).
- **–** MODE.data: Registro de los modos de vuelo (Mode), indicado con un 0 el modo Stabilize, 2 Alt Hold, 3 Auto, 5 Loiter, 9 Land y 15 Autotune.
- **–** NKF1.data: Registros de los datos del filtro de Kalman como velocidades (m/s) o posiciones (medidas en metros y relativas al punto donde el dron fue armado). Tanto las velocidades como las posiciones usan el sistema de coordenadas NED (North, Est, Down). Este sistema es muy utilizado en aviación y nos da la información a lo largo de los ejes Norte, Este y Down (VN, VE, VD, PN, PE, PD).

En cada una de estas estructuras también encontraremos una variable en la que se registra el tiempo de muestreo de cada una de ellas.

Para consultar sobre otras variables no nombradas aquí se puede acceder a la página de ardupilot.

### **6.2 Comprobación del barómetro**

Antes de comenzar a volar el dron comprobamos que su barómetro funciona correctamente. Para ello, hacemos medidas a dos alturas en la primera y segunda planta de la Escuela Politécnica Superior de la UAH, cuyas medidas conocemos. Cada planta tiene una altura de 4.85 metros y se divide en 4 tramos simétricos de escaleras, es decir, de 1.2125 metro cada uno.

En primer lugar, nos situamos con el dron sin hélices junto a las escaleras. Allí, lo encendemos y lo armamos con el mando de radio control para que comience a registrar datos. Comenzaremos a subir las escaleras con el dron al ras del suelo y esperaremos unos 10 segundos parados y con el dron apoyado en el suelo en cada tramo de escaleras (cada 1.2125 metros).

Una vez finalizada la subida desarmamos el dron.

En la figura [6.1](#page-60-0) podemos ver la altura medida por el barómetro y la altura filtrada.

Realizamos la media de 70 muestras en cada tramo de espera y las comparamos con la medida real en la tabla [6.1.](#page-59-0)

<span id="page-59-0"></span>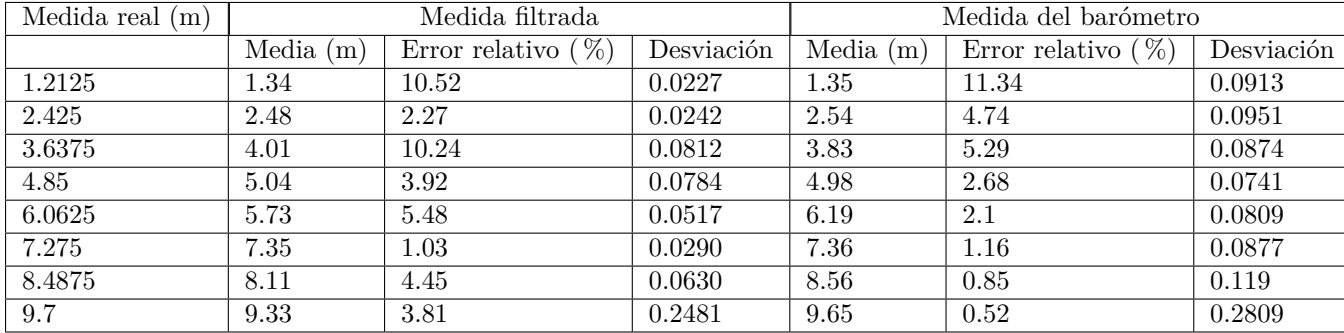

Tabla 6.1: Comparación de las medidas reales con la altura del barómetro y la filtrada

Podemos apreciar que el peor caso se da en el primer tramo, suponiendo un error relativo de 11.34 % en la medida del barómetro. Normalmente, la altura de un vuelo será de unos 5 metros. Por tanto, el error previsto será:

$$
11,34 \times 5 \div 100 = 0,567m
$$

<span id="page-60-0"></span>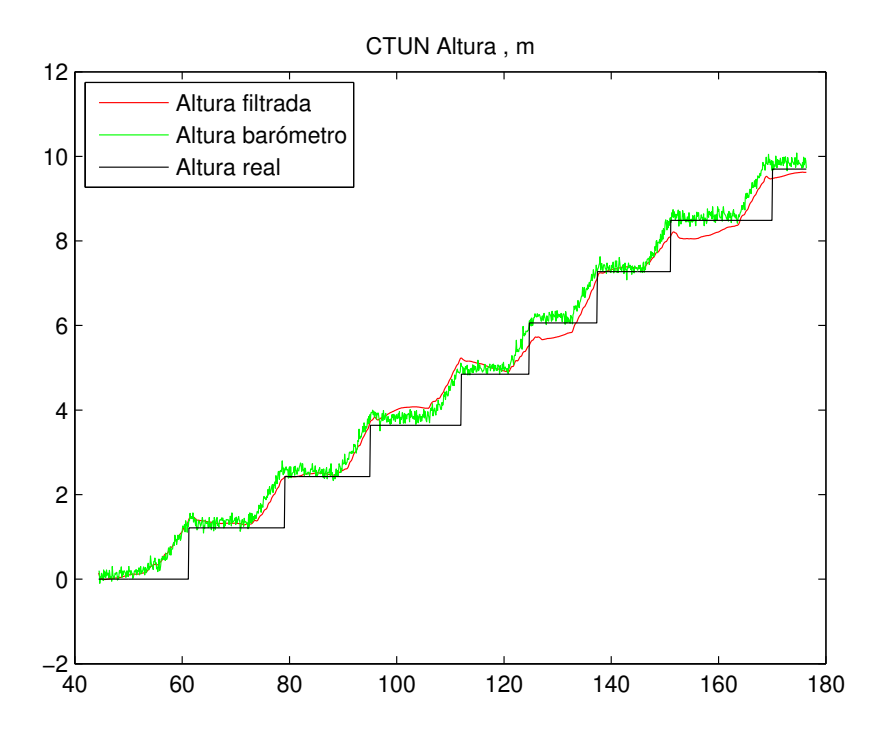

Figura 6.1: Gráfica de la altura filtrada, del barómetro y real

Si analizamos las desviaciones estándar de cada conjunto de muestras, encontramos el peor resultado en el último tramo, siendo esta desviación estándar de 0.2809 metros.

Concluimos que el barómetro funciona de manera correcta y con suficiente precisión para nuestros objetivos.

## **6.3 Comprobación del GPS**

Todos los ensayos de aquí en adelante se van a realizar en un descampado cercano a la Universidad Politécnica de la UAH, concretamente, en frente del Hospital Universitario Príncipe de Asturias. Este lugar ha sido elegido ya que en él encontramos el espacio suficiente como para que el ensayo sea seguro. Además, se encuentra lo bastante alejado de otros edificios como para que la señal del GPS sea de calidad.

En el siguiente ensayo, trataremos de estudiar la precisión del GPS embarcado en el dron. Para ello, comenzamos la prueba a 15,4 metros de un punto conocido (valla del recinto). Esperamos a que el GPS coja señal para a continuación, comenzar a volar. Después, aterrizamos y medimos con una cinta métrica la distancia entre el punto inicial y final, 14.9 metros. Los datos registrados por el GPS los obtendremos en un archivo .bin.gpx y los introducimos en Google\_Earth. En la imagen [6.2](#page-61-0) observamos la Escuela Politécnica en la que hemos señalado en rojo los puntos cardinales. Además, está remarcado en la parte inferior izquierda de la figura la zona de nuestros ensayos.

Google\_Earth también nos permite medir distancias, obtenemos que entre el punto inicial y la valla tenemos 15.39 metros y entre el inicial y final de la trayectoria 14.15 metros.

Como podemos apreciar en la imagen [6.3](#page-61-1) estas medidas no son exactas ya que en el punto inicial encontramos diversos registros del GPS debido a su incertidumbre en el tiempo que el dron permaneció a la espera de encontrar satélites suficientes. Para evaluar el comportamiento del GPS, analizaremos sus 100 primeras muestras, en las que se encuentra en una posición estática.

<span id="page-61-0"></span>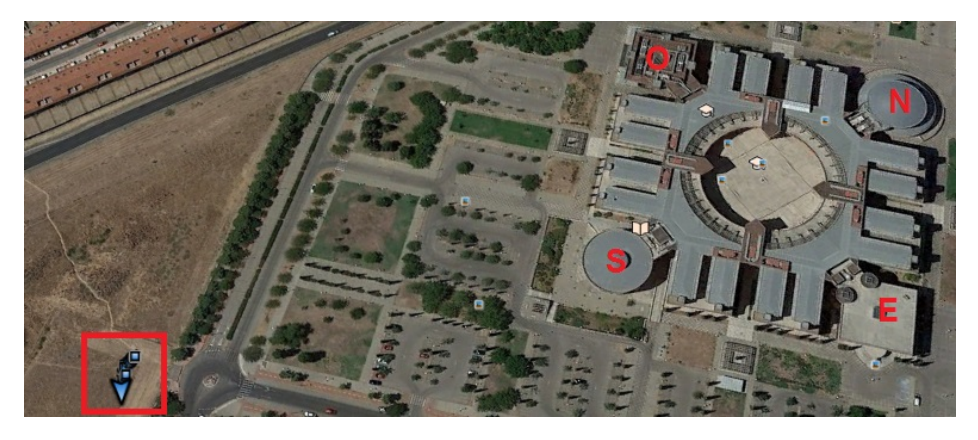

Figura 6.2: Ubicación de la zona de ensayos con Google Earth

<span id="page-61-1"></span>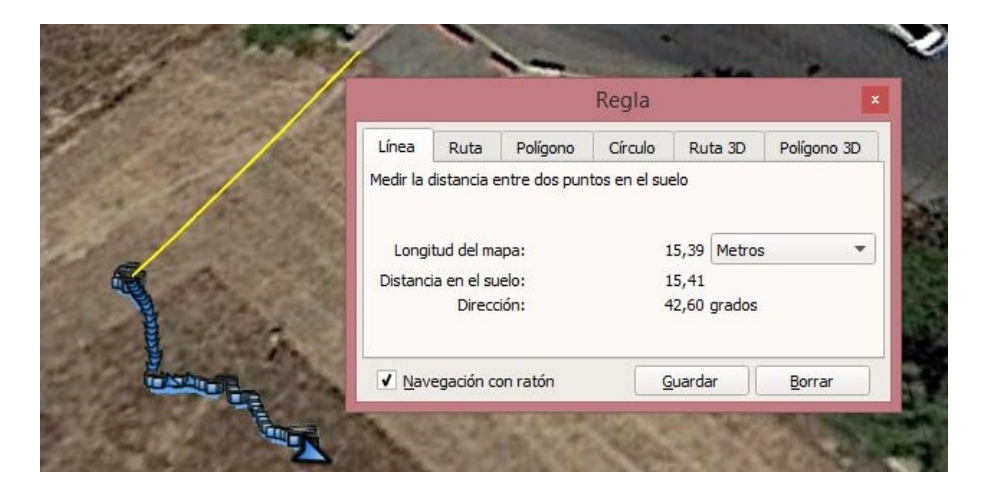

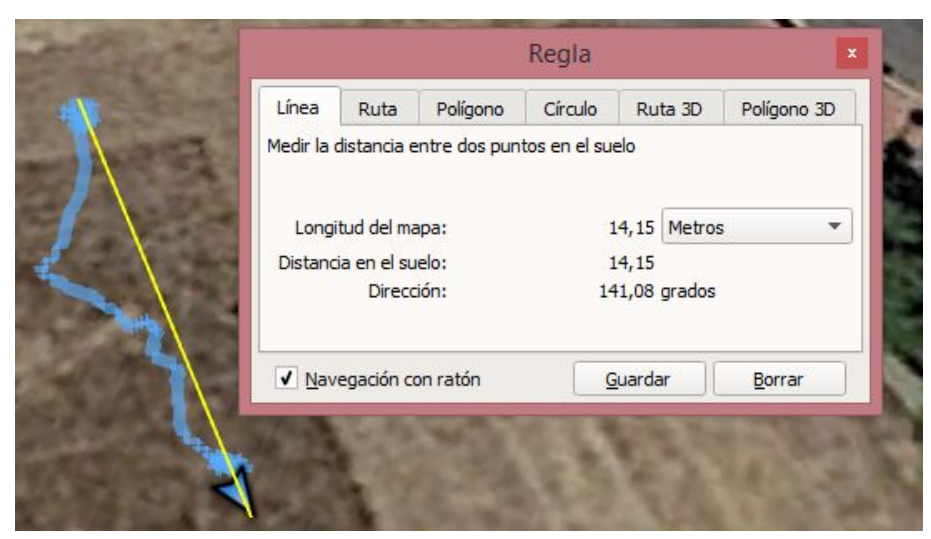

Figura 6.3: Medidas en Google\_Earth de los resultados del ensayo

En la tabla [6.2](#page-62-0) se muestran los valores medios, máximos, mínimos y desviación de la latitud y la longitud. Además, se calcula el error máximo en grados respecto a la media calculada. Si ambos errores máximos, de latitud y longitud, se produjesen a la vez, esto supondría un error de 0.74 metros.

Conociendo la orientación de la Escuela Politécnica, apreciamos que nuestro ensayo, avanzará en los ejes Sur y Este como se puede ver en el esquema [6.4,](#page-62-1) habiendo marcado en rojo la trayectoria realizada.

<span id="page-62-0"></span>

|                                       | Latitud       | Longitud      |
|---------------------------------------|---------------|---------------|
| Media $(^\circ)$                      | 40.51081972   | $-3.350569$   |
| Desviación $\overline{({}^{\circ})}$  | $2.5090^{-6}$ | $2.3950^{-6}$ |
| Valor $m\acute{\rm{a}}ximo(^{\circ})$ | 40.5108249    | $-3.3505654$  |
| Valor mínimo $(°)$                    | 40.5108159    | $-3.3505767$  |
| Error máximo                          | $5.1752^{-6}$ | $7.6614^{-6}$ |

<span id="page-62-1"></span>Tabla 6.2: Análisis de los resultados obtenidos en el ensayo del GPS

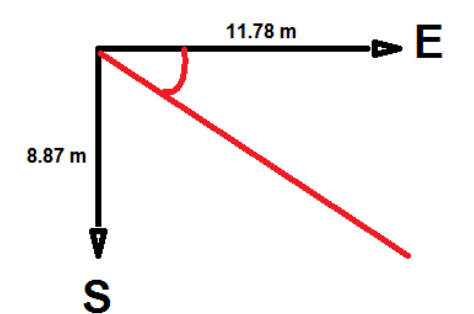

Figura 6.4: Esquema del ensayo realizado para la comprobación del correcto funcionamiento del GPS

Normalmente, en aviación el sistema de coordenadas usado para representar vectores es el NED, es decir, North, Est, Down. Podemos ver las gráficas de las posiciones respecto a los ejes Este y Norte en las imágenes [6.5a](#page-62-2) y [6.5b.](#page-62-2)

<span id="page-62-2"></span>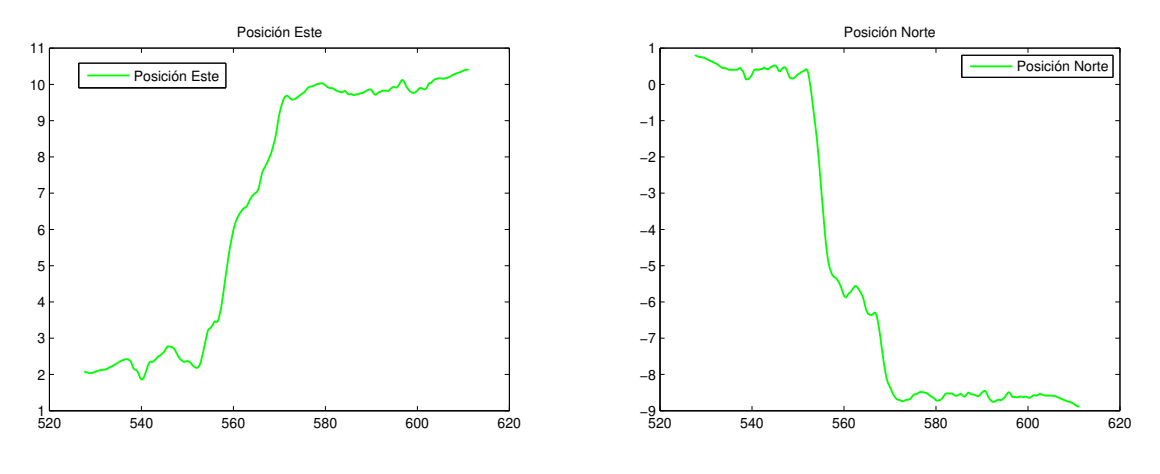

(a) Coordenadas Este de la trayectoria

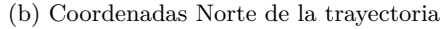

Figura 6.5: Posiciones Este y Norte del ensayo realizado para la comprobación del correcto funcionamiento del GPS

Con los datos del registro final (-8.87 metros Norte, es decir, 8.87 metros en dirección Sur y 11.78 metros Este) podemos calcular la distancia recorrida (recorrido):

```
Este = recording \times \cos(\alpha)Sur = recording \times \text{sen}(\alpha)Sur \div Este = tan(\alpha)8,87 = 11,78 \times \tan(\alpha)
```
 $\alpha = 36.98^{\circ}$ 

*recorrido* = 14*,*75*metros*

Por tanto, la distancia recorrida según pudimos medir con la cinta métrica fue de 14.9 metros, según los registros del GPS y los cálculos realizados fue de 14.75 metros y según la medida realizada con Google\_Earth el trayecto fue de 14.15 metros. Además, el punto de inicio del ensayo según las medidas allí realizadas fue a 15.4 metros de la valla y según la medida realizada en Google\_Earth de 15.39 metros. En conclusión, teniendo en cuenta las posibles imprecisiones provocadas por los métodos de medida los resultados son satisfactorios. En la tabla [6.3](#page-63-0) se muestran dichos valores y el error en % respecto a la medida realizada con la cinta métrica.

<span id="page-63-0"></span>

|               |       | Cinta métrica | Cálculos                                | Google Earth |             |  |
|---------------|-------|---------------|-----------------------------------------|--------------|-------------|--|
|               |       |               | Distancia 1   Distancia 2   Distancia 2 | Distancia 1  | Distancia 2 |  |
| Valores $(m)$ | -15.4 | 14.9          | 14.75                                   | 15.39        | 14.15       |  |
| Error( $\%$ ) | -     |               |                                         | $6.49^{-4}$  | 5.03        |  |

Tabla 6.3: Tabla de los valores medidos por diferentes métodos y el error cometido en %

Por último, comprobaremos el número de satélites con los que se ha realizado el ensayo. Durante todo el vuelo el GPS ha mantenido 14 satélites a excepción de un instante donde baja a 13. Cualquiera de estos datos está por encima de los 9 satélites recomendados y suponen un buen alcance de la señal GPS. Además, comprobaremos el valor del HDop, que recordemos debe ser inferior a 1.5. En nuestro caso, este requisito también se cumple, siendo el valor de HDOP 0.72.

#### **6.4 Pruebas con diferentes modos de vuelo de control remoto**

#### <span id="page-63-1"></span>**6.4.1 Modo Alt Hold**

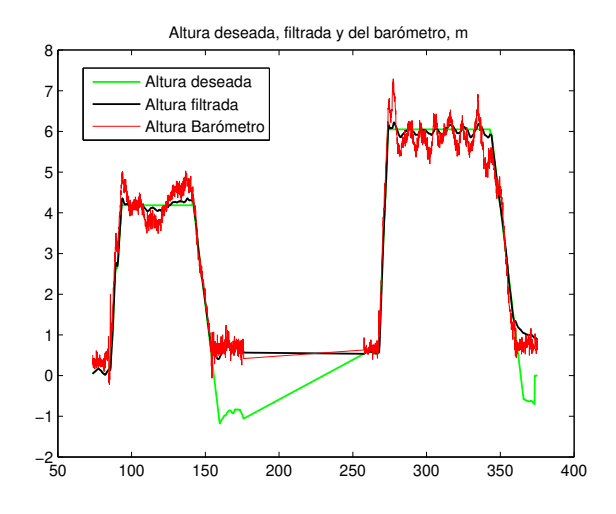

Figura 6.6: Altura deseada, medida por el barómetro y filtrada en el ensayo en Modo Alt Hold

En el siguiente ensayo realizamos dos vuelos de manera consecutiva en Altitud Hold Mode. En primer lugar, armamos los motores y comenzamos a volar en modo Alt Hold hasta el segundo 141, donde cambiamos al modo Land para aterrizar. A continuación, desarmamos los motores y en el instante 257 volvemos a armarlos en modo Alt Hold para realizar un vuelo hasta el segundo 343 donde regresamos al

modo Land para aterrizar y posteriormente desarmar los motores definitivamente para dar por finalizado el ensayo.

Recordamos que este modo de vuelo, cuando soltamos los sticks, trata de mantener la altura. Observamos la altura deseada, la medida por el barómetro y la filtrada de ambas partes del vuelo en la gráfica [6.6.](#page-63-1)

Vamos a calcular los valores máximos y mínimos de la altura filtrada y la del barómetro en los tramos en los que la altura deseada se mantiene constante. En el primer vuelo este es entre los instantes 93.8 y 141.2 , donde la altura deseada se mantiene en 4.19 metros. En el segundo vuelo esto ocurre entre los instantes 274.5 y 343 manteniéndose la altura deseada en 6.05 metros. En la tabla [6.4](#page-64-0) se muestran los resultados obtenidos.

<span id="page-64-0"></span>

|               | Altura filtr. $m\acute{a}x.(m)$ | Altura filtr. $\min(m)$ | Altura bar. máx.(m) | Altura bar. mín.(m) |
|---------------|---------------------------------|-------------------------|---------------------|---------------------|
| Primer vuelo  | 4.36                            | $4.03\,$                | $5.03\,$            | 3.49                |
| Segundo vuelo | 6.22                            | 5.85                    | 7.29                | 4.87                |

Tabla 6.4: Comparación de los valores máximos y mínimos de la altura filtrada y del barómetro con la altura deseada (4.19 metros en el primer ensayo y 6.05 metros en el segundo.)

En el primer vuelo el mayor error en la altura filtrada y la medida por el barómetro, respectivamente, son:

$$
Err\_max\_fil = \frac{|4,19 - 4,36| \times 100}{4,19} = \frac{0,17 \times 100}{4,19} = 4,06\%
$$
  

$$
Err\_max\_bar = \frac{|4,19 - 5,03| \times 100}{4,19} = \frac{0,84 \times 100}{4,19} = 20,05\%
$$

En el segundo vuelo:

$$
Err\_max\_fil = \frac{|6,05 - 5,85| \times 100}{6,05} = \frac{0,2 \times 100}{6,05} = 3,31\%
$$
  

$$
Err\_max\_bar = \frac{|6,05 - 7,29| \times 100}{6,05} = \frac{1,24 \times 100}{6,05} = 20,5\%
$$

Los errores del barómetro están en torno al 20 %, lo cual es un error grande comparado con el de la tabla [6.4,](#page-64-0) lo que es debido al efecto de las condiciones ambientales en las medidas de presión en exteriores. Sin embargo, la altura filtrada mantiene un error en torno al 5 % lo que facilita el control de altura del dron.

A continuación, se muestran en las figuras [6.7a](#page-65-0) y [6.7b](#page-65-0) el Roll y el Pitch (deseado y real,) respectivamente. Podemos apreciar que en ambas, se sigue con bastante precisión la referencia en los tramos de interés, es decir, del 73 al 141 y del 273 al 343.

Además, es importante tener bajas vibraciones, ya que estas pueden afectar al comportamiento de modos de vuelos como Loiter o Alt Hold, los cuales tratan de mantener la posición. Evaluamos el comportamiento de los acelerómetros en los tres ejes, según Ardupilot en los ejes X e Y los valores se deben encontrar entre ±3*m/s*<sup>2</sup> y en el eje Z entre −15*m/s*<sup>2</sup> y −5*m/s*<sup>2</sup> .[\[15\]](#page-81-0)

Como vemos en las imágenes [6.8a](#page-65-1) y [6.8b](#page-65-1) estos rangos de valores se cumplen en los periodos de tiempo de modo Alt Hold.

<span id="page-65-0"></span>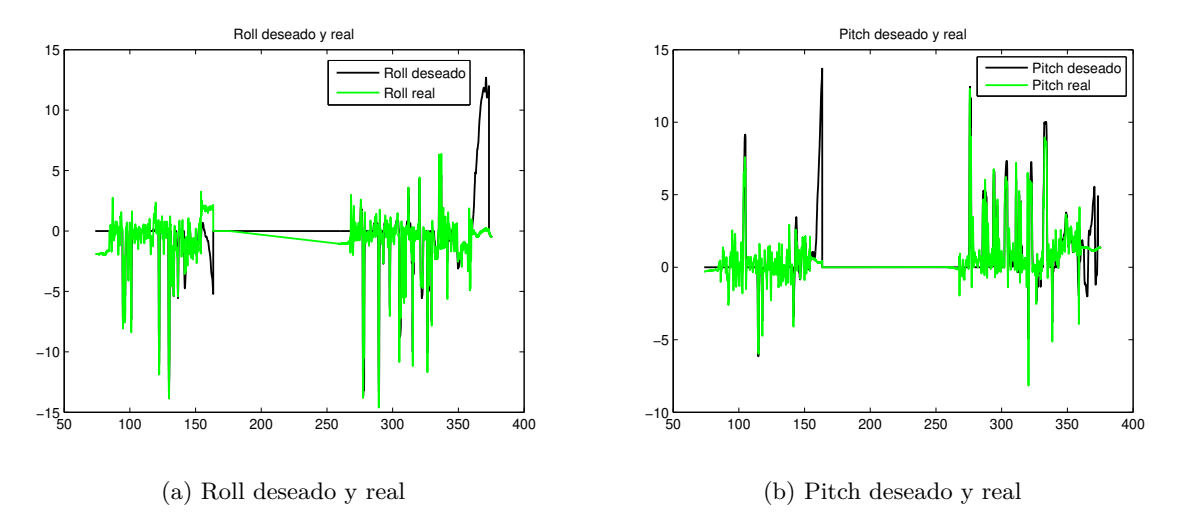

Figura 6.7: Roll y Pitch deseado y real en el ensayo en el modo Alt Hold

<span id="page-65-1"></span>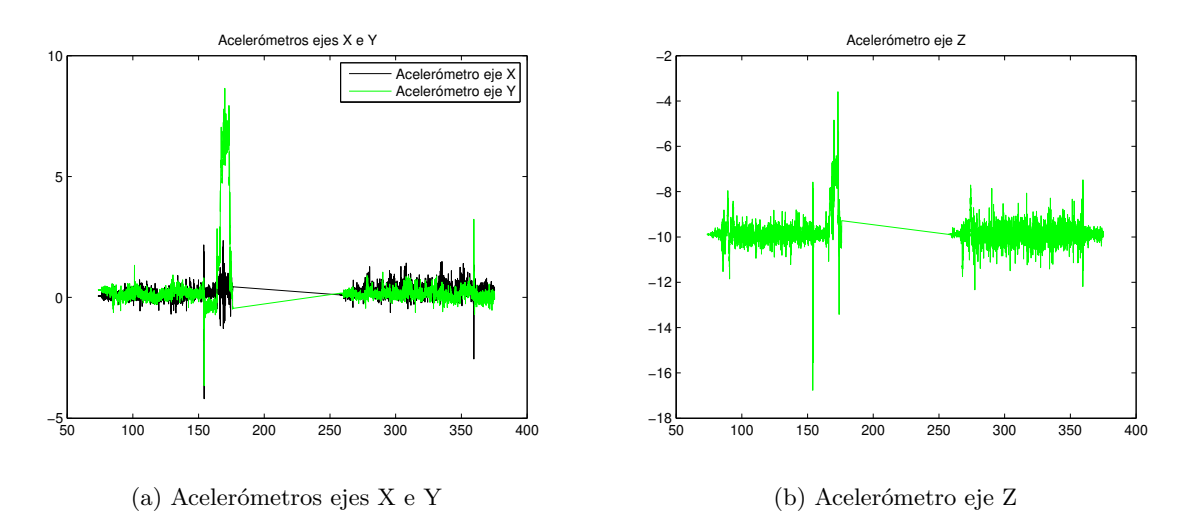

Figura 6.8: Valores de los acelerómetros en los tres ejes en el ensayo en Modo Alt Hold

#### **6.4.2 Modo Loiter**

En el modo Loiter al soltar los sticks, el dron intenta mantener su ubicación, posición y rotación. En el siguiente ensayo volaremos en este modo y comprobaremos si cumple dichas especificaciones.

La forma que tiene de mantener la altura es la misma que en el modo del ensayo anterior, Alt Hold, por tanto, los resultados en este apartado deben ser similares a los ya vistos en el ensayo anterior.

A continuación, se muestra la altura deseada, filtrada y del barómetro en la imagen [6.9.](#page-66-0) En este caso, el dron pretende mantenerse a una altura de 6.85 metros.

En la tabla [6.5](#page-65-2) tenemos los máximos y mínimos de la altura filtrada y del barómetro, y los errores cometidos en estos casos respecto a la altura deseada, 6.85 metros.

<span id="page-65-2"></span>

|               | Altura filt. $m\acute{a}x.(m)$ | $\vert$ Altura filt. mín. $(m)$ | ,   Altura bar. máx. $(m)$ | Altura bar. mín. $(m)$ |
|---------------|--------------------------------|---------------------------------|----------------------------|------------------------|
| Datos         | 6.94                           | 6.59                            | 7.42                       | 5.24                   |
| Error         | 0.09                           | 0.26                            | 0.57                       | 1.61                   |
| Error en $\%$ | $1.31\,\%$                     | $3.8\%$                         | $8.32\%$                   | $23.5\,\%$             |

Tabla 6.5: Comparación de los valores máximos y mínimos de la altura filtrada y del barómetro con la altura deseada(6.85 m)

<span id="page-66-0"></span>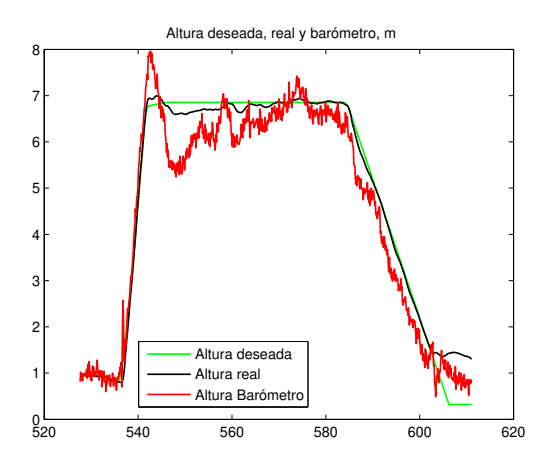

Figura 6.9: Gráfica de la altura deseada, medida por el barómetro y filtrada

En el instante en el que el barómetro registra su valor mínimo se produce el error máximo, de 1.61 metros. Esto supone un error del 23.5 %, es decir, superior a cualquiera de los registrados en el apartado anterior. Sin embargo, el resto de errores se sitúan por debajo de los registrados en el ensayo anterior.

<span id="page-66-1"></span>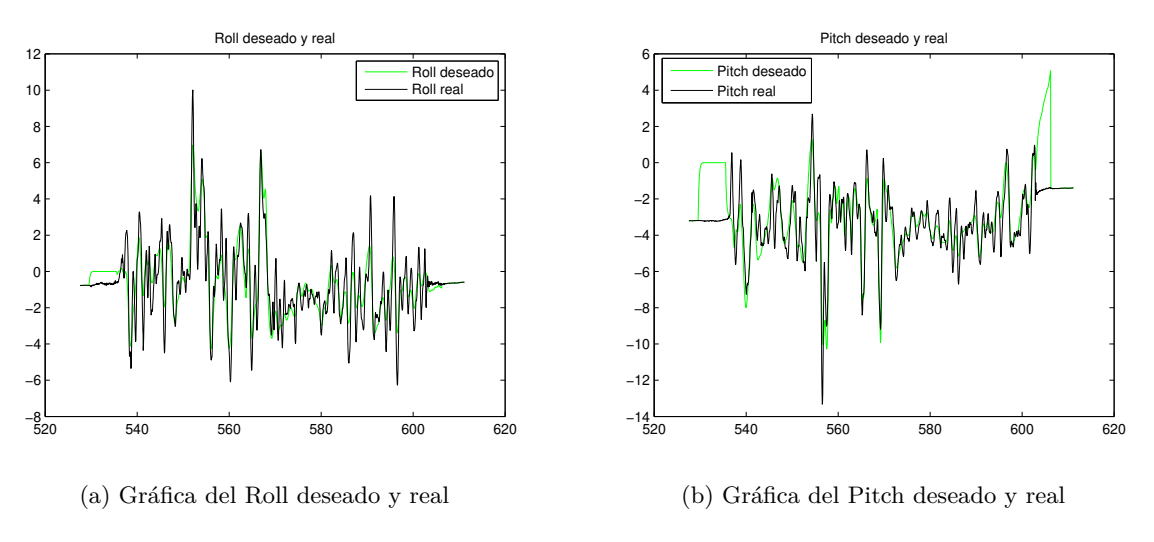

Figura 6.10: Gráfica del Roll y el Pitch del ensayo en Modo Loiter

Por otro lado, vamos a observar las gráficas del Roll y el Pitch en las que podremos ver sus valores deseados y reales (ver figuras [6.10a](#page-66-1) y [6.10b\)](#page-66-1). Como hemos dicho antes, este modo de vuelo trata de mantener el Roll y el Pitch constante. En las imágenes vemos que la variación máxima en el Roll es de +10°, sin embargo, la mayoría del tiempo esta variación se mantiene entre  $\pm 6^{\circ}$  respecto al 0.

En el caso del Pitch, el giro máximo producido es de -12°, pero la mayoría de la gráfica oscila entre los  $2^{\circ}$  y los -10<sup>o</sup>. Es decir, una oscilación de  $\pm 6^{\circ}$  respecto de una orientación original próxima a -4<sup>o</sup>.

Estos  $\pm 6^{\circ}$  podría considerarse una variación aceptable. Por tanto, podemos concluir que mantiene la orientación de manera correcta.

A continuación, analizaremos si el dron ha mantenido la posición adecuadamente. En la imagen [6.11a](#page-67-0) representamos la posición Norte frente a la Este entre los instantes 542 y 582, tiempo en los el vehículo está en Modo Loiter manteniendo la altura. Tomando la posición inicial de esta gráfica como la deseada a mantener, el error máximo en el Este es de 0.1568 metros y 0.082 metros en el Norte. Si ambos errores máximos se produjeran a la vez, el error en distancia sería:

$$
distance = \sqrt{(0,1568^2 + 0,082^2)} = 0,1769 metres
$$

Concluimos, que la posición también la mantiene de manera correcta.

<span id="page-67-0"></span>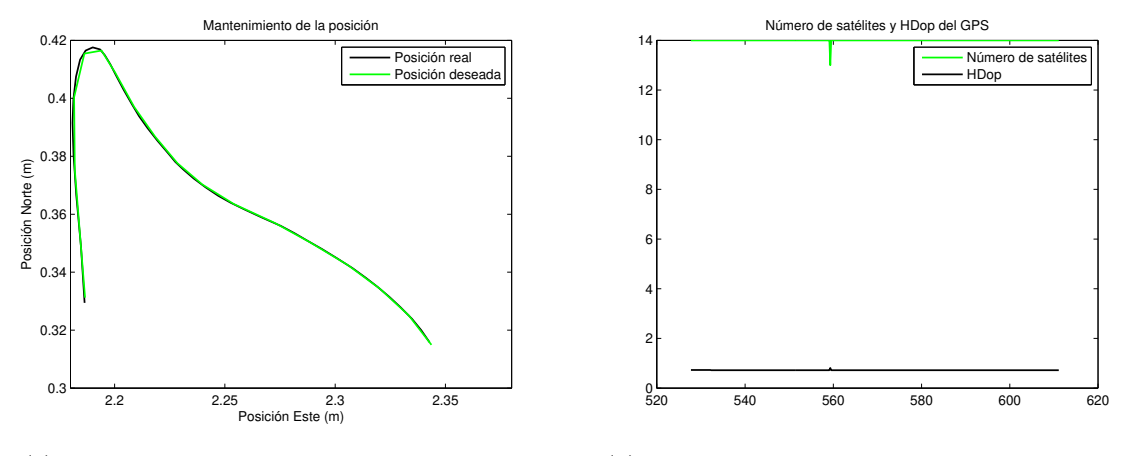

(a) Gráfica de la Posición Norte frente a la Este (b) Gráfica número de satélites y HDop del GPS

Figura 6.11: Gráficas del mantenimiento de la posición y calidad del GPS del ensayo en Modo Loiter

Este modo de vuelo depende del GPS, es por ello que es interesante que conozcamos el número de satélites con los que se realizó el ensayo y el HDOP. Esta información la podemos consultar en la imagen [6.11b,](#page-67-0) como vemos los satélites encontrados han sido 14, exceptuando en un instante en el que baja a 13. Ambos datos se sitúan por encima de 9 satélites, número recomendado. El Hdop está en 0.72, es decir, por debajo del 1.5, lo cual es lo deseado y quiere decir que el GPS está registrando la posición como correcta.

<span id="page-67-1"></span>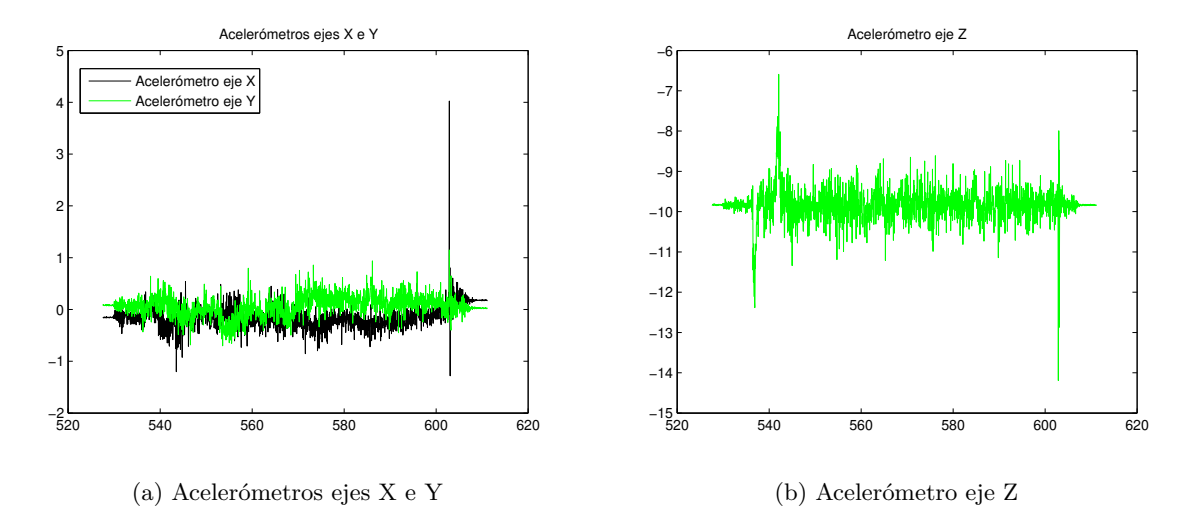

Figura 6.12: Valores de los acelerómetros en los tres ejes del ensayo en Modo Loiter

Como vemos en las imágenes [6.12a](#page-67-1) y [6.12b](#page-67-1) los rangos de valores esperados para los acelerómetros se cumplen.

#### **6.4.3 Modo Land**

El Modo Land es el principal modo de aterrizaje que usaremos en nuestros ensayos. Para estudiar su comportamiento analizaremos los tramos del ensayo de Alt Hold en los que interviene este modo de vuelo. Estos son del 142 al 176 y del 343 al 375.

El dron debería comenzar a descender a 50 cm/s y el stick del throtle debemos mantenerlo a su valor mínimo. El vehículo detecta que está próximo al objetivo cuando sus velocidades comiencen a oscilar entre ± 20 cm/s. Sin embargo, es común que al llegar a tierra el vehículo siga recibiendo consignas de velocidad las cuales pueden hacerle entrar en estado inestable, llegar a golpearse. Una de las causas por la que esto sucede es debido a la burbuja de aire que se crea al acercarse al suelo lo que provoca medidas del barómetro erróneas. Por esta razón, conviene tener habilitado el Emergency Stop Motors en el Switch D del mando como comentamos en la sección [5.4.2.](#page-55-3) Así, si el dron ha llegado al suelo pero no desarma sus motores activamos este Switch y forzamos su parada evitando que el vehículo se dañe por posibles balanceos.

En la imagen [6.6](#page-63-1) se aprecia como a partir del segundo 142 el dron empieza a descender debido al comienzo del aterrizaje. A partir del instante 154 observamos que el barómetro tiene oscilaciones causadas, posiblemente, por la cercanía al suelo. Sin embargo, en este mismo momento (segundo 154) la altura deseada continua descendiendo hasta alcanzar -1 metro. Esto quiere decir que el dron continua recibiendo consignas de velocidad, lo que provocará el problema anteriormente citado.

Coincidiendo con este mismo periodo de tiempo el acelerómetro Z e Y se disparan y sus valores se sitúan fuera del rango recomendado (ver imágenes [6.8a](#page-65-1) y [6.8b](#page-65-1) ).

<span id="page-68-0"></span>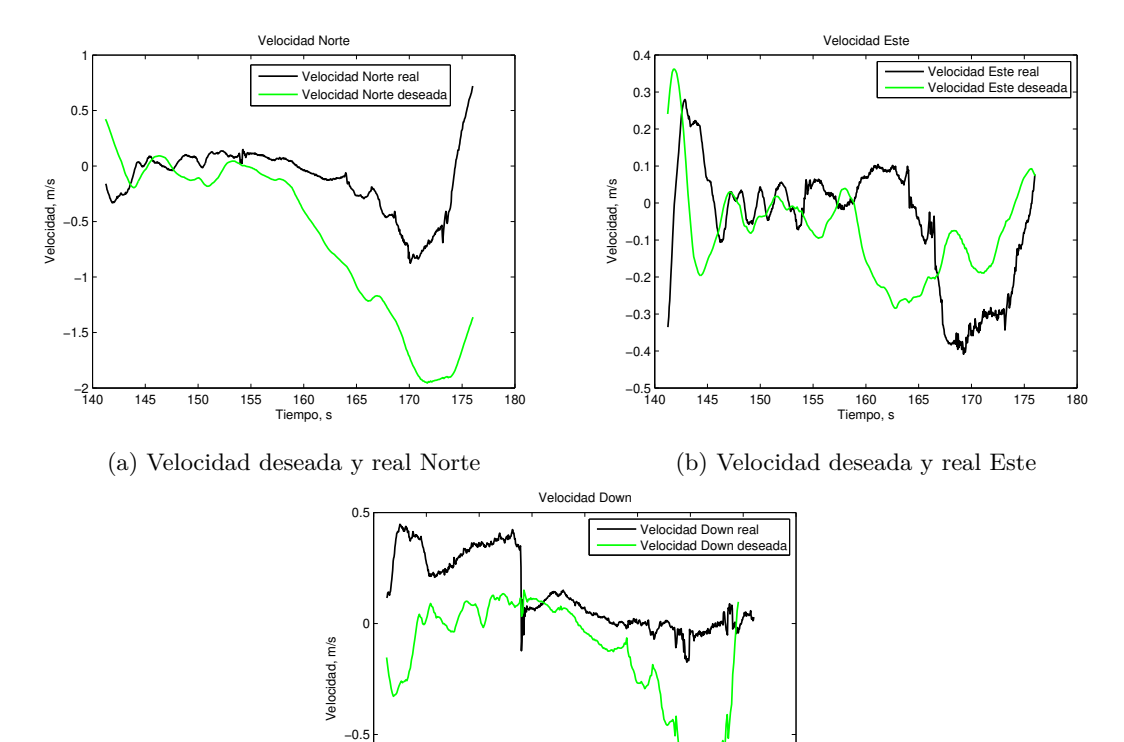

140 145 150 155 160 165 170 175 180 Tiempo, s

−1—

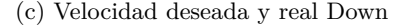

Figura 6.13: Velocidades deseadas y reales Norte, Este Y Down

Por último, comprobamos las consignas de velocidad Norte, Este y Down y sus valores reales entre los segundo 142 y 176. En la imagen [6.13b](#page-68-0) observamos que los valores se mantienen entre los esperados,  $\pm 50$ cm/s. Por el contrario, en la imagen [6.13a](#page-68-0) y [6.13c](#page-68-0) apreciamos que a partir del segundo 160 la velocidad deseada comienza a disminuir llegando hasta los -2 m/s en la velocidad Norte y aproximadamente a los -1 m/s en la velocidad Down.

### **6.5 Primer ensayo mediante Waypoints**

En esta sección se realiza un vuelo en modo Auto. Vamos a tratar de trazar un triángulo. Para ello, realizaremos la misión añadiendo los Waypoints como se explicó en la sección [4.2.](#page-42-1) En la imagen [6.14](#page-69-0) se muestra la misión programada.

<span id="page-69-0"></span>

| <b>Edit Waypoints</b> |          |                          | Onboard Waypoints                |   |                                                                                                    |        |
|-----------------------|----------|--------------------------|----------------------------------|---|----------------------------------------------------------------------------------------------------|--------|
|                       | TakeOff  |                          | Rel.Alt                          | ▼ | $\left \frac{1}{\sigma^2}\right $ alt 2,60m $\left \frac{1}{\sigma^2}\right $ 0° $\left \frac{1}{\sigma^2}\right $ 10°<br>$ \div $<br>lat 40,5107880°                         3,3505588° | M      |
|                       | Waypoint | $\overline{\phantom{a}}$ | $Rel. Alt$ $\blacktriangleright$ |   | $\Box$ alt 2,60m<br>$\mathbf{H}$ $\infty$<br>$\Box$ 10,00 s<br>$\frac{1}{2}$ 0,00 m<br>lat 40,5107422°                   0n -3,3505056°                                                  | ☑<br>싂 |
| 3                     | Wavpoint | ▼                        | Rel.Alt $\blacktriangledown$     |   | $\blacksquare$ alt 2,60m<br>$\blacksquare$ $\blacksquare$<br>$\blacksquare$ 0.00 m<br>lat 40,5107404°                         3,3505914°<br>$\vert$ 10,00 s                              | 쉐<br>☑ |
| 4                     | Wavpoint | ▼                        | $Rel. Alt$ $\blacktriangleright$ |   | $\blacksquare$ alt 2,60m<br>$\blacksquare$ $\lozenge$<br>$\Box$ 10,00 s<br>$\Box$ 0,00 m<br>lat 40,5107880°                   0n -3,3505588°                                             | 췌<br>◘ |
| 5                     | Land     | ▼                        | $Rel. Alt$ $\blacktriangleright$ |   | $\blacksquare$ alt 2,60m<br>$\Box$ Ion -3,3505588°<br>$\mathbf{H}$ $\infty$<br>lat 40,5107880°                                                                                           | ⊻      |
| <b>Read</b>           |          | <b>T</b> Write           |                                  |   | New current waypoint 0<br>÷I<br>÷<br>Ø<br>Alt 3,00 m<br>WP Radius 2,00 m                                                                                                    |        |

Figura 6.14: Misión programada con Waypoints en APM Planner

Con el primer comando (TakeOff) el dron debe despegar hasta alcanzar una altura de 2.6 metros, la cual ha sido programada y mantendremos durante todo el ensayo. Este punto será el primer vértice del triángulo. A continuación, con el segundo Waypoint se desplazará hasta el siguiente punto del polígono cuyas coordenadas podemos ver en la imagen anterior. Si pasamos dichas latitudes y longitudes a metros obtenemos que entre el punto inicial y este segundo hay una distancia de 6.8 metros.

Con el tercer Waypoint el vehículo se desplazará al último vértice del triángulo, que se encuentra a 7.2 metros del anterior. El siguiente comando que debe realizar el dron (cuarto Waypoint) le llevará a la posición inicial , en la cual despegó, cerrando así el triángulo realizado. Entre estos dos puntos hay una distancia de 6 metros. Por último, se mandará al dron aterrizar (Land) en esa misma posición.

Como ya vimos en secciones anteriores, debemos dar a Read para enviar la misión al dron y a Write para comprobar que se ha guardado en el autopiloto con éxito.

Una vez realizados estos pasos, armamos el dron en modo Alt Hold. A continuación, cambiamos al modo Auto donde la misión programada comenzará. Este cambio de modo de vuelo se produce en el instante 56, donde nos comienza a aparecer la trayectoria programada (posiciones deseadas). En las imágenes [6.15a](#page-70-0) y [6.15b](#page-70-0) se muestran las posiciones reales y deseadas respecto el eje Norte y Este, respectivamente (la posición Down se mostrará más adelante, siendo esta la correspondiente a la altura).

<span id="page-69-1"></span>

|         |       |       | Punto del triángulo   Emáx en Norte (m)   Emáx en Este (m)   Emáx en distancia (m) |
|---------|-------|-------|------------------------------------------------------------------------------------|
| Punto 2 | 0.161 | 0.352 | 0.387                                                                              |
| Punto 3 | 0.119 | 0.309 | 0.331                                                                              |

Tabla 6.6: Comparación de los valores máximos y mínimos de la altura filtrada y del barómetro con la altura deseada

En la tabla [6.6](#page-69-1) se muestran el error máximo que se ha cometido una vez alcanzado el punto 2 y 3 del

triángulo. Estos errores están expresados en sus coordenadas Norte y Este y se pueden apreciar en las oscilaciones entre los instantes 68-75 y 90-97 en las imágenes [6.15a](#page-70-0) y [6.15b.](#page-70-0)

Si ambos errores máximos coincidieran en el tiempo, se produciría el máximo error expresado en distancia. En este caso, esa distancia máxima errónea estaría próxima a los 0.4 metros, lo cual es un error, en nuestra opinión, aceptable.

<span id="page-70-0"></span>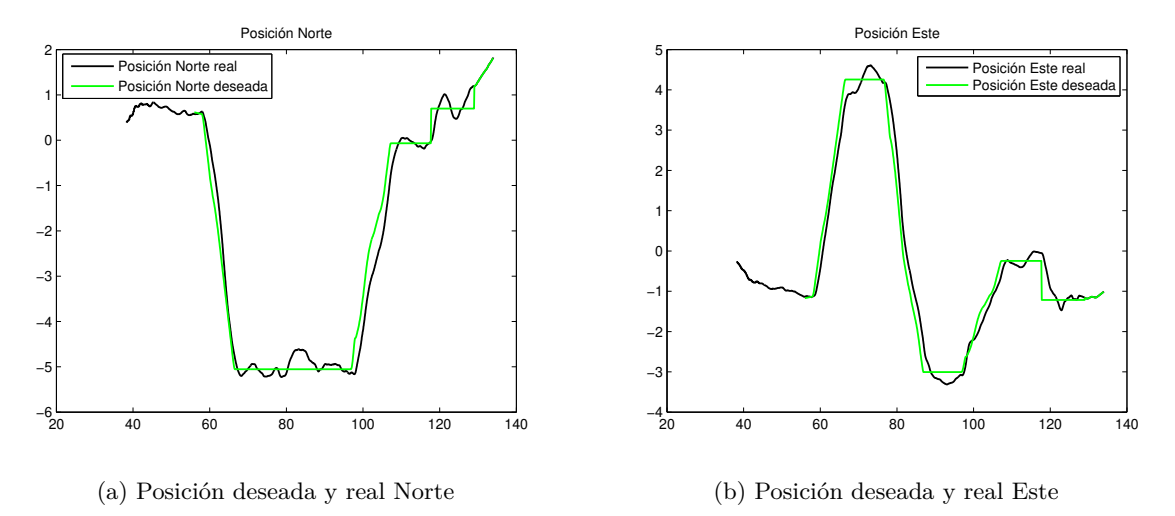

Figura 6.15: Posiciones NED en el primer ensayo mediante Waypoints

En la imagen [6.16a](#page-70-1) se observar la posición Este en el eje Y frente a la posición Norte en el eje X. De esta manera apreciamos el triángulo real y deseado.

Comparamos esta figura con la imagen [6.16b](#page-70-1) a la cual le hemos quitado las primeras muestras que son anteriores al modo Auto y las últimas muestras, correspondientes a los instantes posteriores al 117. En la imagen [6.15b](#page-70-0) se puede apreciar 4 tramos en los que la posición Este permanece constante. El primero de estos tramos corresponde a la llegada al segundo vértice del triángulo, el siguiente tramo corresponde al tercer punto del polígono y el tercer tramo en el que la posición Este se mantiene permanente correspondería con el regreso del dron al primer vértice. Por tanto, el último tramo que observamos de posición constante, es posible que sea consecuencia del comando Land. Este último es el que hemos eliminado en la imagen del segundo triángulo y se puede apreciar la mejoría.

<span id="page-70-1"></span>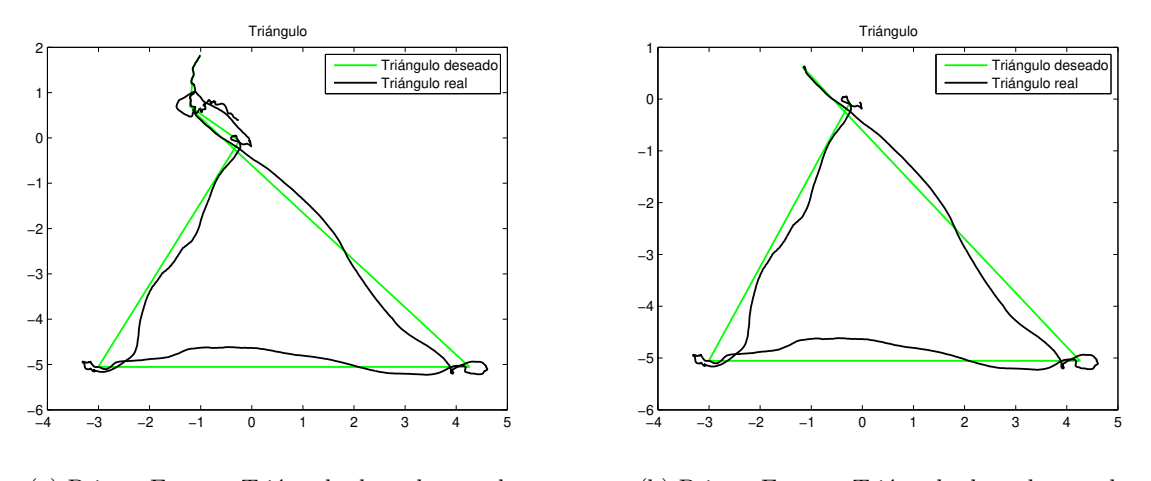

(a) Primer Ensayo: Triángulo deseado y real

(b) Primer Ensayo: Triángulo deseado y real optimizado

Figura 6.16: Triángulos realizados en la primera trayectoria generada mediante Waypoints

Los datos registrados por el GPS en el ensayo podemos observarlos en Google\_Earth en la imagen

[6.17a.](#page-71-0) Para conocer la calidad de la señal GPS se muestra la imagen [6.17b](#page-71-0) con el número de satélites encontrados y el parámetro HDop.

<span id="page-71-0"></span>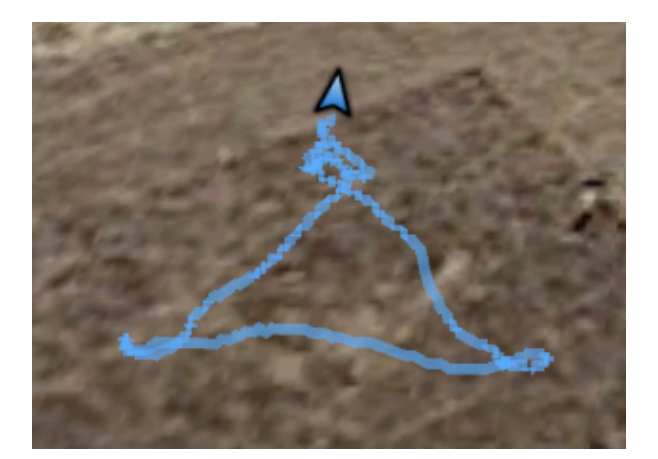

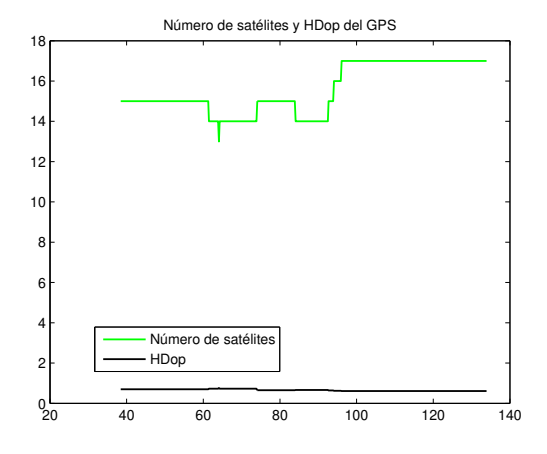

(a) Representación en Google\_Earth de la trayectoria realizada en el primer ensayo mediante Waypoints

(b) Número de satélites y HDop del GPS

Figura 6.17: Representación de la trayectoria realizada y la calidad del GPS

Por otro lado, se muestra la altura deseada, filtrada y la del barómetro en la imagen [6.18.](#page-71-1) Se puede apreciar que el tramo en el que el dron alcanza el tercer vértice del triángulo es en el único en el que se cumple la altura programa en los Waypoints, 2.6 metros. Es probable que la altura programada haya sido demasiado pequeña, ya que en cuánto más cerca se está del suelo la burbuja de aire provocada por el propio dron causa mayores errores. Además, se ve que la altura deseada tampoco es la programa. Por ello, vamos a los ensayos posteriores los haremos a una altura superior, 5 metros.

<span id="page-71-1"></span>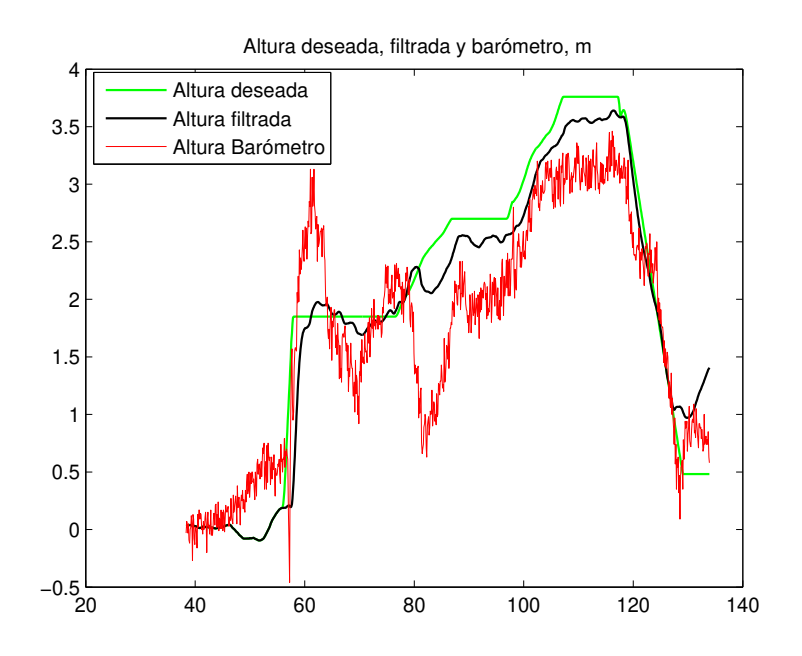

Figura 6.18: Alturas deseada, filtrada y del barómetro

Por último, comprobamos que los valores de los acelerómetros y del GPS están dentro de los rangos permitidos.
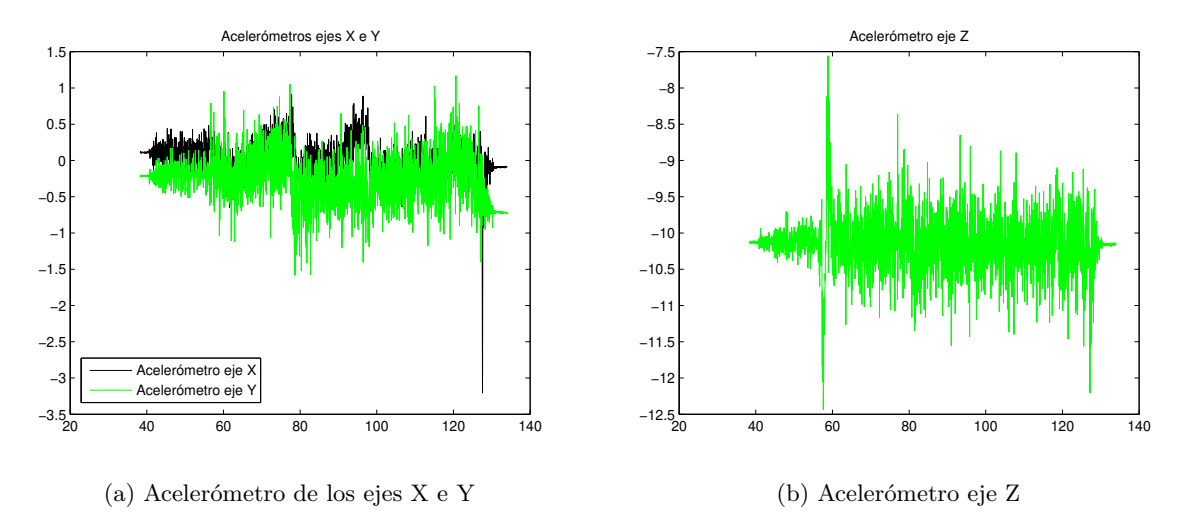

Figura 6.19: Valores de los acelerómetros en los tres ejes en el primer ensayo mediante Waypoints

#### <span id="page-72-1"></span>**6.6 Segundo ensayo mediante Waypoints**

En este apartado haremos un ensayo similar al anterior. Consistirá de nuevo en un triángulo pero esta vez lo trazaremos a una altura de 5 metros y sus dimensiones serán mayores. El primer tramo de 10 metros, el segundo de 11.5 metros y el tercero de 8.1 metros. Para ello, tenemos que programar de nuevo los Waypoints correspondientes a esta nueva misión del mismo modo que se explicó anteriormente.

Si comparamos las gráficas de las posiciones Este y Norte deseadas de este ensayo, [6.20b](#page-72-0) y [6.20a,](#page-72-0) con las de la sección anterior, [6.15b](#page-70-0) y [6.15a,](#page-70-0) se puede apreciar que en las imágenes de este ensayo aparecen escalones en la consigna de la posición generados de forma automática por APM Planner acorde a la longitud de la trayectoria.

<span id="page-72-0"></span>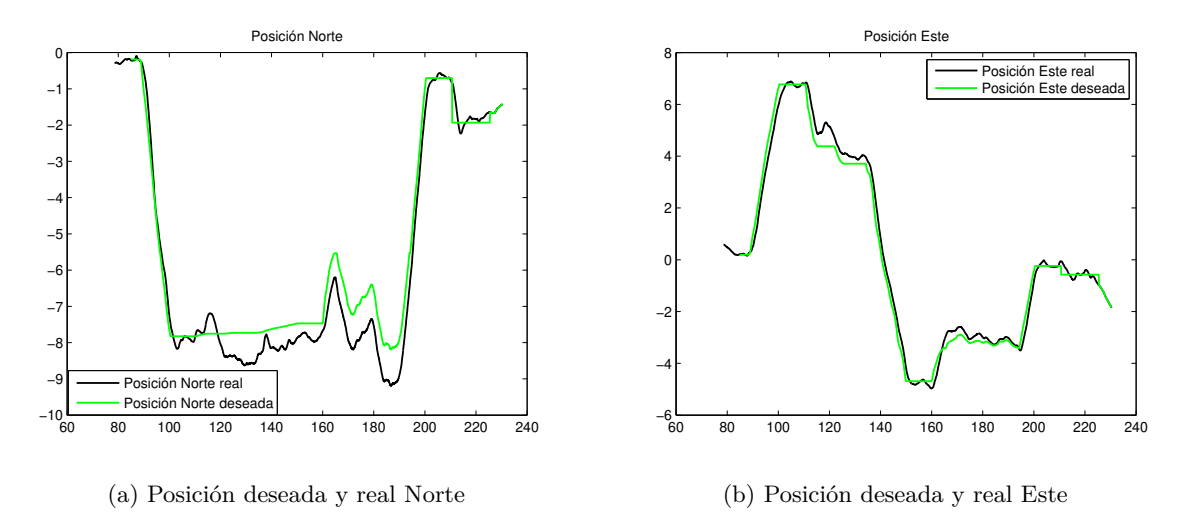

Figura 6.20: Gráficas de la posición Norte y Este del segundo ensayo mediante Waypoints

Para descartar que el problema sea debido a interferencias comprobamos los valores de los acelerómetros, los cuales están en los rangos deseados (ver imágenes [6.21a](#page-73-0) y [6.21b\)](#page-73-0).

A continuación, se muestra la imagen [6.22a.](#page-73-1) El parámetro HDop es inferior a 1 tal y como se desea. Sin embargo, podemos apreciar que el número de satélites es más variable que en los ensayos anteriores y llega a permanecer periodos de tiempo con 13 satélites. Número que anteriormente de haberse alcanzado había sido por un único instante de tiempo despreciable.

<span id="page-73-0"></span>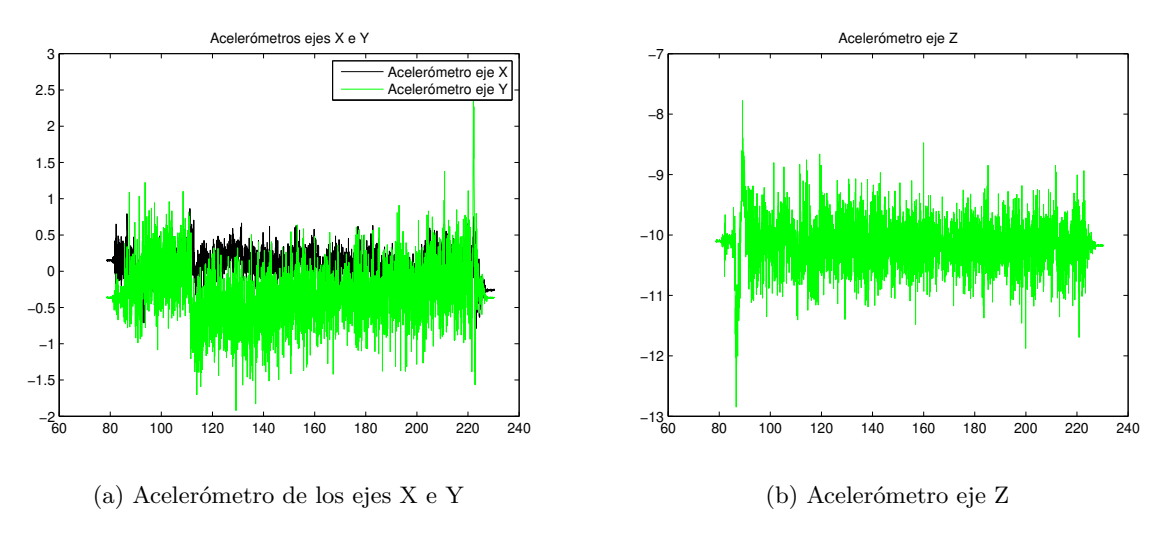

Figura 6.21: Valores de los acelerómetros en los tres ejes en el segundo ensayo mediante Waypoints

Trece sátelites es un número superior a los 9 recomendados pero inferior a los encontrados en ensayos anteriores.

<span id="page-73-1"></span>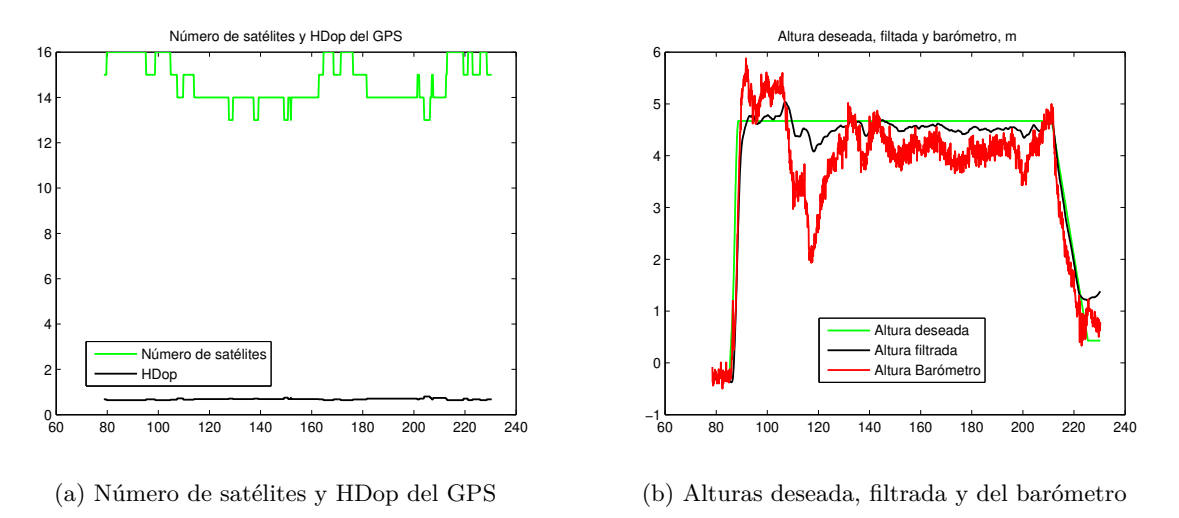

Figura 6.22: Gráfica de la calidad del GPS y de la altura deseada, filtrada y del barómetro del segundo ensayo mediante Waypoints

Por otra lado, en la imagen [6.22b](#page-73-1) se aprecia que el comportamiento de la altura ha mejorado, a excepción de un periodo de tiempo entre los instantes 110 y 125, correspondientes a un tramo del desplazamiento desde el segundo vértice del triángulo al tercero y coincidiendo en el tiempo con uno de los escalones de los que hablábamos en la gráfica de la Posición Este. En este tramo la altura medida por el barómetro llega a descender desde los 5 metros deseados a 1.95 metros. Por tanto, el mantenimiento de la altura sigue siendo insatisfactorio.

Por último, se muestra una imagen del triángulo realizado en este ensayo. En él se aprecia que el comportamiento entre el segundo y tercer vértice del triángulo genera más error que en el caso del triángulo anterior de dimensiones más reducidas.

Hay que hacer notar, que el ensayo segundo se realizó a continuación del primero, con lo cual la carga de las baterías presentaba un nivel inferior. Según podemos leer en la página oficial de Ardupilot si el dron detecta que no tiene la batería suficiente elimina uno o más controladores del autopiloto para realizar la misión, pudiendo verse afectado el comportamiento en la orientación o altura.

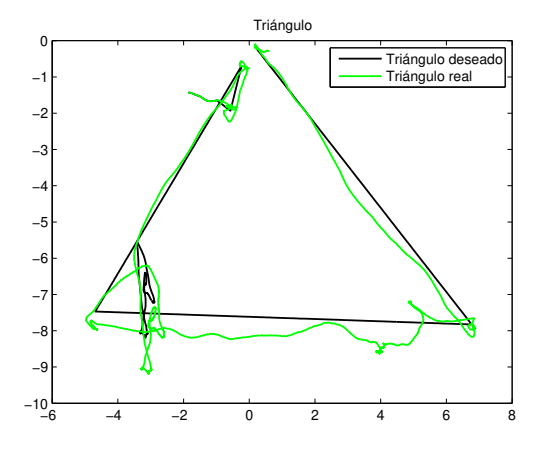

(a) Representación de la trayectoria deseada y real realizada en el segundo ensayo mediante Waypoints

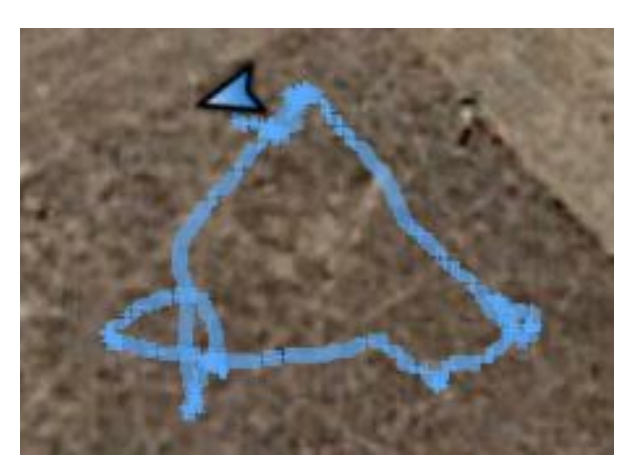

(b) Representación en Google\_Earth de la trayectoria realizada en el segundo ensayo mediante Waypoints

Figura 6.23: Trayectoria realizada en el segundo ensayo mediante Waypoints

Además, hay que tener en cuenta que siempre va a haber agentes externos fuera de nuestro alcance que pueden provocar pequeños cambios en el comportamiento, como por ejemplo, la variación del aire entre un ensayo y otro.

#### **6.7 Tercer ensayo mediante Waypoints**

Para evaluar la repetitividad de resultados, volveremos a repetir la misma misión y a analizar los nuevos resultados.

Los acelerómetros continúan estando en valores aceptados.

En el gráfico de la posición Este, observamos que el tránsito entre el segundo vértice y el tercero (instantes de tiempo del 625 al 649) aparece un único escalón, mientras que en el ensayo anterior aparecían dos.

Además, el trayecto entre el tercer vértice y la posición inicial (instantes 658 a 681) también se hace de forma más progresiva y con menos saltos que en el ensayo anterior.

En lo que respecta a la imagen de la posición Norte, apreciamos que en el trayecto entre el segundo y tercer vértice la posición real sigue notablemente mejor a la consigna que en el ensayo anterior. Del mismo modo, del tercer punto al inicial, la consigna es más progesiva y con menos perturbaciones que en el ensayo anterior.

Por otro lado, la altura hay en varios momentos que está en 3 metros, sin embargo, no hay ningún instante en el que baje hasta dos metros, hecho que si pasaba en el anterior ensayo.

Si observamos en la imagen el número de satélites vemos que solo ha habido un instante en el que ha bajado a 13, mientras que anteriormente esto sucedió en varias ocasiones. Además, este ensayo ha sido realizado con la batería cargada al 100 %. Por tanto, es probable que una de estas razones fuese la causa de los resultados obtenidos.

Por último, al observar la imagen del triángulo realizado apreciamos que los resultados son notablemente mejores al caso anterior, las consignas se siguen con mayor precisión y no se producen trazados indeseados en torno al tercer vértice como pasaba en el segundo ensayo.

En contraposición, podemos ver que el triángulo no se ha cerrado, ya que existe un error entre la posición inicial y la final. Si regresamos a las gráficas de las posiciones Este y Norte vemos que su punto

de origen es 1.45 metros Este y 2 metros Norte, lo cual dista de la posición inicial deseada, que sería el  $(0,0).$ 

En el segundo ensayo la misión se programó poniendo el despegue y como punto inicial del triángulo los datos de la ubicación del dron en ese momento. Sin embargo, para comenzar el presente ensayo se ha utilizado la misión anteriormente programada y se ha reubicado manualmente el dron.

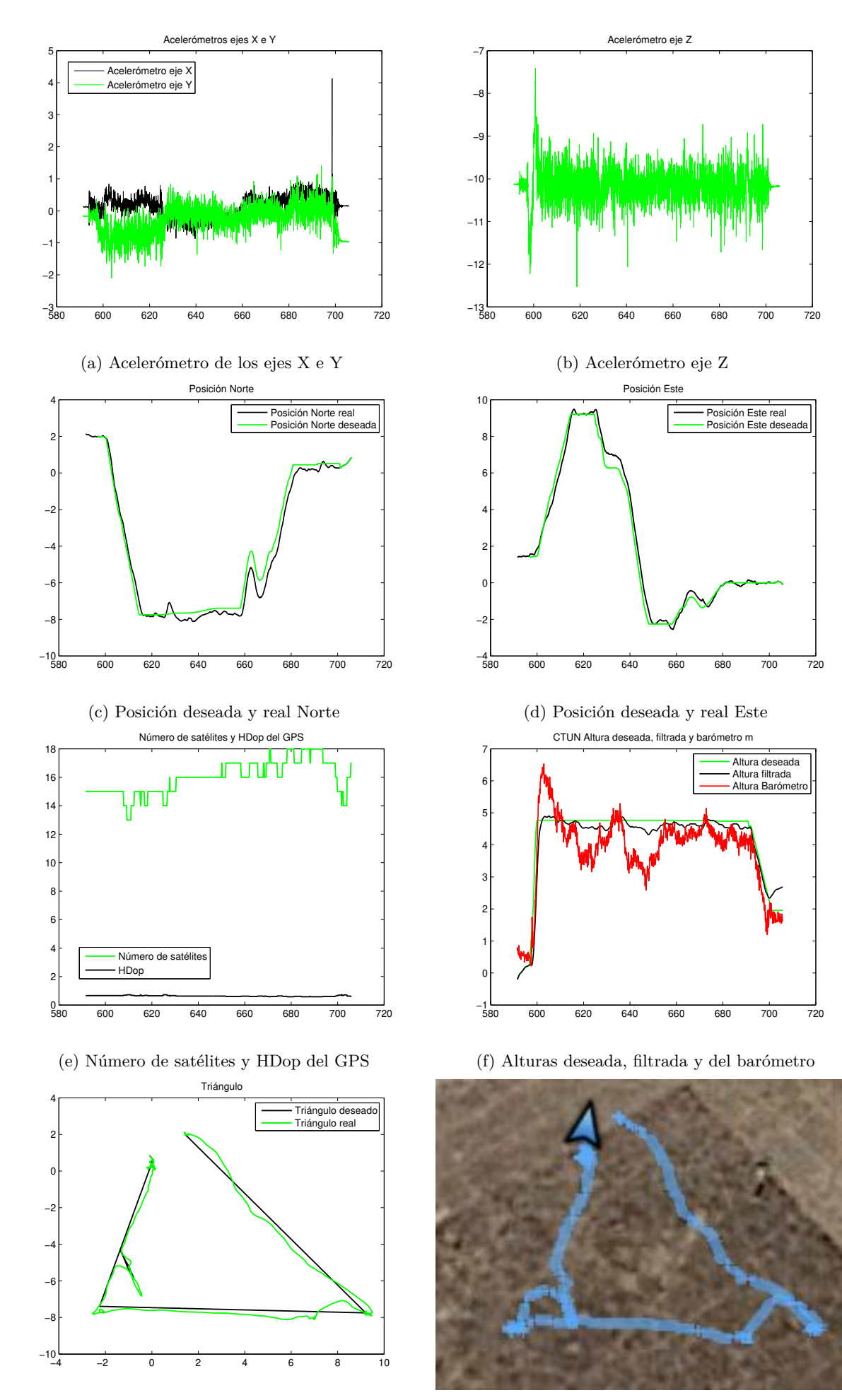

(g) Trayectoria del tercer ensayo mediante Waypoints (h) Representación en Google\_Earth de la trayectoria

Figura 6.24: Resultados del tercer ensayo con Waypoints

### **Capítulo 7**

## **Conclusiones**

En este proyecto se ha trabajado con el dron Erle-Copter, fabricado por Erle-Robotics y con la estación de control APM Planner.

Uno de los retos que hemos tenido que superar ha sido enfrentarnos a un problema robótico en un medio, hasta el momento, desconocido para nosotros, el medio aéreo.

Además, a pesar de contar con una estación de control de código abierto y con foros de ayuda (APM Planner y Ardupilot) en muchos casos la información ha sido escasa o está obsoleta. Por ello, esperamos que este proyecto pueda ayudar a futuros trabajos.

El primer reto superado ha sido el montaje y puesta a punto del dron, así como analizar y documentar precauciones de uso y mantenimiento de baterías.

En cuanto a los ensayos reales ejecutados en entornos exteriores tanto en modo manual como en automático mediante Waypoints, podemos concluir que el Modo Alt Hold cumple con éxito su objetivo de mantener la altura, aunque debemos dejar un margen de seguridad. Tanto en este ensayo como en todos los demás, sería recomendable realizarlos a una mayor altura, en torno a 10 metros, lo cual quízás podría mejorar el comportamiento de la altura. Como se ha comentado durante el trabajo al volar, el dron produce una columna de aire por debajo de él, esto produce cambios de presión que hacen que el barómetro tome medidas erróneas. Esta burbuja de aire afectará menos al barómetro en cuanto mayor sea la altura.

En el Modo Loiter el objetivo es mantener la altura, posición y orientación del vehículo. La altura, tarda más tiempo en estabilizarse que en el modo Alt Hold, sin embargo, cuando lo consigue lo hace con mayor precisión. La orientación y posición (Norte y Este) sufre pequeñas variaciones ( $\pm 6^{\circ}$  en orientación y menos de 0.20 metros en posición) que pueden ser asumidas. Por tanto, concluimos que ambos modos de vuelo funcionan con éxito.

Por último, analizamos el modo de aterrizaje, Mode Land, en él observamos un principal problema. Una vez que el dron ha llegado a tierra, se siguen enviando consignas de velocidad que pueden hacer que el vehículo no se desarme y además se desestabilice. Por esta razón, hacemos uso de la función auxiliar Stop Emergency parando manualmente los motores cuando el dron haya llegado al suelo. Con ello, solucionamos el problema anteriormente expresado.

Por otro lado, en las trayectorias programadas estudiando las diferencias entre la sección [6.5](#page-69-0) (ensayo realizado a 2.6 metros de altura) y la [6.6](#page-72-1) (realizado a una altura de 5 metros) concluimos que el hecho de haber aumentado la altura ha mejorado el comportamiento de esta, sin embargo, se siguen produciendo variaciones de hasta 1.5 metros.

En definitiva, para realizar vuelos con el dron Erle-Copter es importante hacerlo en espacios abiertos, con buena señal GPS comprobando al inicio del vuelo que el número de satélites alcanzado es al menos 14, y donde los márgenes de seguridad sean amplios. También debemos corroborar que la batería esta cargada al comienzo de la prueba y que tenemos habilitado en el Switch D del mando de radio control la opción Stop Emergency para poder parar los motores en caso de que el modo Land no los desarme automáticamente.

## **Bibliografía**

- [1] "Información del orígen de los drones y su desarrollo (1)," [https://www.muyinteresante.es/](https://www.muyinteresante.es/revista-muy/noticias-muy/articulo/la-invasion-de-los-drones-221408434973) [revista-muy/noticias-muy/articulo/la-invasion-de-los-drones-221408434973](https://www.muyinteresante.es/revista-muy/noticias-muy/articulo/la-invasion-de-los-drones-221408434973) [Último acceso 18/junio/2018].
- [2] "Información del orígen de los drones y su desarrollo(2)," [http://www.cienciorama.unam.mx/a/pdf/](http://www.cienciorama.unam.mx/a/pdf/538_cienciorama.pdf) [538\\_cienciorama.pdf](http://www.cienciorama.unam.mx/a/pdf/538_cienciorama.pdf) [Último acceso 18/junio/2018].
- [3] "Información de los componentes hardware del dron erle-copter," [https://erlerobotics.gitbooks.io/](https://erlerobotics.gitbooks.io/erle-robotics-erle-copter/es/variado/hardware.html) [erle-robotics-erle-copter/es/variado/hardware.html](https://erlerobotics.gitbooks.io/erle-robotics-erle-copter/es/variado/hardware.html) [Último acceso 1/junio/2018].
- [4] "Página de erle-robotics, información de los componentes del dron erle-copter," [http://](http://docs.erlerobotics.com/erle_robots/erle_copter/components#erle-copter-components) [docs.erlerobotics.com/erle\\_robots/erle\\_copter/components#erle-copter-components](http://docs.erlerobotics.com/erle_robots/erle_copter/components#erle-copter-components) [Último acceso 1/junio/2018].
- [5] "Página de la tienda de erle-robotics, información sobre los componentes del dron erle-copter," <https://erlerobotics.com/blog/shop-index/> [?ltimo acceso 1/junio/2018].
- [6] "Página de erle-robotics, información del montaje del kit del erle-copter," [http://docs.erlerobotics.](http://docs.erlerobotics.com/erle_robots/erle_copter/assembly) [com/erle\\_robots/erle\\_copter/assembly](http://docs.erlerobotics.com/erle_robots/erle_copter/assembly) [Último acceso 1/junio/2018].
- [7] "Página de ardupilot, información de los diferentes modos de vuelo," [http://ardupilot.org/copter/](http://ardupilot.org/copter/docs/flight-modes.html) [docs/flight-modes.html](http://ardupilot.org/copter/docs/flight-modes.html) [Último acceso 1/junio/2018].
- [8] "Página de ardupilot, información de cómo programar una trayectoria mediante waypoints," [http://ardupilot.org/copter/docs/common-planning-a-mission-with-waypoints-and-events.](http://ardupilot.org/copter/docs/common-planning-a-mission-with-waypoints-and-events.html#common-planning-a-mission-with-waypoints-and-events) [html#common-planning-a-mission-with-waypoints-and-events](http://ardupilot.org/copter/docs/common-planning-a-mission-with-waypoints-and-events.html#common-planning-a-mission-with-waypoints-and-events) [Último acceso 1/junio/2018].
- [9] "Página de ardupilot, información del parámetro hdop," [http://ardupilot.org/](http://ardupilot.org/copter/docs/common-downloading-and-analyzing-data-logs-in-mission-planner.html#common-downloading-and-analyzing-data-logs-in-mission-planner) [copter/docs/common-downloading-and-analyzing-data-logs-in-mission-planner.html#](http://ardupilot.org/copter/docs/common-downloading-and-analyzing-data-logs-in-mission-planner.html#common-downloading-and-analyzing-data-logs-in-mission-planner) [common-downloading-and-analyzing-data-logs-in-mission-planner](http://ardupilot.org/copter/docs/common-downloading-and-analyzing-data-logs-in-mission-planner.html#common-downloading-and-analyzing-data-logs-in-mission-planner) [Útimo acceso 12/junio/2018].
- [10] "Página de erle-robotics, información acerca de los requisitos necesarios antes de un primer vuelo," [http://docs.erlerobotics.com/erle\\_robots/erle\\_copter/first\\_flight](http://docs.erlerobotics.com/erle_robots/erle_copter/first_flight) [Último acceso 1/junio/2018].
- [11] "Página de ardupilot, información acerca de los requisitos necesarios antes de un primer vuelo," <http://ardupilot.org/copter/docs/flying-arducopter.html> [Último acceso 1/junio/2018].
- [12] "Página de putty," <https://www.putty.org/> [Último acceso 1/junio/2018].
- [13] "Página de erle-robotics, información para realizar la conexión del erle-copter con el programa putty," [http://docs.erlerobotics.com/brains/erle-brain-3/getting\\_started/ssh](http://docs.erlerobotics.com/brains/erle-brain-3/getting_started/ssh) [Último acceso 1/junio/2018].
- [14] "Página de ardupilot, enlace para descargar la estación de control apm- planner," [http://firmware.](http://firmware.ardupilot.org/Tools/APMPlanner/) [ardupilot.org/Tools/APMPlanner/](http://firmware.ardupilot.org/Tools/APMPlanner/) [Último acceso 1/junio/2018].
- [15] "Pagina de ardupilot, información de los valores aceptables de los acelerómetros," [http://ardupilot.](http://ardupilot.org/copter/docs/common-measuring-vibration.html) [org/copter/docs/common-measuring-vibration.html](http://ardupilot.org/copter/docs/common-measuring-vibration.html) [Último acceso 12/junio/2018].
- <span id="page-81-0"></span>[16] "Información de las características y uso de las baterías lipo," [https://www.icharger.co.nz/buying/](https://www.icharger.co.nz/buying/resources-faq/introduction-to-lipo-batteries/) [resources-faq/introduction-to-lipo-batteries/](https://www.icharger.co.nz/buying/resources-faq/introduction-to-lipo-batteries/) [Último acceso 1/junio/2018].
- <span id="page-81-1"></span>[17] "Manual de uso del cargador de baterías lipo balance charge imax-b6," [https://www.pololu.com/](https://www.pololu.com/file/0J525/iMAXB6ACmanual.pdf) [file/0J525/iMAXB6ACmanual.pdf](https://www.pololu.com/file/0J525/iMAXB6ACmanual.pdf) [Último acceso 1/mayo/2018].
- <span id="page-81-2"></span>[18] A. C. Frasquet, *Development of a quaternion-based quadrotor control system based on disturbance rejection*, 2016.

## **Apéndice A**

## **Baterías de Polímero de Litio**

#### **A.1 Introducción**

El desarrollo de las baterías en las últimas décadas ha provocado y continúa provocando grandes avances en diferentes sectores como en los smartphones, drones, coches eléctricos...

Una de las protagonistas de esta revolución ha sido la llegada de las baterías de Litio. Gracias a las cuales, hoy en día, los vuelos eléctricos son una opción viable.

Existen diferentes tipos de baterías de Litio como las baterías de Litio-Ión, Li-Fe o Litio-Polímero. Este apéndice se centrará en las baterías de Litio-Polímero, o comúnmente conocidas como baterías LiPo, por ser las usadas en el desarrollo del proyecto.

Las baterías LiPo tienen tres características principales que las hacen únicas en comparación con las baterías de Níquel Cadmio, NiCd, y las de Níquel e hidruro metálico, NiMH.

- Ligeras. Esto es debido a que el Litio tiene un bajo peso atómico. Además permite realizar estas baterías con una amplia diversidad en tamaño y forma.
- Alta tasa de descarga. Velocidad a la que se puede descargar la batería.
- Alta densidad de energía. Este parámetro es la energía almacenada por kilogramo de batería. Tener una alta densidad de energía se traduce en mayor autonomía.

En contraposición a estas ventajas este tipo de baterías tienen riesgo de explosión. Además, se debe tener especial cuidado en los procesos de carga, descarga y almacenamiento para que no se vea afectada su vida útil.

#### **A.2 Clasificación de las baterías de Polímero de Litio**

Las baterías LiPo se clasifican, principalmente, mediante tres parámetros, los cuales son voltaje, capacidad y tasa de descarga.[\[16\]](#page-81-0)

• Voltaje. Las baterías están formadas por celdas. Cada celda tiene una tensión nominal de 3.7 voltios y una tensión de 4.2 voltios cuando están al 100 % de carga. Podemos encontrar baterías compuestas por una única celda o pueden llegar a tener 6 o más celdas.

En nuestro caso, usamos baterías de 3 celdas, es decir, con una tensión nominal de 11.1 voltios y 12.6 voltios estando al 100 % de carga.

El fabricante indica este parámetro como 3S indicando que las tres celdas pertenecientes a la batería están conectadas en serie.

- Capacidad. Se mide en miliAmperios hora, mAh. Es la cantidad de energía que puede proporcionar la batería durante un tiempo determinado. En nuestro caso, usamos baterías de 5000 mAh. Es decir, si tenemos una carga de 5000 mA la batería se descargará en una hora.
- Tasa de descarga. Velocidad máxima a la que se puede descargar la batería de forma segura. Se identifica con la letra C e indica su capacidad dividida por horas, en consecuencia, se mide en Amperios. En nuestro caso, usamos baterías de 30C a 40C. Si relacionamos este dato con el de la capacidad de la batería anteriormente mostrado:

 $30C \times 5000(mAh/h) = 150A$ 

 $40C \times 5000(mAh/h) = 200A$ 

Esto quiere decir que puede proporcionar hasta 150 Amperios de manera constante y un pico de 200 A durante unos segundos (de 10 a 30 segundos).

#### **A.3 Carga y mantenimiento de las baterías de Polímero de Litio**

La carga y mantenimiento de este tipo de baterías supone un proceso crítico para el cuidado de éstas. Se debe tener en cuenta las tres características principales nombradas anteriormente, capacidad, tasa de descarga y tensión máxima y nominal.

- Las baterías se deben cargar a una corriente adecuada. Esto es, seleccionar una intensidad correspondiente a 1C, es decir, si tenemos una batería de 5000 mAh, la corriente de carga será 5 A.
- Cada celda de la LiPo está totalmente cargada cuando alcanza los 4.2 voltios. Si cargamos las celdas por encima de este valor se puede dañar la batería e incluso llegar a explosionar. Además, el valor de cada celda nunca debe estar por debajo de los 3.2 voltios, aproximadamente el 80 % de su carga máxima. Si esto sucediera la batería podría dañarse, reducir su esperanza de vida o incluso no poder ser cargada nunca más.
- Todas las celdas deben estar equilibradas. Por ello es importante contar con un cargador que nos garantice dicho balanceo.

#### **A.3.1 Cargador de las baterías de Polímero de Litio**

Debido a la trascendencia que puede llegar a tener el proceso de carga es importante contar con un cargador adecuado. Este es, en nuestro caso, LiPo Balance Charger Imax B6AC.[\[17\]](#page-81-1)

Se trata de un cargador profesional inteligente. Cuenta con un sistema operativo de software optimizado y un balanceador interno independiente para las baterías de Litio. En el proceso de carga/descarga el cargador puede controlar y equilibrar cada celda de la batería independientemente. Es ajustable a diversos tipos de baterías. Además, ofrece la máxima seguridad debido a que sus programas terminan automáticamente si detectan un pico de tensión por encima del umbral o si la capacidad de carga supera el límite. Si se desea aún más seguridad se puede conectar al cargador un sensor de temperatura en el puerto habilitado para ello.

A continuación, se va a explicar los tres modos de carga más útiles en este proyecto.

En primer lugar, conecta la batería al cargador en la casilla adecuada de las mostradas en la figura [A.2](#page-84-0) según el número de celdas de las que disponga la LiPo. A continuación, conecta la alimentación de la batería al cargador mediante el conector XT60.

<span id="page-84-0"></span>En la imagen [A.1](#page-84-0) se puede observar el cargador conectado a la batería y listo para comenzar el proceso de carga.

Figura A.1: Cargador y batería

preparados para la carga

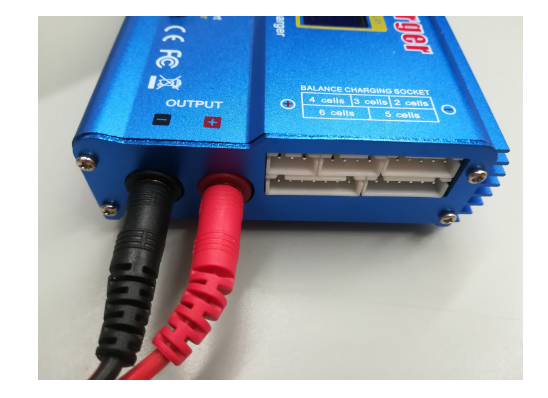

Figura A.2: Puertos de balanceo de celdas

Cuando quieras cambiar un parámetro del cargador pulsa los botones DEC o INC hasta llegar al valor deseado. Pulsa START/ENTER para fijar dicho valor y pasar al siguiente parámetro.

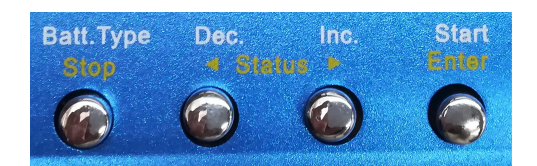

Figura A.3: Botones del cargador LiPo Balance Charger Imax B6AC

#### **A.3.1.1 Modo Charge**

El Mode Charge carga la batería sin balancear las celdas.

La parte izquierda superior muestra el tipo de batería seleccionado, en este caso, LiPo. En la parte izquierda inferior se elige la corriente de carga, en este caso, 5 A. En la parte derecha de la pantalla se muestra el modo de carga y debajo de éste la tensión nominal, para este caso, 11.1 V.

Una vez se han seleccionado los cuatro parámetros de forma correcta se debe presionar START/ENTER durante al menos 3 segundos.

A continuación, se mostrará en la pantalla el número de celdas detectadas por el cargador precedidas de una R y el número de celdas seleccionado por el usuario precedido de una S. Si ambos valores coinciden pulsa START/ENTER. En caso contrario presiona STOP y regresarás al menú anterior.

El proceso de carga comenzará mientras podemos observar en el cargador el número de celdas, la intensidad de carga, la tensión de la batería, el tiempo de carga y la capacidad de carga.

Estos pasos se muestran de manera gráfica para los tres modos de carga en la figura [A.4](#page-85-0) .

#### **A.3.1.2 Modo Balance**

El Mode Balance balancea la tensión de las celdas de la batería de Litio-Polímero durante la carga. Este modo controla la tensión de cada celda de manera individual.

La manera de proceder a la selección de los parámetros es idéntica en los tres modos.

#### **A.3.1.3 Modo Storage**

El Mode Storage se debe utilizar cuando no vaya a usarse la batería durante un prolongado período de tiempo, por ejemplo, un mes. Este modo consiste en cargar o descargar la batería, según proceda, para almacenar la batería con el valor de tensión original, en el caso de LiPo es 3.85 V por celda.

<span id="page-85-0"></span>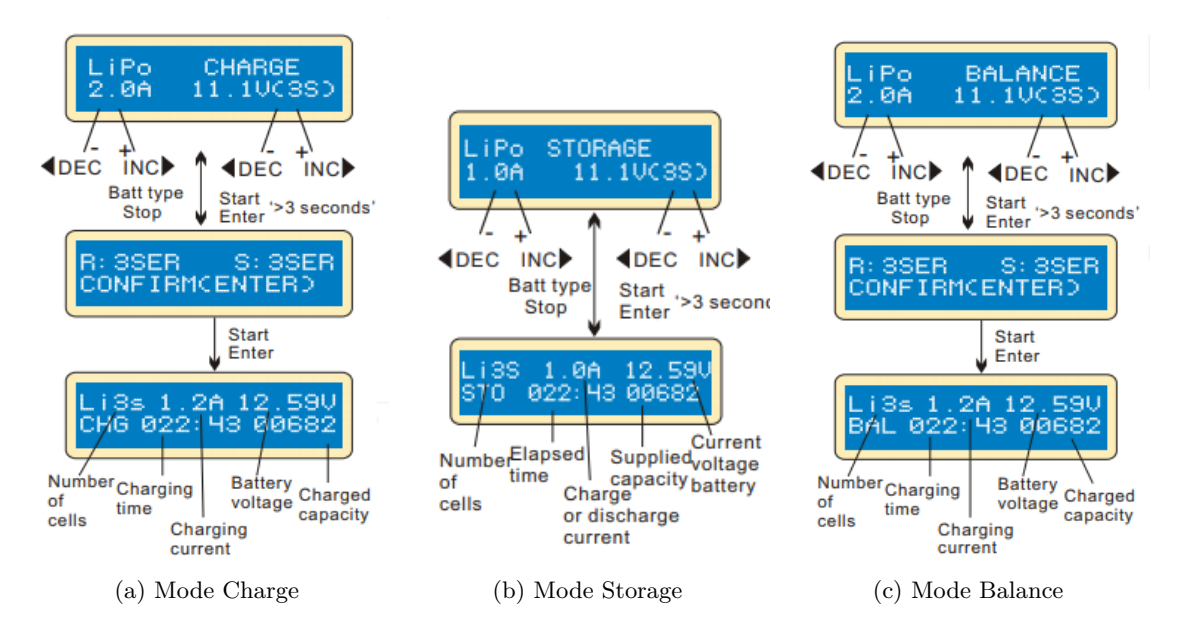

Figura A.4: Pantalla cargador en los tres diferentes modos de carga

Durante todo el proceso de carga se debe estar atento y asegurarse de que la batería no tenga exceso de calor. Asimismo, tener en cuenta que cualquier fallo que se produzca perjudicará la batería y, probablemente, de manera irreversible.

Por otro lado, de manera excepcional, si alguna de las celdas ha bajado su tensión por debajo del valor recomendado, 3.2 V, podemos intentar recuperar la batería poniendo el cargador en modo batería de Plomo a 1 Amperio hasta alcanzar la tensión mínima recomendada, 3.2 V. A continuación, carga la batería en modo LiPo y de manera idéntica a la expuesta anteriormente. Así, es posible que puedas seguir usando la batería a pesar de que su esperanza de vida haya disminuido.

## **Apéndice B**

# **Modelo clásico. Ecuaciones de Newton-Euler**

#### **B.1 Introducción**

Cualquier cuerpo que queramos que actúe de forma autónoma, o semi-autónoma necesita ser modelado de manera eficiente para garantizar un sistema estable y robusto.

En este capítulo se va a explicar el modelo clásico de las ecuaciones de Newton-Euler aplicadas al dron. La localización de cualquier cuerpo está definida por su posición y orientación. En este capítulo nos centraremos en el problema del control de la orientación puesto que es el más importante en los algoritmos de control, y en muchos casos, fuerza los movimientos de la posición.[\[18\]](#page-81-2)

#### **B.2 Matriz de rotación y ángulos de Euler**

En primer lugar, para poder caracterizar la orientación del dron debemos definir dos sistemas de coordenadas que tomaremos como referencia. El primero de ellos, tendrá como origen el centro de gravedad del dron, lo llamaremos Cuerpo, C, se moverá y rotará junto con el dron y con él, los sensores que lleva incorporados a bordo.

El segundo sistema de coordenadas hará referencia al entorno en el que el dron se va a mover, lo llamaremos Mundo, M, su eje X tendrá dirección Norte, el eje Y dirección Este y el eje Z dirección Down puesto que se trata de un sistema de referencia NED (North, East, Down). Las mayoría de las medidas del autopiloto tienen como referencia el marco M y son dadas en coordenadas NED, como por ejemplo, los registros del GPS, posiciones, velocidades, etc.

En la figura [B.1](#page-87-0) se muestran los dos sistemas de referencia explicados (Mundo y Cuerpo).

Cuando realizamos una trayectoria programada, por ejemplo, mediante Waypoints, el controlador de vuelo calcula la posición y orientación del vehículo, C, con respecto a M y recibe como entradas la posición y orientación también con respecto a M. Entonces, el controlador tratará de rotar C hasta hacerlo coincidir con la consigna programada.

La rotación del dron respecto a un sistema de referencia se define como la secuencia de tres giros consecutivos en los ejes Z, Y, X. Estos ángulos de giro son los conocidos como yaw (*ψ*), pitch (*θ*) y roll (*φ*), respectivamente. Cada una de estas rotaciones será definida en una matriz de rotación básica. La rotación global será el resultado del producto de las tres matrices básicas.

<span id="page-87-0"></span>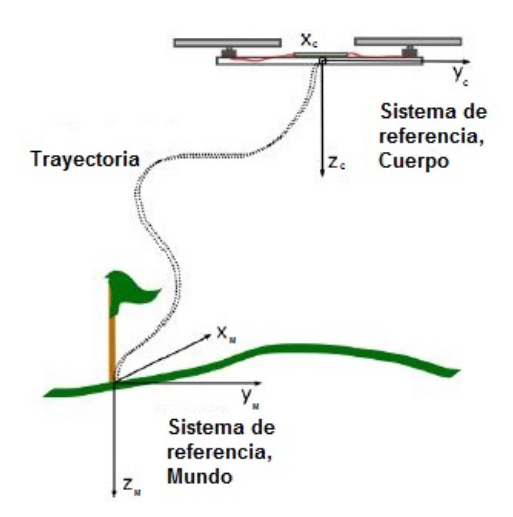

Figura B.1: Sistemas de referencia, Mundo y Cuerpo

Siendo  $(\vec{i_0}, \vec{j_0}, \vec{k_0})$  el sistema de coordenadas del que partimos y al cual consideraremos el Mundo, M,  $(i_1, j_1, k_1)$  el sistema de coordenadas (al que llamaremos  $v_1$ ) tras haber realizado el giro en el eje  $k_0$   $(\psi)$ ,  $(\vec{i_2}, \vec{j_2}, \vec{k_2})$  el sistema de coordenadas (que denominaremos como  $v_2$ ) tras haber realizado el giro en el eje  $\vec{j_1}$  (*θ*), y por último,  $(\vec{i_3}, \vec{j_3}, \vec{k_3})$  el sistema de coordenadas final (Cuerpo, C) tras haber realizado el giro en el eje  $\vec{i_2}$  ( $\phi$ ), las matrices de rotación de estos tres giros serán(M $\rightarrow v_1 \rightarrow v_2 \rightarrow C$ ):

$$
R_0^1 = R_M^{v_1} = \begin{bmatrix} \vec{i_0} \cdot \vec{i_1} & \vec{i_0} \cdot \vec{j_1} & \vec{i_0} \cdot \vec{k_1} \\ \vec{j_0} \cdot \vec{i_1} & \vec{j_0} \cdot \vec{j_1} & \vec{j_0} \cdot \vec{k_1} \\ \vec{k_0} \cdot \vec{i_1} & \vec{k_0} \cdot \vec{j_1} & \vec{k_0} \cdot \vec{k_1} \end{bmatrix} = \begin{bmatrix} \cos(\psi) & \sin(\psi) & 0 \\ -\sin(\psi) & \cos(\psi) & 0 \\ 0 & 0 & 1 \end{bmatrix}
$$
(B.1)

$$
R_1^2 = R_{v_1}^{v_2} = \begin{bmatrix} \vec{i_1} \cdot \vec{i_2} & \vec{i_1} \cdot \vec{j_2} & \vec{i_1} \cdot \vec{k_2} \\ \vec{j_1} \cdot \vec{i_2} & \vec{j_1} \cdot \vec{j_2} & \vec{j_1} \cdot \vec{k_2} \\ \vec{k_1} \cdot \vec{i_2} & \vec{k_1} \cdot \vec{j_2} & \vec{k_1} \cdot \vec{k_2 \end{bmatrix} = \begin{bmatrix} cos(\theta) & 0 & -sin(\theta) \\ 0 & 1 & 0 \\ sin(\theta) & 0 & cos(\theta) \end{bmatrix}
$$
(B.2)

$$
R_2^3 = R_{v_2}^C = \begin{bmatrix} \vec{i_2} \cdot \vec{i_3} & \vec{i_2} \cdot \vec{j_3} & \vec{i_2} \cdot \vec{k_3} \\ \vec{j_2} \cdot \vec{i_3} & \vec{j_2} \cdot \vec{j_3} & \vec{j_2} \cdot \vec{k_3} \\ \vec{k_2} \cdot \vec{i_3} & \vec{k_2} \cdot \vec{j_3} & \vec{k_2} \cdot \vec{k_3} \end{bmatrix} = \begin{bmatrix} 1 & 0 & 0 \\ 0 & cos(\phi) & sin(\phi) \\ 0 & -sin(\phi) & cos(\phi) \end{bmatrix}
$$
(B.3)

La matriz de rotación completa será la multiplicación de estas tres matrices y dará como resultado:

$$
R_0^3 = R_M^C = R_{v_2}^C R_{v_1}^{v_2} R_M^{v_1} = \begin{bmatrix} \cos(\theta)\cos(\psi) & \sin(\phi)\sin(\theta)\cos(\psi) - \cos(\phi)\sin(\psi) & \cos(\phi)\sin(\theta)\cos(\psi) + \sin(\phi)\sin(\psi) \\ \cos(\theta)\sin(\psi) & \sin(\phi)\sin(\theta)\sin(\psi) - \cos(\phi)\cos(\psi) & \cos(\phi)\sin(\theta)\sin(\psi) - \sin(\phi)\cos(\psi) \\ -\sin(\theta) & \sin(\phi)\cos(\theta) & \cos(\phi)\cos(\theta) \end{bmatrix}
$$
(B.4)

Por tanto, conociendo el roll (*φ*), el pitch (*θ*) y el yaw (*ψ*) podemos obtener la matriz de rotación (única). Sin embargo, si partimos de la matriz de rotación y queremos obtener los ángulos de Euler si  $\cos(\theta) \neq 0$  tendremos dos posibles soluciones,  $\phi$ ,  $\theta$  y  $\psi$  o  $\phi$  + 180,  $\theta$  − 180 y  $\psi$  + 180. Además si  $\cos(\theta) = 0$ la matriz de rotación que tendríamos sería:

$$
R_0^3 = R_M^C = \begin{bmatrix} 0 & sin(\phi - \psi) & cos(\phi - \psi) \\ 0 & cos(\phi - \psi) & -sin(\phi - \psi) \\ \pm 1 & 0 & 0 \end{bmatrix}
$$
(B.5)

En consecuencia, en este caso no podemos obtener los ángulos de Euler, produciéndose una singularidad en  $\cos(\theta) = 0$ .

<span id="page-88-0"></span>En la imagen [B.2](#page-88-0) se muestra un ejemplo de dos rotaciones consecutivas. La primera en el eje  $\vec{k_0}$  y la segunda en el eje  $\vec{j_1}$ .

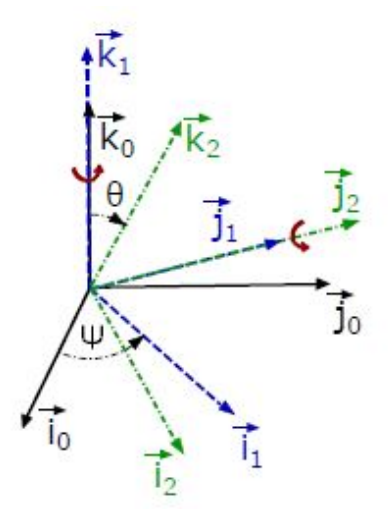

Figura B.2: Gráfica de dos rotaciones consecutivas en torno a $\vec{k_0}$  y  $\vec{j_1}$ 

#### **B.3 Modelo cinemático basado en los ángulos de Euler**

Hasta ahora tenemos un sistema C que rota respecto a un sistema M y cuya orientación puede ser definida por los ángulos de Euler. A continuación, se presentará el modelo cinemático, el cual consiste en conocer la variación de los ángulos de Euler respecto al tiempo (d/dt) partiendo de la velocidad angular Ω de C. En primer lugar, obtenemos Ω. Para ello, debemos expresar cada uno de los ángulos en C:

$$
\Omega = \begin{bmatrix} \dot{\phi} \\ 0 \\ 0 \end{bmatrix} + R_{v2}^B(\phi) \begin{bmatrix} 0 \\ \dot{\theta} \\ 0 \end{bmatrix} + R_{v2}^B(\phi) R_{v1}^{v2}(\theta) \begin{bmatrix} 0 \\ 0 \\ \dot{\psi} \end{bmatrix}
$$
(B.6)

$$
\Omega = \begin{bmatrix} \dot{\phi} \\ 0 \\ 0 \end{bmatrix} + \begin{bmatrix} 1 & 0 & 0 \\ 0 & cos(\phi) & sin(\phi) \\ 0 & -sin(\phi) & cos(\phi) \end{bmatrix} \begin{bmatrix} 0 \\ \dot{\theta} \\ 0 \end{bmatrix} + \begin{bmatrix} 1 & 0 & 0 \\ 0 & cos(\phi) & sin(\phi) \\ 0 & -sin(\phi) & cos(\phi) \end{bmatrix} \begin{bmatrix} cos(\theta) & 0 & -sin(\theta) \\ 0 & 1 & 0 \\ sin(\theta) & 0 & cos(\theta) \end{bmatrix} \begin{bmatrix} 0 \\ 0 \\ \dot{\psi} \end{bmatrix}
$$
(B.7)

$$
\Omega = \begin{bmatrix} 1 & 0 & -\sin(\theta) \\ 0 & \cos(\phi) & \sin(\phi)\cos(\theta) \\ 0 & -\sin(\phi) & \cos(\phi)\cos(\theta) \end{bmatrix} \begin{bmatrix} \dot{\phi} \\ \dot{\theta} \\ \dot{\theta} \end{bmatrix}
$$
(B.8)

Si invertimos esta matriz obtendremos la ecuación [B.9](#page-88-1) gracias a la cual podremos obtener  $\dot{\phi}$ ,  $\dot{\theta}$  y  $\dot{\psi}$ conociendo Ω.

<span id="page-88-1"></span>
$$
\begin{bmatrix}\n\dot{\phi} \\
\dot{\theta} \\
\dot{\psi}\n\end{bmatrix} = \begin{bmatrix}\n1 & sin(\phi)tan(\theta) & cos(\phi)tan(\theta) \\
0 & cos(\phi) & -sin(\phi) \\
0 & sin(\phi)sec(\theta) & cos(\phi)sec(\theta)\n\end{bmatrix} \cdot \Omega
$$
\n(B.9)

Observamos que esta ecuación no está definida para *θ* = *π/*2 en consecuencia, se produce de nuevo una singularidad la cual afecta directamente al modelo cinemático. De este problema surge la necesidad de crear un nuevo modelo en el que no existan dichas singularidades, este es el basado en quaterniones, y que además tiene otra principal ventaja, el menor coste computacional.

## **Apéndice C**

## **Código de Matlab**

#### **C.1 Ensayo comprobación del barómetro**

**c lear a l l** *W*iecutamos el fichero EnsayoAlturaDron.m donde se encuentran los datos registrados run EnsayoAlturaDron .m *X* reamos un vector,  $r(i)$ , con los valores de la medida real **for**  $i = 1:160$  $r(i) = 0;$ **end for**  $i = 160:330$  $r(i) = 1.2125;$ **end for**  $i = 330:480$  $r(i) = 2.425;$ **end for**  $i = 480:640$  $r(i) = 3.6375;$ **end for**  $i = 640:760$  $r(i) = 4.85;$ **end for**  $i = 760:880$  $r(i) = 6.0625;$ **end for**  $i = 880:1010$  $r(i) = 7.275;$ **end for**  $i = 1010:1190$  $r(i) = 8.4875;$ **end for**  $i = 1190:1250$  $r(i) = 9.7$ ; **end** *%Cogemos l a s 1250 p r ime r a s mues tras de l o s d a t o s r e g i s t r a d o s , l a s c u a l e s %c o r re s p on den a l a s u b i d a de l a s dos p r ime r a s p l a n t a s de l a EPS .*

```
W igura de la altura filtrada y del barómetro
figure;
set ( gcf , 'Name' ,'ALTURA, m')
\mathbf{plot} (CTUN. data (1:1250, 1), CTUN. data (1:1250, 8), 'r')
hold on ;
plot (CTUN. data (1:1250,1), CTUN. data (1:1250,9), 'g')
hold on ;
plot (CTUN. data (1:1250, 1), r(:), 'k')title ('CTUN<sub>_Altura<sub>_',</sub>_m')</sub>
legend ('Altura filtrada' ,'Altura barómetro' ,'Altura real')
%−− Calcula la media y la desviación TRAMO 1−−−
m1b = \text{mean}(CTUN. data (180:250, 9))m1f = \text{mean}(CTUN. data (180:250,8))d1b = std (CTUN.data (180:250, 9))df = std(CTUN.data (180:250,8))%−−Calcula la media y la desviación TRAMO 2−−−
m2b = \text{mean}(CTUN. data (350:420.9))m2f = \text{mean}(CTUN. data (350:420,8))d2b = std (CTUN.data (350:420,9))d2f = std (CTUN.data (350:420,8))%−−Calcula la media y la desviación TRAMO 3−−−
m3b = \text{mean}(CTUN. data (500:570, 9))m3f = \text{mean}(CTUN. data (500:570.8))d3b = std (CTUN.data (500:570.9))d3f = std(CTUN.data (500:570, 8))%−−Calcula la media y la desviación TRAMO 4−−−
m4b = \text{mean}(CTUN. data (650:719,9))m4f = \text{mean}(CTUN. data (650:719,8))d4b = std (CTUN.data (650:719,9))df = std (CTUN.data (650:719,8))%−−Calcula la media y la desviación TRAMO 5−−−
m5b = \text{mean}(CTUN. data (765:835, 9))m5f = \text{mean}(CTUN. data (765:835, 8))d5b = std (CTUN.data (765:835, 9))d5f = std(CTUN.data(765:835,8))%−−Calcula la media y la desviación TRAMO 6−−−
m6b = \text{mean}(CTUN. data (895:960, 9))m6f = \text{mean}(CTUN. data (895:960, 8))d6b = std (CTUN.data (895:960, 9))d6f = std (CTUN.data (895:960, 8))%−−−Calcula la media y la desviación TRAMO 7−−−
m7b = \text{mean}(CTUN. data (1030:1100, 9))m7f = \text{mean}(CTUN. data (1030:1100, 8))d7b = std (CTUN.data (1030:1100, 9))
```

```
d7f = std (CTUN.data (1030:1100, 8))%−− Calcula la media y la desviación TRAMO 8−−−
m8b = \text{mean}(CTUN. data (1145:1215, 9))m8f = \text{mean}(CTUN. data (1145:1215,8))d8b = std (CTUN.data (1145:1215, 9))d8f = std(CTUN.data (1145:1215,8))
```
#### **C.2 Ensayo de comprobación del GPS**

```
c lear a l l
%E jecutamos el fichero m_18_04_26_11_41_23 .m donde se encuentran los datos
\mathcal{H}egistrados en el ensayo del GPS
run m_18_04_26_11_41_23 .m
%−−−−−Represen tamos l a P o s i c i ó n d e l dron en l o s e j e s Nor te y Es te−−−
figure;
\text{set}(\text{gcf},\text{'Name'},\text{'Position\_Note'})plot(NKF1.data(:, 1), NKF1.data(:, 10), 'g', 'linewidth', 1.3)t i t l e ('Posición Norte')
legend ('Posición Norte')
hold on ;
figure;
set (gcf, 'Name', 'Posición Este')
plot(NKF1.data(:, 1), NKF1.data(:, 11), 'g', 'linewidth', 1.3)t i t l e ('Posición Este')
legend ('Posición<sub>LESte')</sub>
hold on ;
%−−−−−−Represen tamos e l número de s a t é l i t e s y Hdop d e l GPS−−−−−−
figure;
set ( gcf , 'Name' ,'Número de satelites y HDop del GPS')
plot(GPS.data(:, 1), GPS.data(:, 6), 'g', 'linear with '1.3)hold on ;
plot (GPS.data(:, 1), GPS.data(:, 7), 'k', 'linear with '1.3)title ('Número_de_satélites_y_HDop_del_GPS')
legend ('Número<sub>u</sub>de<sub>u</sub>satélites<sub>u</sub>','HDop')
hold on
```
## Universidad de Alcalá Escuela Politécnica Superior

# **ESCUELA POLITECNICA SUPERIOR**

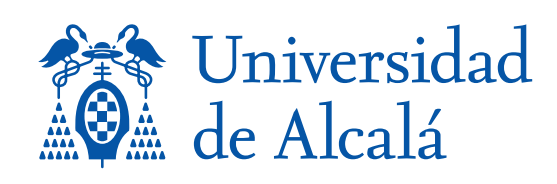